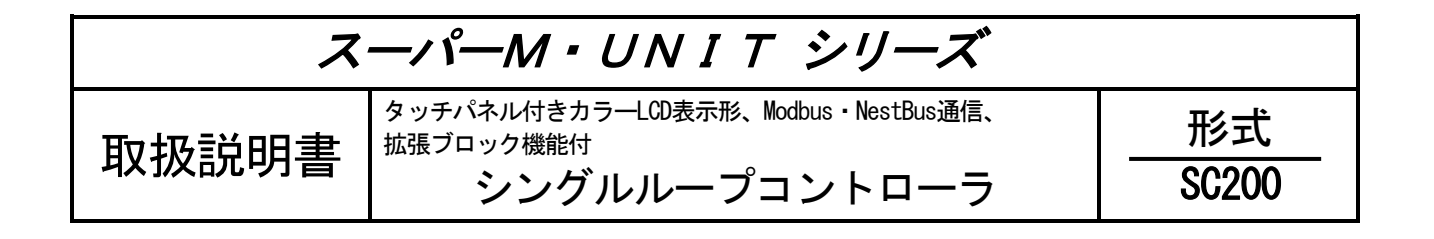

詳 細 編

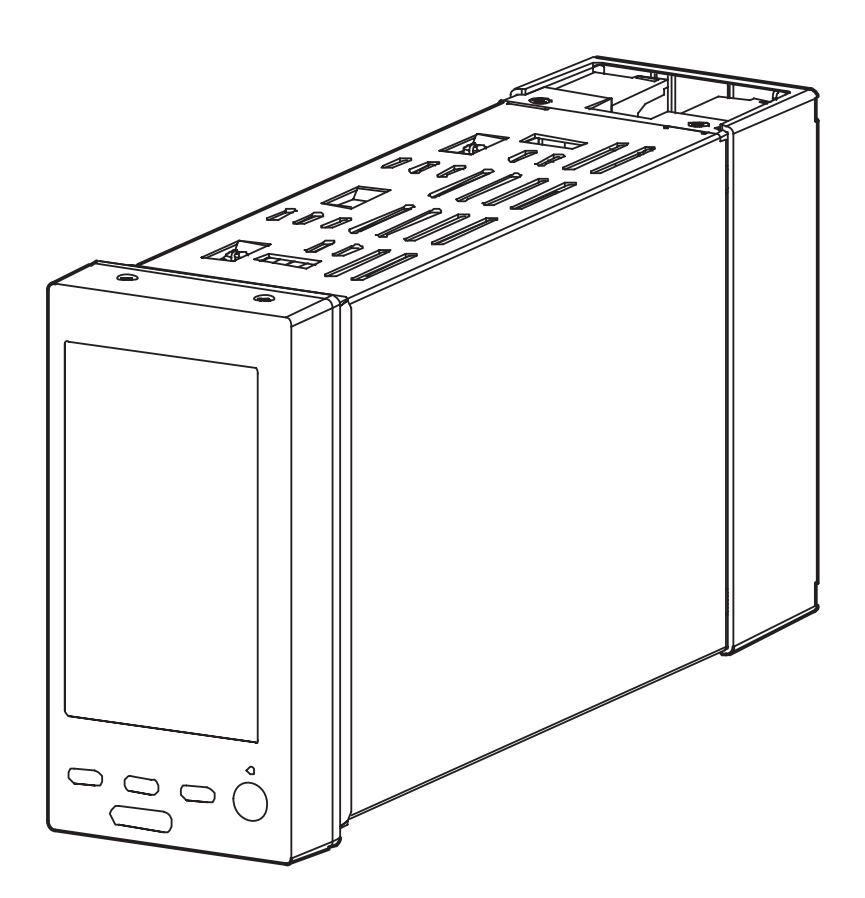

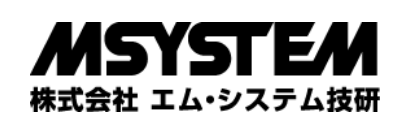

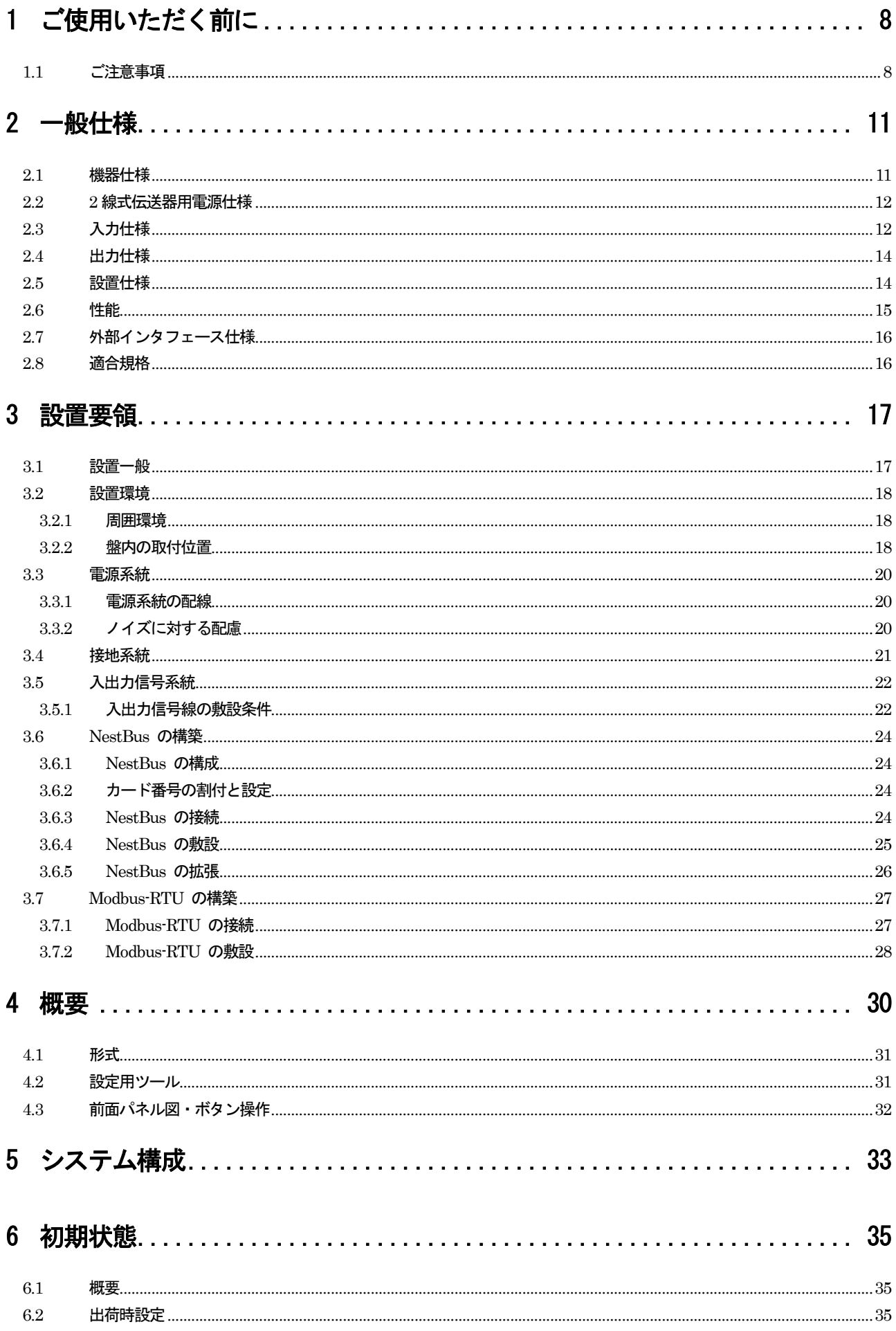

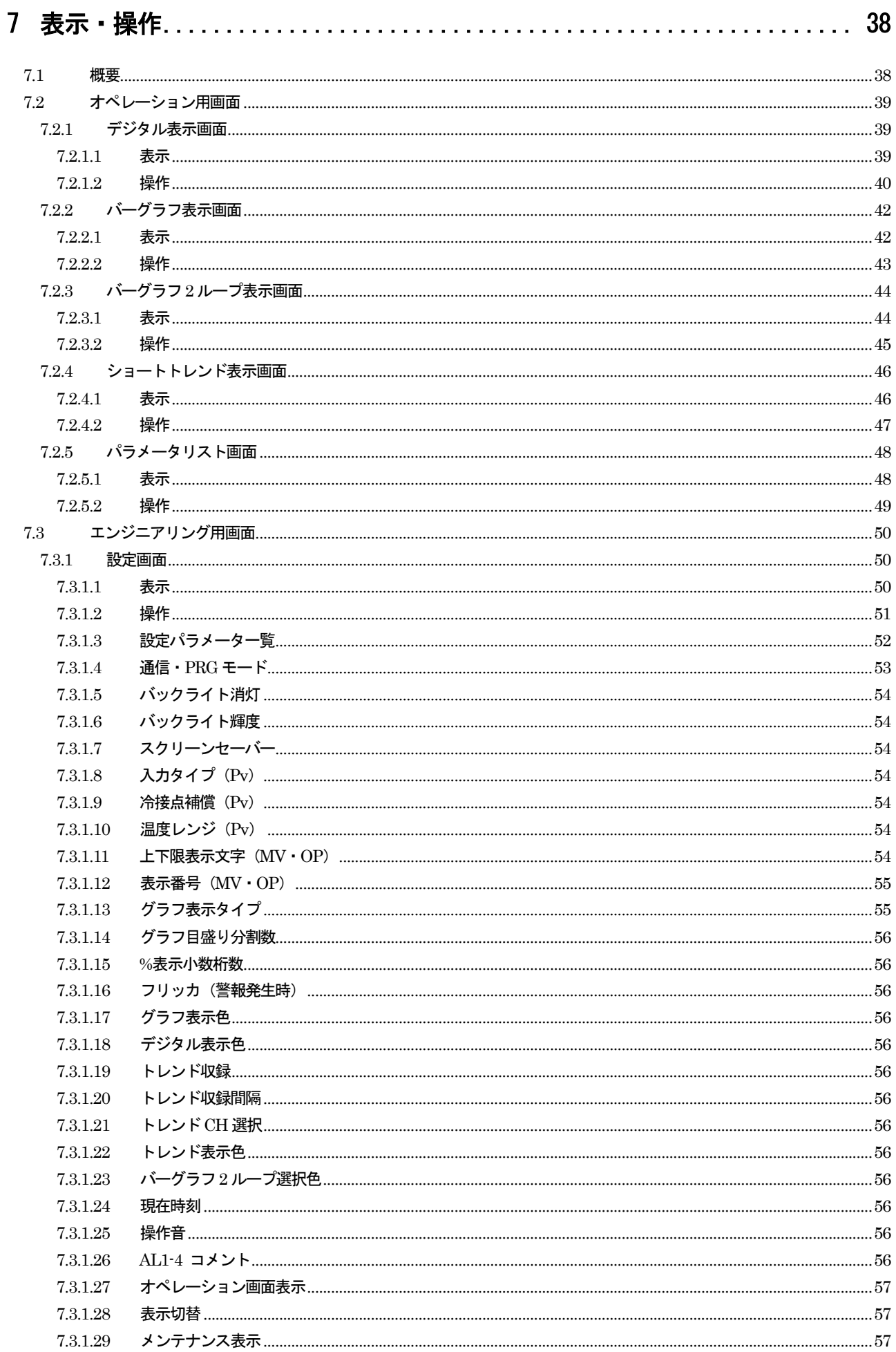

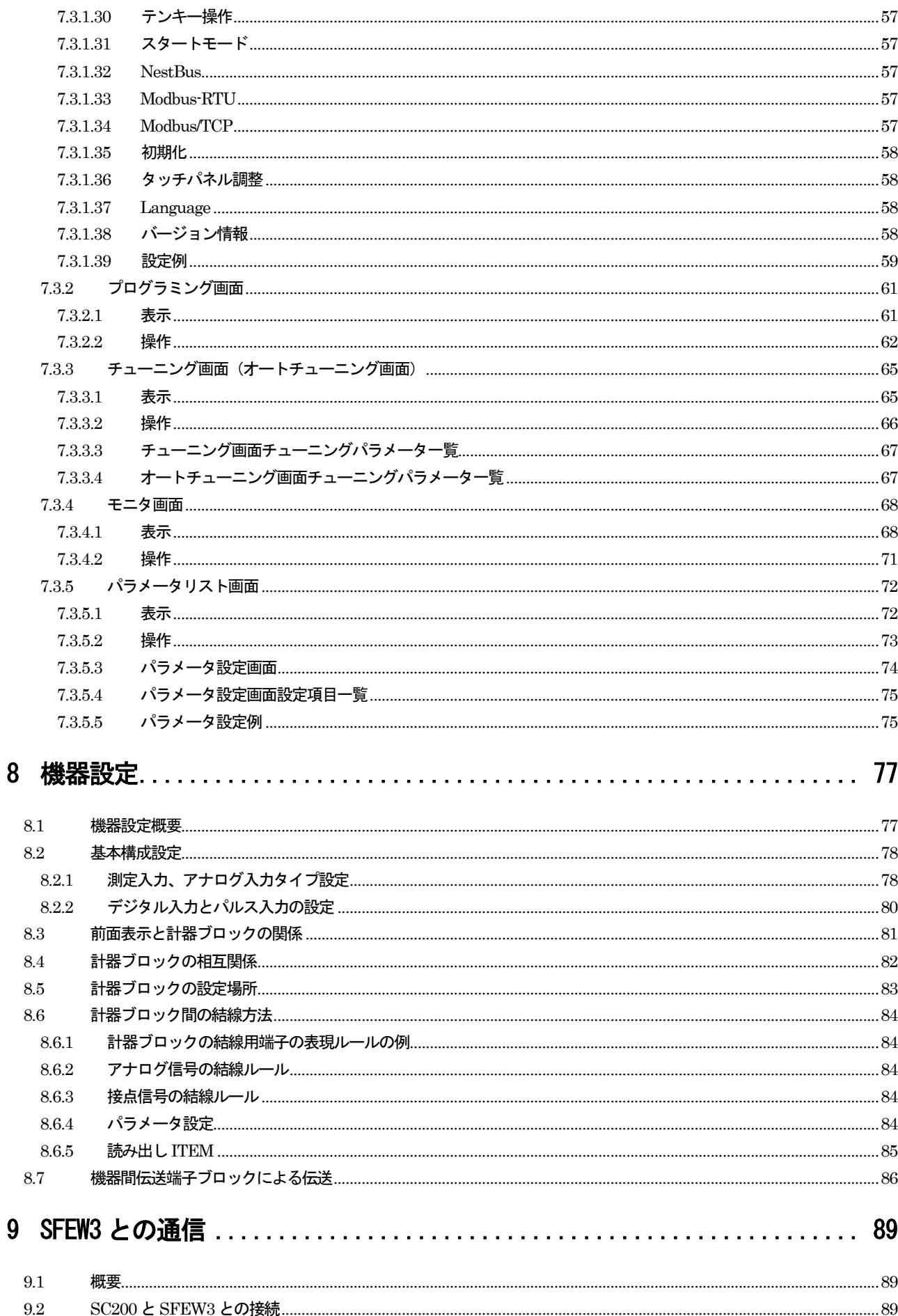

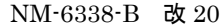

 $9.2.1$  $9.2.2$  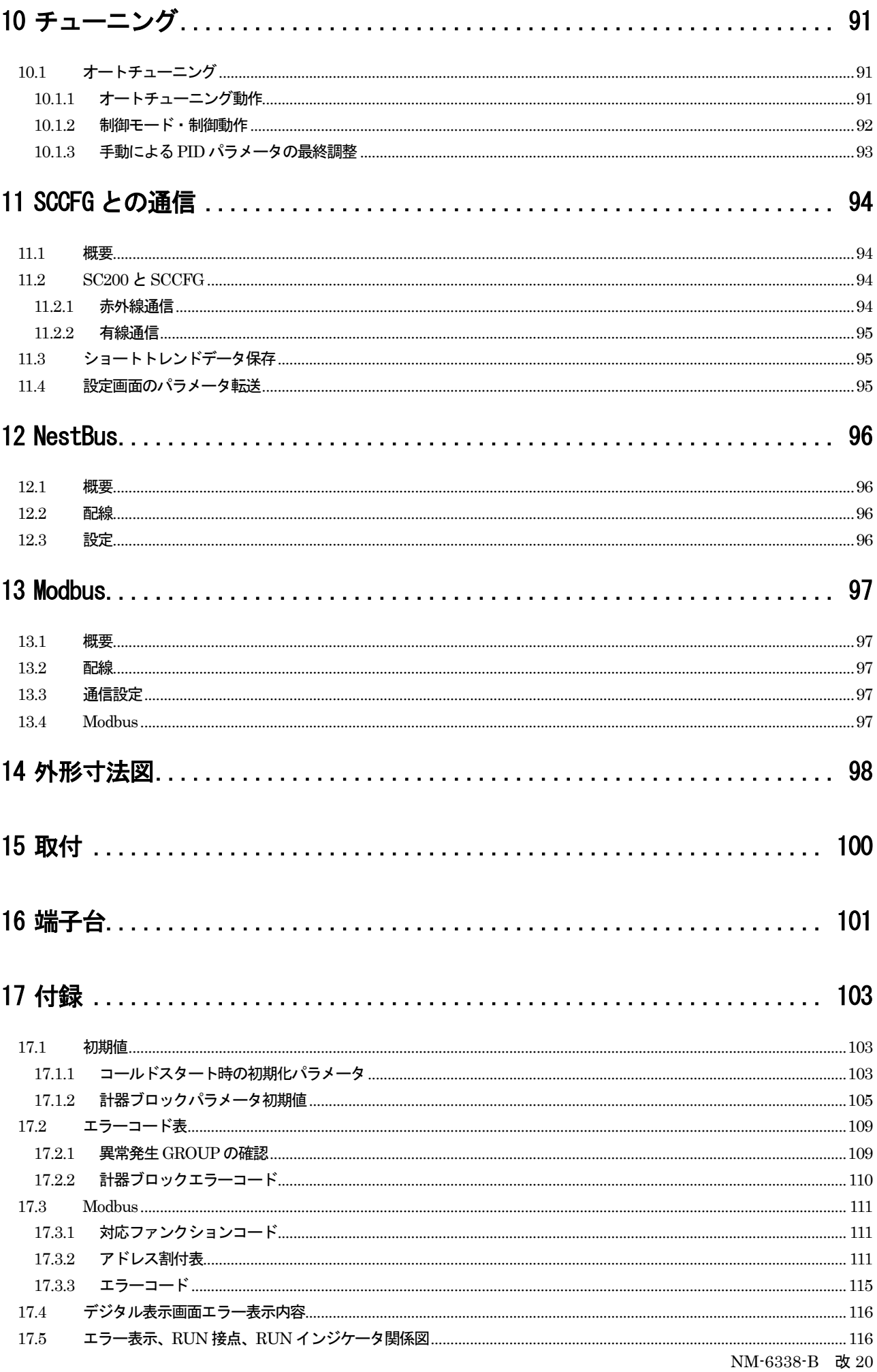

# 

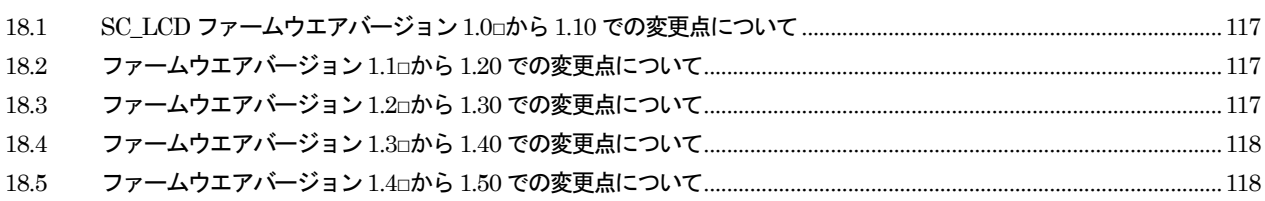

## <span id="page-7-0"></span>1 ご使用いただく前に

このたびは、エム・システム技研の製品をお買い上げいただき誠にありがとうございます。本器をご使用いただく前に、下記 事項をご確認ください。

- ・ 本器は一般産業用です。安全機器、事故防止システム、生命維持、環境保全など、より高い安全性が要求される用途、 また車両制御や燃焼制御機器など、より高い信頼性が要求される用途には、必ずしも万全の機能を持つものではあり ません。
- ・ 安全のため接続は電気工事、電気配線などの専門の技術を有する人が行ってください。

■梱包内容を確認してください

- ・ シングルループコントローラ 1 台
- ・ 抵抗モジュール 2 個
- ・ 冷接点センサ 2 個
- ・ 取付金具 2 個
- ・ プラグ変換アダプタ 1 個

(コンフィギュレータ通信で有線通信を選択した際に付属します。)

#### ■形式を確認してください

お手元の製品がご注文された形式と間違いがないか、スペック表示で形式と仕様を確認してください。

#### ■取扱説明書の記載内容について

本取扱説明書は本器の取扱い方法、外部結線および設定に関する詳細な操作方法について記載したものです。 計器ブロック・リスト NM-6461-B、計器ブロック応用マニュアル NM-6461-C、MsysNet 取扱説明書(設置要領)NM-6450 等も、あわせてご覧ください。

#### ■取扱説明書の対応バージョンについて

本取扱説明書は、形式:SC200 のSC\_LCDファームウェアバージョン1.50 以降に対応しています。 バージョンによって、対応する項目が変わります。対応する項目を記号で表していますので、下表を参照してください。 SC\_LCDファームウェアバージョンの確認方法については、「7.3.1.38 バージョン情報」を参照してください。

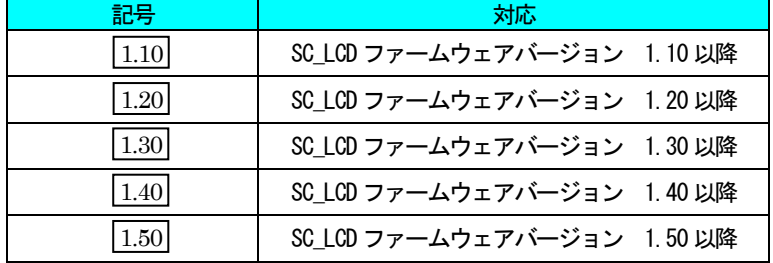

#### <span id="page-7-1"></span>1.1 ご注意事項

#### ●供給電源

・ 許容電圧範囲、電源周波数、消費電力

スペック表示で定格電圧をご確認ください。

- 交流電源:定格電圧100~240 V AC の場合 85~264 V AC、50/60 Hz 100 V AC のとき25 VA 以下
	- 240 V AC のとき 40 VA 以下
- 直流電源:定格電圧24 V DC の場合24 V DC ± 10 %、
	- 650 mA 以下
- ・ 指定された電源が供給されない場合、正常に動作しません。
- ・ 供給電源の起動特性は、5 秒以内に本器の許容電圧範囲内になるものを使用してください。
- ・ 本器の電源、入出力機器は分離して配線してください。
- ・ 電源線、入力信号線、出力信号線は一緒に束線しないでください。
- 電源線は、耐ノイズ性向上のためツイスト(より線)で配線してください。

●取り扱いについて

- ・ 本体の取外または取付を行う場合は、危険防止のため必ず、電源および入出力信号を遮断してください。
- ・ 本器を分解、改造しないでください。火災や高電圧による感電の恐れがあります。
- ・ 本器の温度上昇を防ぐため、本器の通風口をふさいだり熱がこもるようなところでの使用は避けてください。また、 高温下での保管や使用を避けてください。
- ・ 可燃性ガス、腐食性ガスのある場所での保管や使用は避けてください。
- ・ 直射日光の当たる場所や、塵埃、金属粉などの多い場所での保管や使用は避けてください。
- ・ 本器は精密機器ですので、衝撃を与えたり、振動の加わる場所での保管や使用は避けてください。
- ・ 薬品や油が気化し発散している環境や、薬品や油が付着する場所での保管や使用は避けてください。
- ・ 本器をシンナーなどの有機溶剤で拭かないでください。
- ・ 本器を適切な環境下で使用してください。
- ・ 本器の電源を切断した後、再度電源を投入する場合は30 秒間以上の間隔を開けてください。

●設置について

- ・ 屋内でご使用ください。
- ・ 本器は画面垂直取付を基本にしています。画面水平縦取付には対応していません。
- ・ 周囲温度が-5~+55 ℃を超えるような場所、周囲湿度が5~90 %RH を超えるような場所や結露するような場所での ご使用は、寿命・動作に影響しますので避けてください。

● EU 指令滴合品としてご使用の場合

- ・ 本器は設置カテゴリII(過渡電圧:2500 V)、測定カテゴリII(接点出力、過渡電圧:2500 V)、汚染度2 での使用に 適合しています。また、入力・出力一電源間の絶縁クラスは強化絶縁 (300 V)、入力・出力一接点出力間は基本絶縁 (300 V)です。設置に先立ち、本器の絶縁クラスがご使用の要求を満足していることを確認してください。
- ・ 高度2000 m 以下でご使用ください。
- FG (機能接地)は他の機器の PE (安全接地) と共用せず、信号用の接地処理をしてください。
- ・ 適切な空間・沿面距離を確保してください。適切な配線がされていない場合、本器の CE 適合が無効になる恐れがあ ります。
- ・ お客様の装置に実際に組込んだ際に、規格を満足させるために必要な対策は、ご使用になる制御盤の構成、接続され る他の機器との関係、配線等により変化することがあります。したがって、お客様にて装置全体で CE マーキングへ の適合を確認していただく必要があります。
- ・ 作業者がすぐ電源を OFF にできるよう、IEC60947-2 の該当要求事項に適したスイッチまたはサーキットブレーカ を設置し、適切に表示してください。
- ・ 本器は、EN 61000-6-2、EN 61000-6-4 で定義された工業環境での使用を前提としています。
- ・ EN 61000-4-3 放射無線周波電磁界イミュニティ、EN 61000-4-6 無線周波電磁界伝導妨害イミュニティ、EN 61000-4-8 電源周波数磁界イミュニティの試験中アナログ信号は± 5 % 以内の変動が発生する場合があります。

●接地について

・ 本器および周辺機器の故障防止のため、本器の FG 端子および周辺機器の接地端子は、事前に必ず最も安定したアー スに接地してご使用ください。接地はノイズによるトラブル防止にも有効です。

●液晶パネルについて

- ・ 液晶パネルの内部には、刺激性物質が含まれています。万一の破損により液状の物質が流出して皮膚に付着した場合 は、すぐに流水で 15 分以上洗浄してください。また、目に入った場合は、すぐに流水で洗浄した後、 医師にご相談 ください。
- ・ 液晶パネルは表示内容により、明るさのムラが生じることがありますが、故障ではありませんのでご了承ください。
- ・ 液晶パネルの素子には、微細な斑点(黒点、輝点)が生じることがありますが、故障ではありませんのでご了承くだ さい。
- ・ 液晶パネルの画面を視野角外から見ると表示色が変化して見えます、これは液晶パネルの基本的特性ですのでご了承 ください。
- ・ 同一画面を長時間表示していると表示されていたものが残像として残ることがあります。このような場合は、一旦電

源を切り、しばらくしてから再度電源を入れると戻ります。これは液晶パネルの基本的特性ですのでご了承ください。 残像を防ぐには表示画面を周期的に切替え、同一画面を長時間表示しないようにしてください。

- ・ 出荷時、液晶パネル前面には保護シートを貼付けています。必要に応じて剥がしてご使用ください。
- ●アナログ信号線へのノイズ混入とその影響を最小化するために
	- ・ アナログ入力信号線へのノイズ混入は測定値のふらつき・誤差・誤動作の原因になりますので、下記にしたがって配 線してください。
	- ・ 配線は、ノイズ発生源(リレー駆動線、高周波ラインなど)の近くに設置しないでください。
	- ・ アナログ入力信号線をノイズが重畳している配線と共に結束したり、同一ダクト内に収納することは避けてください。

●過大入力の禁止

- ・ 電圧入力には、± 15 V 以上の電圧を印加しないでください。電流入力には、± 30 mA 以上の電流を印加しないで ください。故障の原因になります。
- ●プラグ変換アダプタについて
	- ・ プラグ変換アダプタは、コンフィギュレータ通信で有線通信を指定した際に付属します。
	- コンフィギュレーション時に、コンフィギュレータ接続ケーブル (形式: COP US) に取付けて使用してください。
- ●有線通信ジャックについて
	- ・ 有線通信ジャックには、ジャック用キャップが挿入されており、水分が入り込みにくい構造となっていますが、コン フィギュレータ接続ケーブルを使用する際、キャップやケーブルを挿抜時に、ジャック内に水分が入らないようして ください。
	- ・ 水分がジャック内に入り込んだ状態では使用しないでください。必ず、エアブロー等で水抜きを行ってください。
	- ・ 有線通信ジャックにコンフィギュレータ接続ケーブルを接続する際は、ジャックからキャップを取外し、ケーブルに プラグ変換アダプタを取付けた状態で接続してください。
	- ・ コンフィギュレータ接続ケーブルを使用後は、必ずジャックにキャップを挿入してください。

●その他

- ・ 必要に応じてUPS による電源のバックアップを行ってください。
- ・ 本器は電源投入と同時に動作しますが、すべての性能を満足するには10 分間の通電が必要です。
- ・ 「3 設置要領」を参照してください。

# <span id="page-10-0"></span>2 一般仕様

<span id="page-10-1"></span>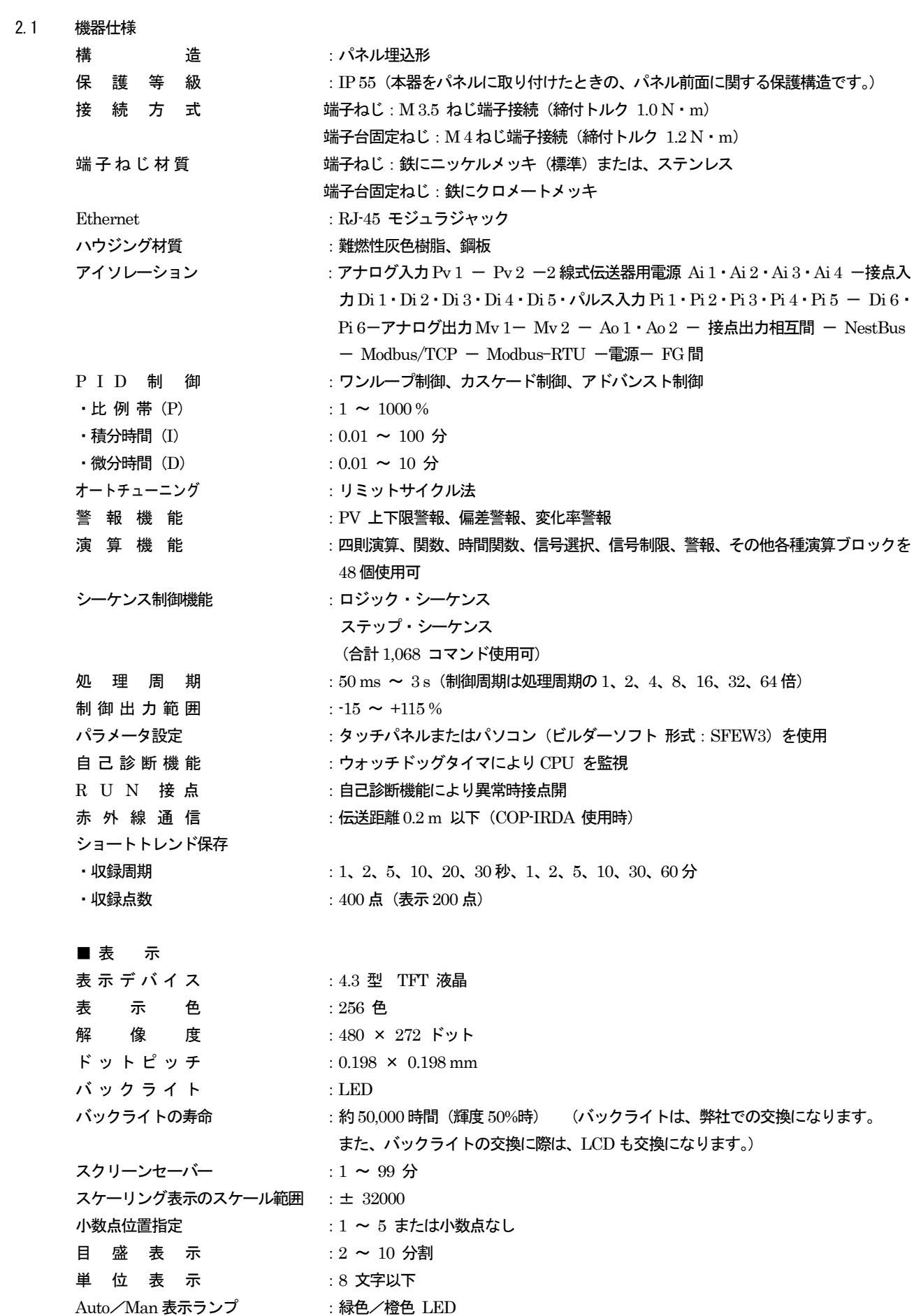

<span id="page-11-0"></span>2.2 2 線式伝送器用電源仕様

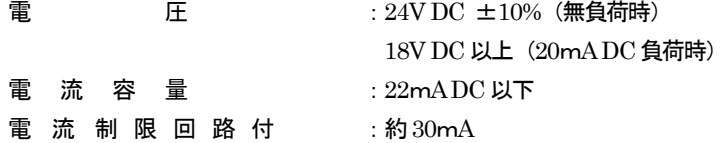

## <span id="page-11-1"></span>2.3 入力仕様

■ユニバーサル入力 (Pv1、Pv2)

## ● 電流入力

 $($ 入力スパン)  $4 \sim 20 \text{ mA}$  DC : 250  $\Omega$  (REM4 使用)

#### ● 電圧入力

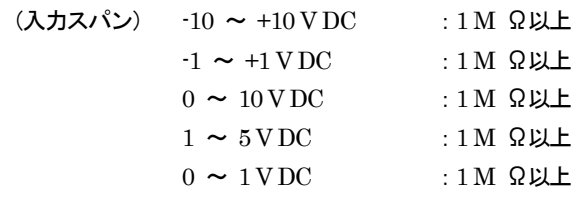

## ●熱電対入力:K、E、J、T、B、R、S、C、N、U、L、P、PR

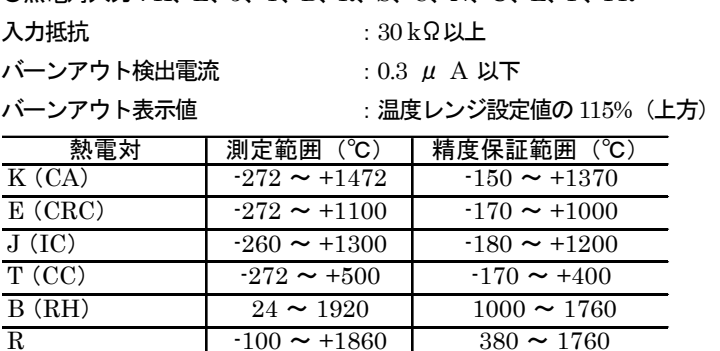

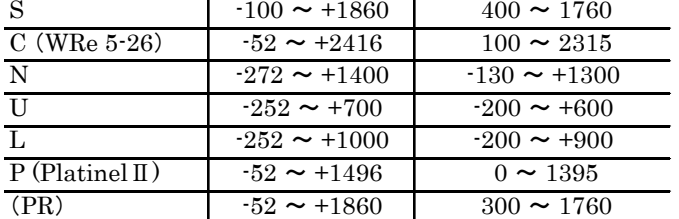

測定範囲を外れた入力の場合は、バーンアウトとなります。

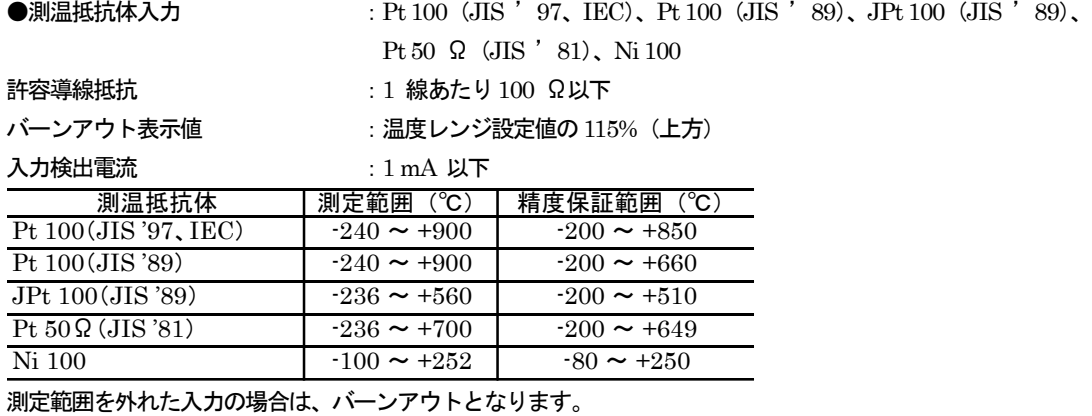

NM-6338-B 改 20

●ポテンショメータ入力  $\lambda$ カレンジ :0 ~ 100 Ωから0 ~ 10k Ω 基 準 電 圧 :0.6 V DC 以下 最小スパン アンチャング おくさん 主任抗値の 50 % 以上 ■直流入力 (Ai1、Ai2、Ai3、Ai4) 電圧入力 :1 ~ 5 V DC 1 M Ω以上 ■接点入力 (Di1、Di2、Di3、Di4、Di5): 無電圧スイッチ コ モ ン : マイナスコモン (5 点1 コモン) 入力検出電圧 /電流 :約12 V DC/6 mA ON 電圧∕ON 抵抗 : 2.25V 以下∕1.5 k Ω以下 OFF 電圧/OFF 抵抗 : 11.25V 以上/15 k Ω以上 (接点入力 Di1~Di5 と、パルス入力 Pi1~Pi5 は入力端子を共用しています) ■接点入力 (Di6):無電圧スイッチ コ モ ン : マイナスコモン 入 力 検 出 電 圧/電流 :約12VDC/12 mA ON 電圧∕ON 抵抗 : 2V 以下∕1.5 k Ω以下 OFF 電圧/OFF 抵抗 : 11V 以上/15 k Ω以上 (接点入力 Di6 と、パルス入力 Pi6 は入力端子を共用しています) ■パルス入力 (Pi1、Pi2、Pi3、Pi4、Pi5): 無電圧スイッチ 最大周波数  $: 20 \text{ Hz}$ 最小パルス幅  $: 25 \text{ ms}$ コ モ ン :マイナスコモン (5 点1 コモン) 入力検出電圧/電流  $\lambda$  : 約12 V DC/6 mA ON 電圧/ON 抵抗 :2.25V 以下/1.5 k Ω以下 OFF 電圧/OFF 抵抗 :11.25V 以上/15 k Ω以上 (接点入力Di1~Di5と、パルス入力Pi1~Pi5は入力端子を共用しています) ■パルス入力 (Pi 6): 無電圧スイッチ 最大周波 数 :10 kHz **最小パルス幅 (の)**: 0.05 ms

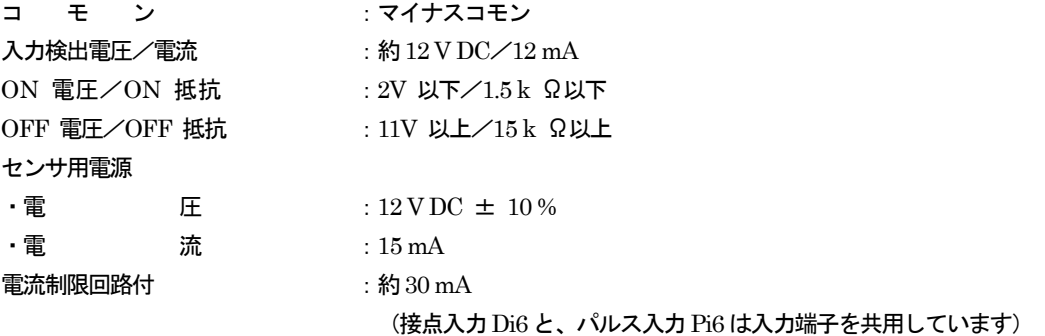

<span id="page-13-1"></span><span id="page-13-0"></span>2.4 出力仕様 ■電流出力 (Mv1、Mv2):  $4 \sim 20 \text{ mA}$ DC 許容負荷抵抗 :600 Ω以下 ■電圧出力 $(Ao1, Ao2): 1 ~ \sim 5$  V DC 許容負荷抵抗 :10 k Ω以上 ■接点出力 ●リレー接点(Do1、Do2、Do3、Do4、Do5、RUN 接点Do 6) 定 格 負 荷 :250 V AC 1A (cos φ = 1) 30 V DC 1 A (抵抗負荷) 最大開閉電圧  $:250\,\text{V}\,\text{AC}$   $30\,\text{V}\,\text{DC}$ 最大開閉電力  $:250\text{ VA}(\text{AC})\quad60\text{ W}(\text{DC})$ 最小適用負荷 :5 V DC 10 mA 機械的寿 命 :2000万回 ●フォトMOS リレー(Do1、Do2、Do3、Do4、Do5) 接 点 定 格 <br>:200 V AC / DC 0.5 A (抵抗負荷) オ ン 抵 抗 :2.1 Ω 最大周波数  $:4 \text{ Hz}$   $(24 \text{ V} \diagup 10 \text{ mA})$  ・ON 遅延時間:5.0 ms 以下 ・OFF 遅延時間:3.0 ms 以下 2.5 設置仕様 供給電源 ・交 流 電 源 :許容電圧範囲 85 ~ 264 V AC 50/60 Hz 100 V AC のとき 25 VA以下 240 V AC のとき 40 VA 以下 ・直 流 電 源 : ^^ : 許容電圧範囲 24 V DC ± 10 % リップル含有率 10 %p-p 以下 650 mA 以下 使 用 温 度 範 囲 :-5 ~ +55℃ 使 用 湿 度 範 囲 <br>:5 ~ 90% RH (結露しないこと) 取 付 けんちょう けいえい けいえい けんじょう パネル埋込み (多連取付可) 寸 法 :W 72 × H 164 × D 274 mm(無記入)  $W 72 \times H 164 \times D 324$  mm  $\left(\diagup 3\right)$  $W 72 \times H 164 \times D 424$ mm $(\angle 4)$ パネルカット寸法 :68 × 138 mm 取 付 板 厚  $: 2.3 \sim 20 \text{ mm}$ 質 量 :約1.8 kg (無記入) 約2.0 kg  $($ /3) 約 $2.5kg$  ( $\angle$ 4)

## <span id="page-14-0"></span>2.6 性能

精度

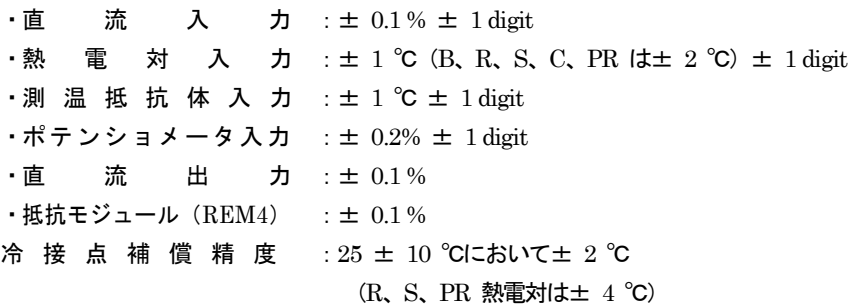

## 温度係数

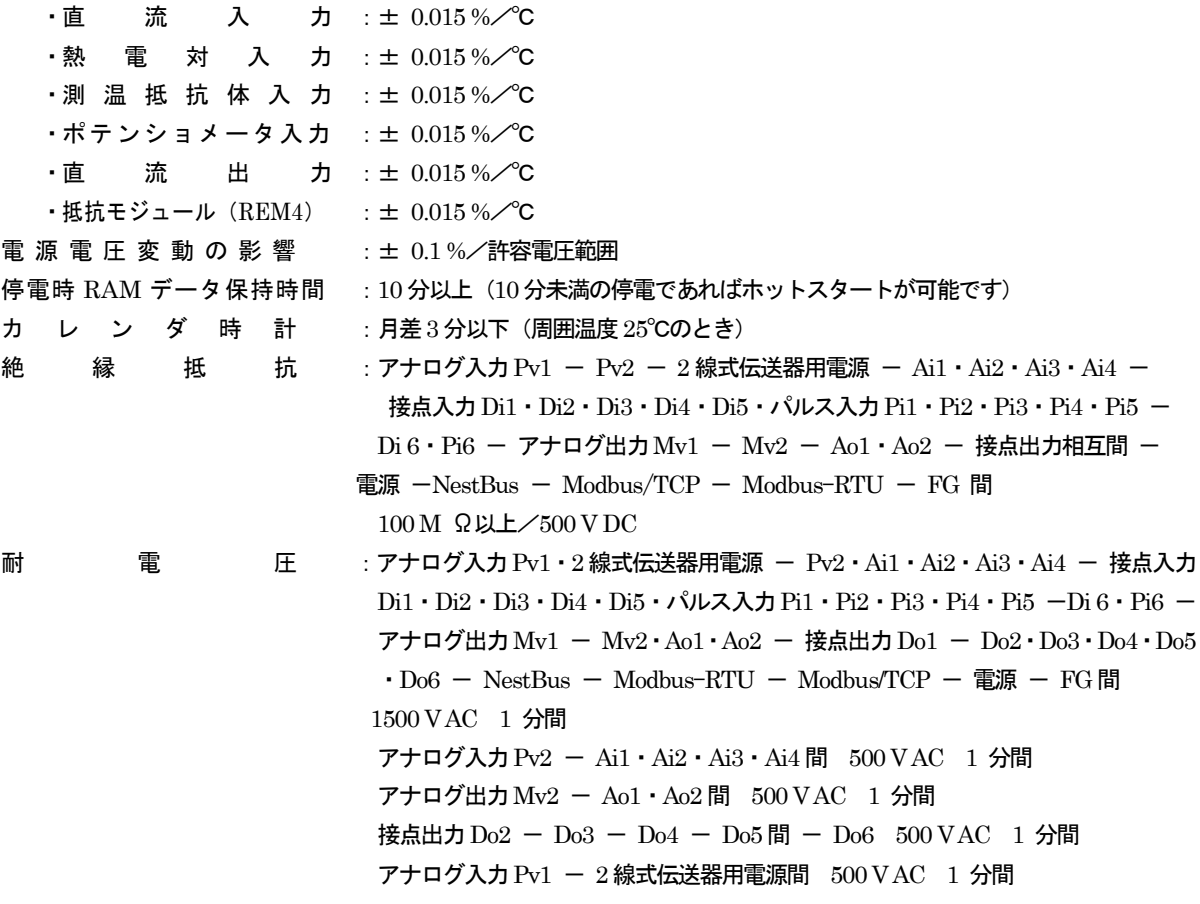

#### <span id="page-15-0"></span>2.7 外部インタフェース仕様

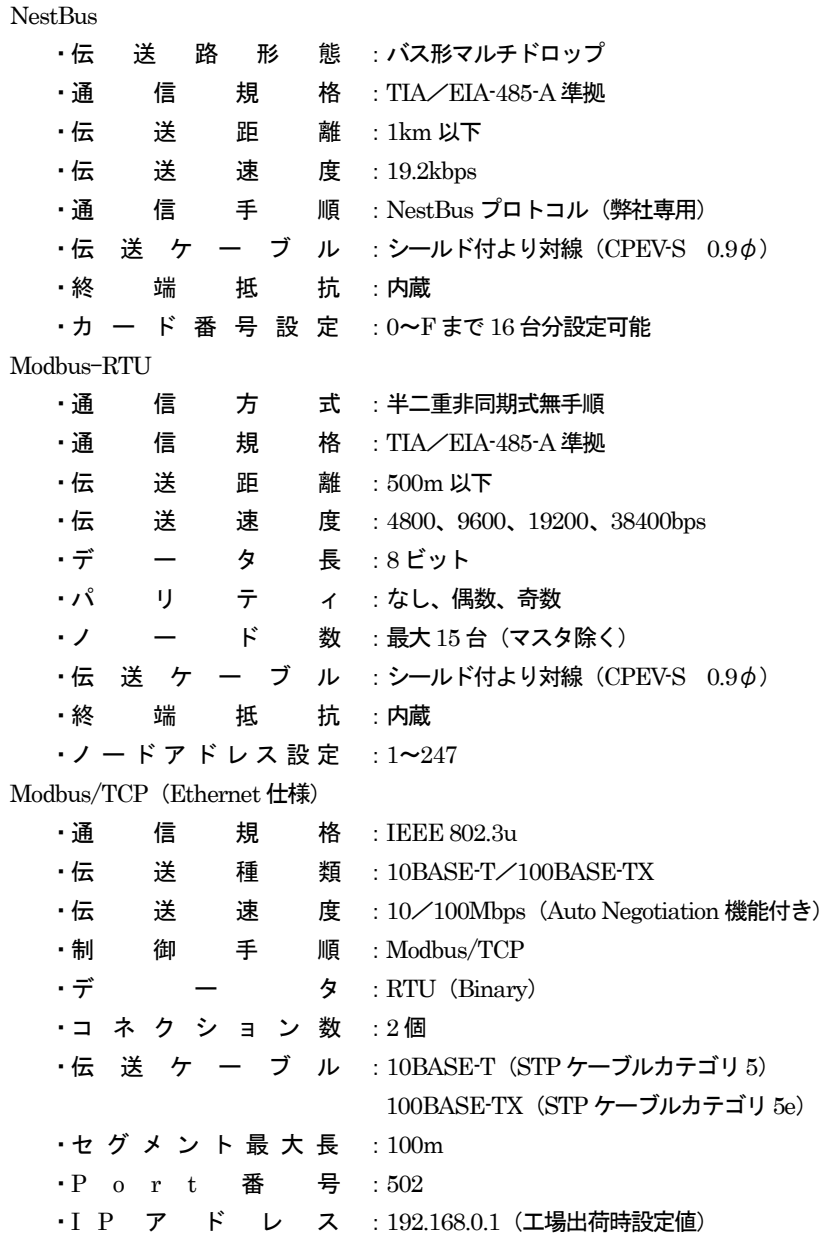

<span id="page-15-1"></span>2.8 適合規格

適 合 E U 指 令 :電磁両立性指令 (EMC 指令) EMI EN 61000-6-4 EMS EN 61000-6-2 低電圧指令 EN 61010-1 測定カテゴリⅡ(接点出力) 設置カテゴリⅡ(電源) 汚染度2 基本絶縁(300V) 入力・出力-接点出力間 強化絶縁 (300V) 入力・出力-電源間 RoHS 指令 端 子 部 保 護 構 造 :フィンガープロテクション(VDE 0660-514)

## <span id="page-16-0"></span>3 設置要領

SC200をはじめとするMsysNet 機器を設置する際の、注意要項を記載します。 MsysNet 取扱説明書(設置要領)(NM-6450)もご参照ください。

## <span id="page-16-1"></span>3.1 設置一般

MsysNet 機器の取付け、配線に際しては、下記の注意事項を守っていただくようお願いします。

- 取付けねじの締付けは確実に: 各種モジュールの取付けねじや端子ねじは、誤動作などの原因にならないように確実に 締付けてください。
- 接続ケーブルのロックは確実に:各種接続ケーブルのコネクタ部のロックは確実に行い、通電前に十分確認してくださ い。
- 接地は単独に D 種接地を:伝送ケーブルのシールドなどを接地する場合は、強電接地との共用を避けて、単独に D 種 接地に接続してください。
- 静電気は事前に放電を:乾燥した場所では過大な静電気が発生する恐れがありますので、装置に触れる際は、あらかじ め接地された金属などに触れて静電気を放電させてください。
- 清掃はシンナーを避けて: MsysNet 機器表面の汚れは、やわらかい布に水、または中性洗剤を含ませて、軽く拭き取 ってください。ベンジン、シンナーなどの有機溶剤を用いると、変形、変色、故障の原因となりますので絶対に使用し ないでください。
- 保管は高温・多湿を避けてください。

#### <span id="page-17-0"></span>3.2 設置環境

SC200の機能を十分発揮させるために、以下の内容を考慮のうえ設置してください。

#### <span id="page-17-1"></span>3.2.1 周囲環境

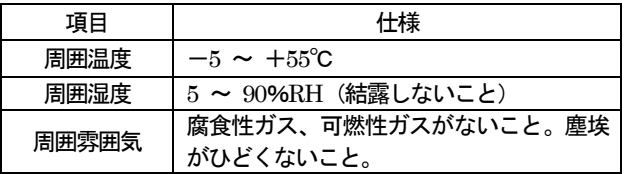

#### <span id="page-17-2"></span>3.2.2 盤内の取付位置

操作性、保守性、耐環境性を考慮して盤内設計を行ってください。

#### ●温度に対する配慮

- ・熱が内部にこもらないように、通風を考 えてください。
- ・発熱量の大きい機器の真上の取付けは、 避けてください。
- ・盤内温度が55℃以上になる時は強制フ ァン、あるいはクーラなどで冷却してく ださい。その場合、ファンやクーラなど の故障がシステムに影響を与えるため、 盤内に温度センサなどで警報を発するよ うなバックアップ手段を考慮してくださ い。逆に寒冷地などで朝のスタート時に -5℃より低くなる場合は、小容量のヒ ータ、ランプなどを盤内に取付け、予熟 しておく方法があります。

右図に代表的な配置の参考例を示します。

#### ●湿度に対する配慮

・冷暖房の入切等による急激な温度変化 によって、結露することがあります。 基板に結露が発生すると、ショートに よる誤動作や機器の故障を招くことが あります。結露の恐れのある場合は. 電源を常に入れておくか、スペースヒ ータなどにより常時予熱するなどの処 置をしてください。

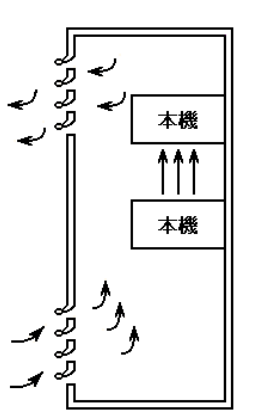

①自然空冷式

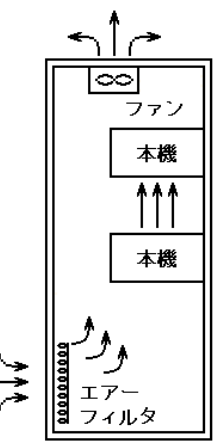

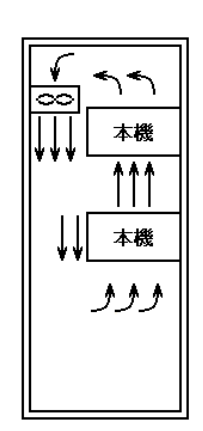

②強制通風式

③強制循環式

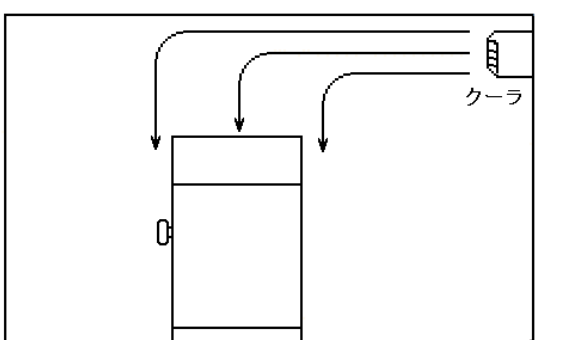

④部屋全体を冷却する方法

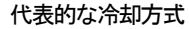

#### ●振動・衝撃に対する配慮

- ・ 外部からの振動、衝撃に対しては、振動、衝撃発生源から盤を分離したり、盤を防振ゴムで固定する方法があります。
- ・ 盤内の電磁開閉器などの動作時の衝撃に対しては、衝撃源の方を防振ゴムで固定する方法があります。
- ●雰囲気に対する配慮
	- ・ 塵埃、水蒸気、油煙、有害ガスの雰囲気では、盤を密閉構造にするか、盤内にきれいな空気を導入することで盤内を 加圧ぎみにして、外部雰囲気の侵入を防ぐ方法があります。
- ●入力信号へのノイズ対策
	- ・ 入力信号線は盤の内外とも動力線とは別ダクトにするなど隔離して布線してください。別ダクトにできない場合はシ ールド線を使用してください。
	- ・ DC の入力信号線の場合は他のAC 回路とは分離して布線してください。分離できない場合はシールド線を使用してく ださい。

●出力信号へのノイズ対策

- ・ 動力線、AC回路とDC 回路の分離布線を行ってください。分離できない時はシールド線を使用してください。
- ・ 誘導負荷をON-OFF する場合には負荷のごく近くにサージキラーを取付けてください。

●盤内配線へのノイズ対策

- ・ MsysNet 機器は動力線から20cm 以上離して布線してください。
- ・ 「3.5 入出力信号系統」に入出力信号線・通信ケーブルの敷設方法を述べてありますので、盤内配線にもこれらが守ら れるよう配慮してください。

#### <span id="page-19-0"></span>3.3 電源系統

## <span id="page-19-1"></span>3.3.1 電源系統の配線

電源は、MsysNet 機器への電源供給系統の他に動力用電源系統と操作回路用電源系統からなります。それぞれ系統別に分離し て配線してください。MsysNet 機器に接続される周辺機器・装置についても、絶縁トランスのあとに専用のコンセントを用意し てください。

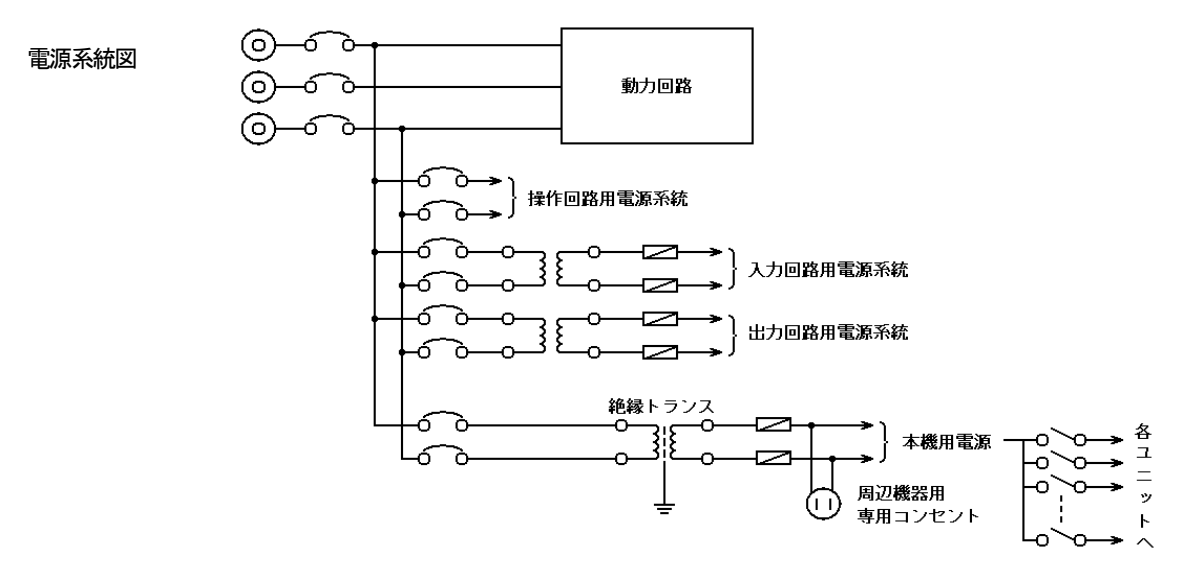

<span id="page-19-2"></span>3.3.2 ノイズに対する配慮

電源回路のノイズ対策としては、一般的には電源引込部にノイズフィルタを付けます。AC 電源の場合はさらに絶縁トランス を追加するとより効果的です。

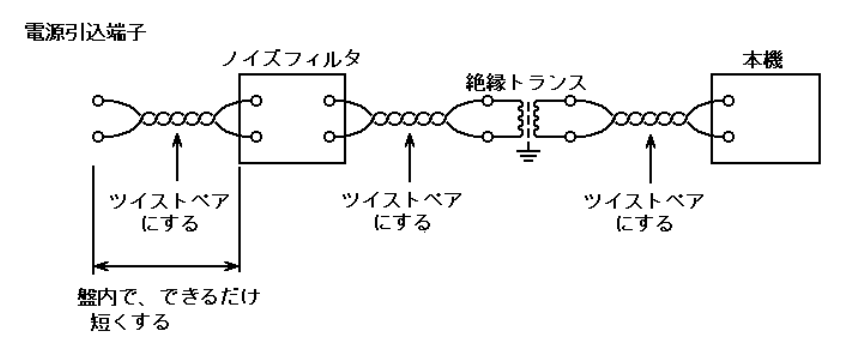

電源回路のノイズ対策例

#### <span id="page-20-0"></span>3.4 接地系統

MsysNet 機器のFG端子は次のように 処理してください。

MsysNet 機器の FG 端子は接地された金属製の中板に 固定してください。ただし、迷走電流等の悪影響を 受ける場合には中板と絶縁してください。絶縁して 収納ケースに取り付ける場合は、MsysNet 機器の接 地線と盤の接地は別々に接地ポイントに接続してく ださい。

接地線は、適切な太さの電線( $2 \text{mm}^2$ 以上)を使用 してください。

高圧動力回路の接地、低圧動力回路の接地、操作回 路用接地、MsysNet 機器本体などの弱電接地はそれ ぞれに専用接地配線をしてください。

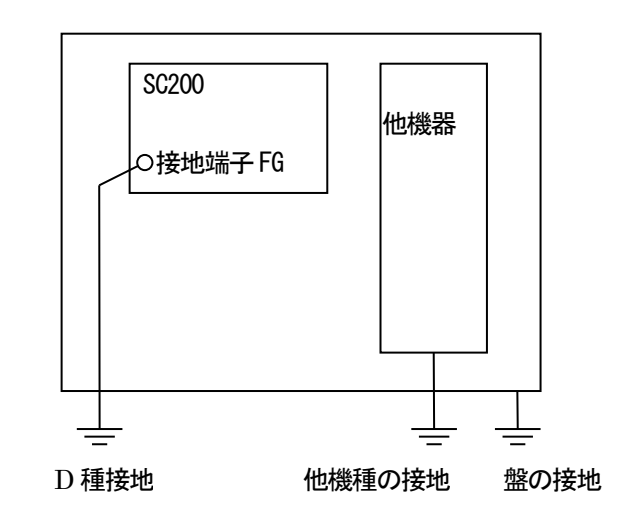

接地系統図

#### <span id="page-21-0"></span>3.5 入出力信号系統

#### <span id="page-21-1"></span>3.5.1 入出力信号線の敷設条件

信号線および機器の電源線の敷設について、特に下記条件を満足することが望まれます。

## ●セパレータの設置

ピットなどに信号線を配線する場合にはセパレータで電源線を分離してください。

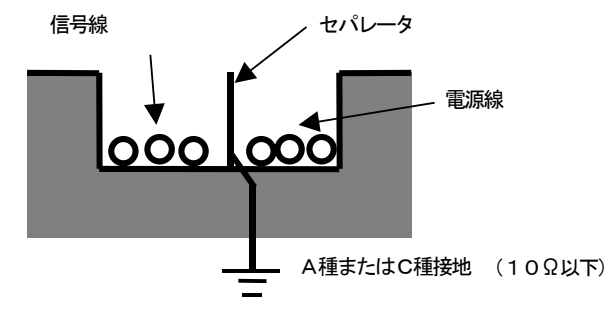

ダクト、ピットのセパレータ

●ケーブルラックによる隔離

ケーブルラックを使用する場合は、下図のように電源線から15cm 以上隔離してください。 電源線に流れる電流が10A 以上の場合には、隔離距離を60cm 以上としてください。

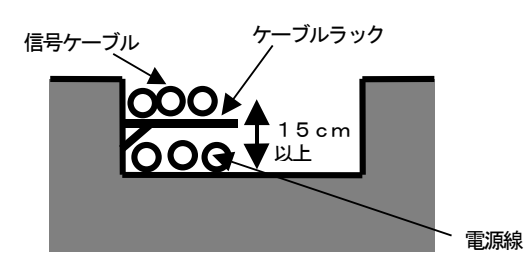

ピットのケーブルラック

#### ●線間の隔離距離

セパレータを使用しない場合は、下図のように電源線から15cm 以上隔離してください。電源線に流れる電流が10A 以上の場 合には、隔離距離を60cm 以上としてください。

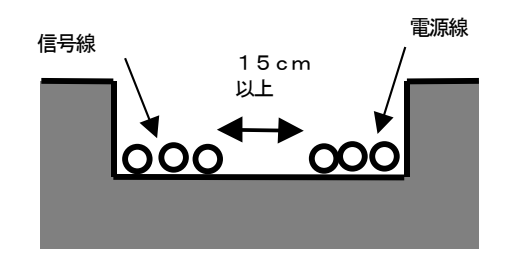

ピット、フリーアクセス床下の線間隔

●線の直角交差

電源線と交差する場合は線を直角交差させてください。シールド付の信号線を使用しない場合は点線のように厚さ 1.6mm 以 上の鉄板で交差部を覆うことをお奨めします。

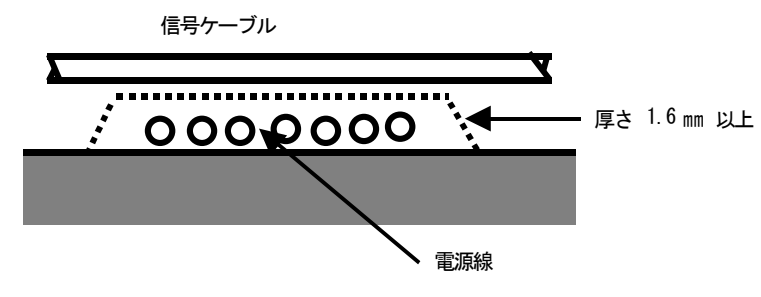

ピット、フリーアクセス床下のケーブルの直角交差

#### <span id="page-23-0"></span>3.6 NestBus の構築

MsysNet 機器は、機器間の通信機能としてNestBus を装備しています。 各機器のNestBus 同士を接続し、機器間伝送端子を設定することにより、装置間の通信を行います。 NestBus の構築方法について説明いたします。

#### <span id="page-23-1"></span>3.6.1 NestBus の構成

NestBus は、シールド付きツイストペアケーブルを用いて機器をマルチドロップ方式 (いもづる式) に接続した通信系です。 マルチドロップで物理的に1本に連続して接続した部分を「セグメント」と呼びます。二つ以上のセグ メントをDAM□ で相互接続して論理的に1本のNestBus として扱うことができます。この、論理的に1本の

NestBus の範囲を「ドメイン」と呼びます。

NestBus の各セグメント内の接続には、シールド付 より対線 (CPEV-S 0.9 の) をご使用ください。他の信 号線からの予期せぬ影響を避けるため、多芯一括シー ルドケーブルを使用することは絶対に避けてください。

NestBus の一つのセグメントは原則として同一建屋 内とし、総延長は1km 以内にしてください。

NestBus は、セグメントごとにその両端に必ず終端抵

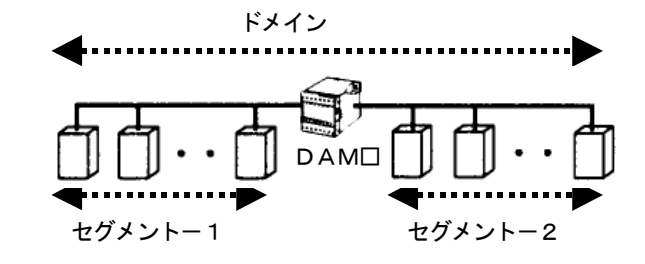

抗をつけてください。(終端抵抗の挿入方法は3.6.3 NestBus の接続の● NestBus ケーブルの終端 を参照してください)

<span id="page-23-2"></span>3.6.2 カード番号の割付と設定

NestBus に接続される機器は、カード番号を持つものと持たないものに分類されます。DAM□、LK1、SMLM、 18LM、18LB 、72LB2はカード番号を持たない機器であり、その他のNestBus に接続される機器はカード番号を持ち ます。

NestBus の一つのセグメントにはカード番号を持つ機器と持たない機器を合わせて最大17 台の機器を接 続することができます。また、NestBus の一つのドメインには最大16 台のカード番号を持つ機器を接続す ることができます。

カード番号を持つ機器は、各機器に用意された水色のロータリースイッチによりカード番号を設定します。(SC200はGroup00、 Item51にカード番号を登録します。)

カード番号は0 からF までの16 種の値が設定可能です。同一ドメイン内では同じカード番号が重複しないように設定してください。

<span id="page-23-3"></span>3.6.3 NestBus の接続

NestBus は次の要領で接続してください。

● 使用するケーブル

NestBus の各セグメント内の接続には、シールド付より対線(CPEV-S 0.9φ)をご使用ください。他の信号線からの予期せぬ影響 を避けるため、多芯一括シールドケーブルを使用することは絶対に避けてください。

● ケーブルの総延長

NestBus の一つのセグメントは原則として同一建屋内とし、総延長は1km 以内にしてください。

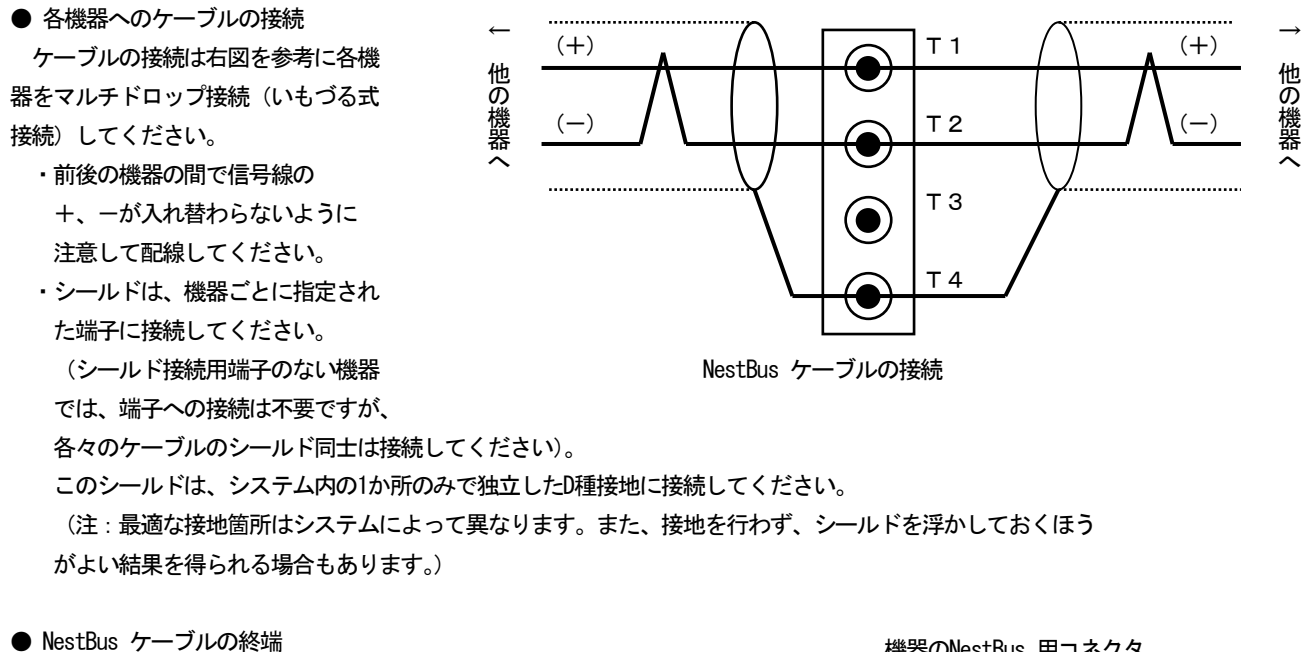

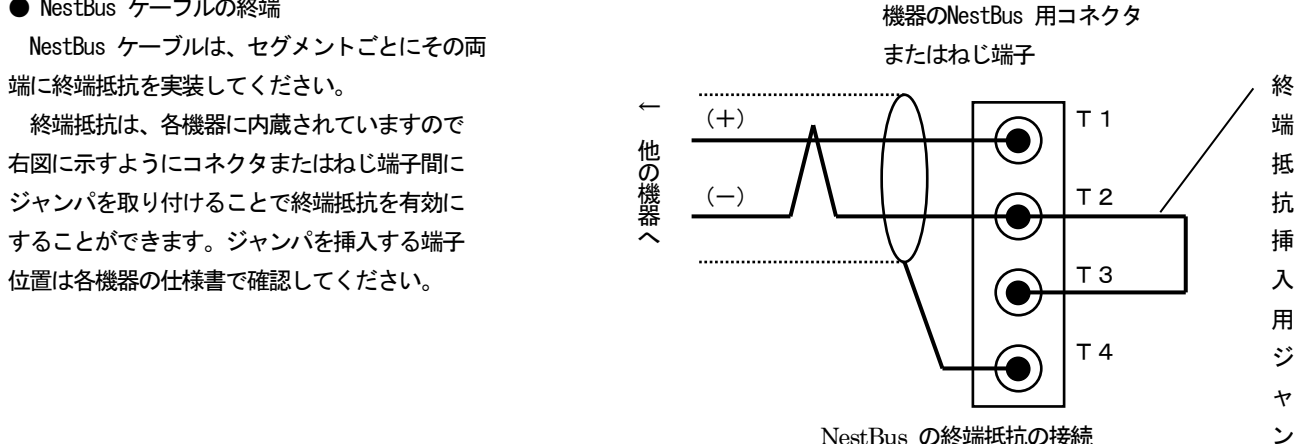

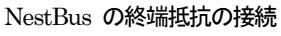

## <span id="page-24-0"></span>3.6.4 NestBus の敷設

NestBus ケーブルの敷設については、特に下記条件を満足することが望まれます。

●セパレータの設置

ピットなどにNestBus ケーブルを敷設する場合にはセパレータで電源線や他の入出力信号線から分離してください。

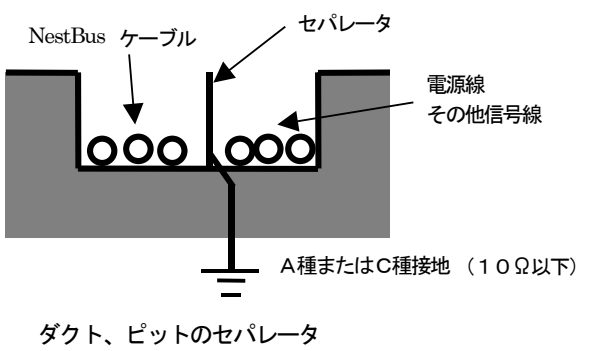

パ

●ケーブルラックによる隔離

ケーブルラックを使用する場合は、下図のように電源線や他の信号線から15cm 以上隔離してください。電源線に流れる電流が10A 以 上の場合には、隔離距離を60cm 以上としてください。

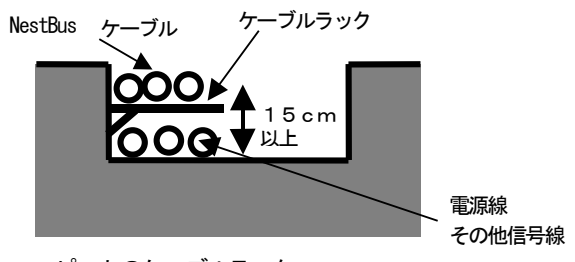

ピットのケーブルラック

#### ●ケーブル間の隔離距離

セパレータを使用しない場合は、下図のように電源線や他の信号線から15cm 以上隔離してください。電源線に流れる電流が10A 以 上の場合には、隔離距離を60cm 以上としてください。

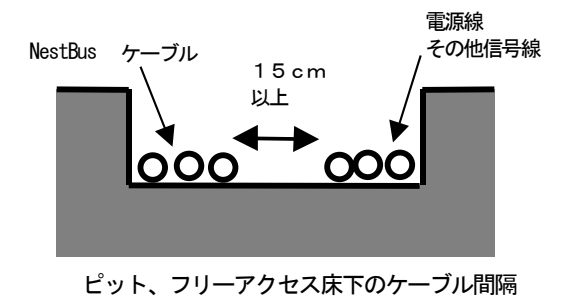

#### ●ケーブルの直角交差

電源線や他の信号線と交差する場合はケーブルを直角交差させてください。点線のように厚さ1.6mm 以上の鉄板で交差部を覆うこ とにより、電源線などから受ける影響をよりすくなくすることができます。

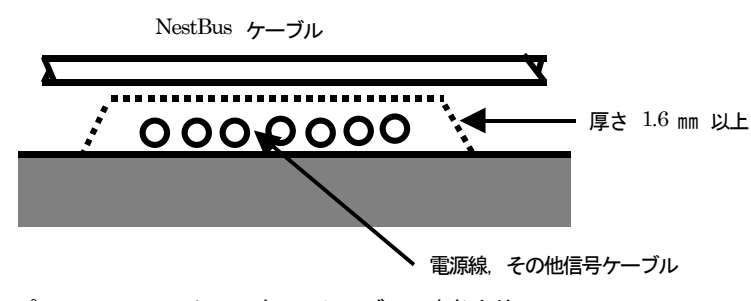

ピット、フリーアクセス床下のケーブルの直角交差

#### <span id="page-25-0"></span>3.6.5 NestBus の拡張

距離が離れた二つ以上のNestBus セグメントを接続する場合は、図に示すように、DAM□ を使用し てセグメント間を接続してください。

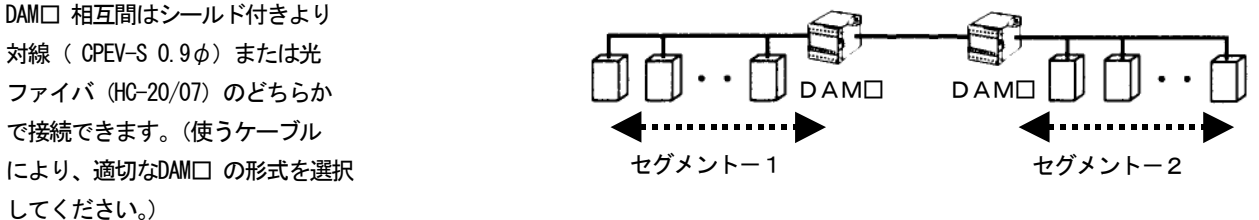

光ファイバタイプのDAM□ を使用する場合は、使用しない光ファイバポートには必ず蓋をしてください。

#### <span id="page-26-0"></span>3.7 Modbus-RTU の構築

Modbus プロトコルは、Modicon Inc.(AEG Schneider Automation International S.A.S.)がPLC 用に開発した通信プロトコ ルで、プロトコル仕様書(PI-MBUS-300 Rev.J)に記載されています。 Modbus プロトコルの詳細な仕様に関してはModbus プロトコル概説書(NM-5650)を参照ください。 Modbus により上位 (SCADA 等) から操作・監視ができます。 Modbus-RTU の構築方法について説明いたします。

## <span id="page-26-1"></span>3.7.1 Modbus-RTU の接続

Modbus-RTU は次の要領で接続してください。

● 使用するケーブル

Modbus-RTU の各セグメント内の接続には、シールド付より対線 (CPEV-S0.9p) をご使用ください。他の信号線からの予期せぬ影 響を避けるため、多芯一括シールドケーブルを使用することは絶対に避けてください。

● ケーブルの総延長

Modbus-RTU の一つのセグメントは原則として同一建屋内とし, 総延長は500m 以内にしてください。

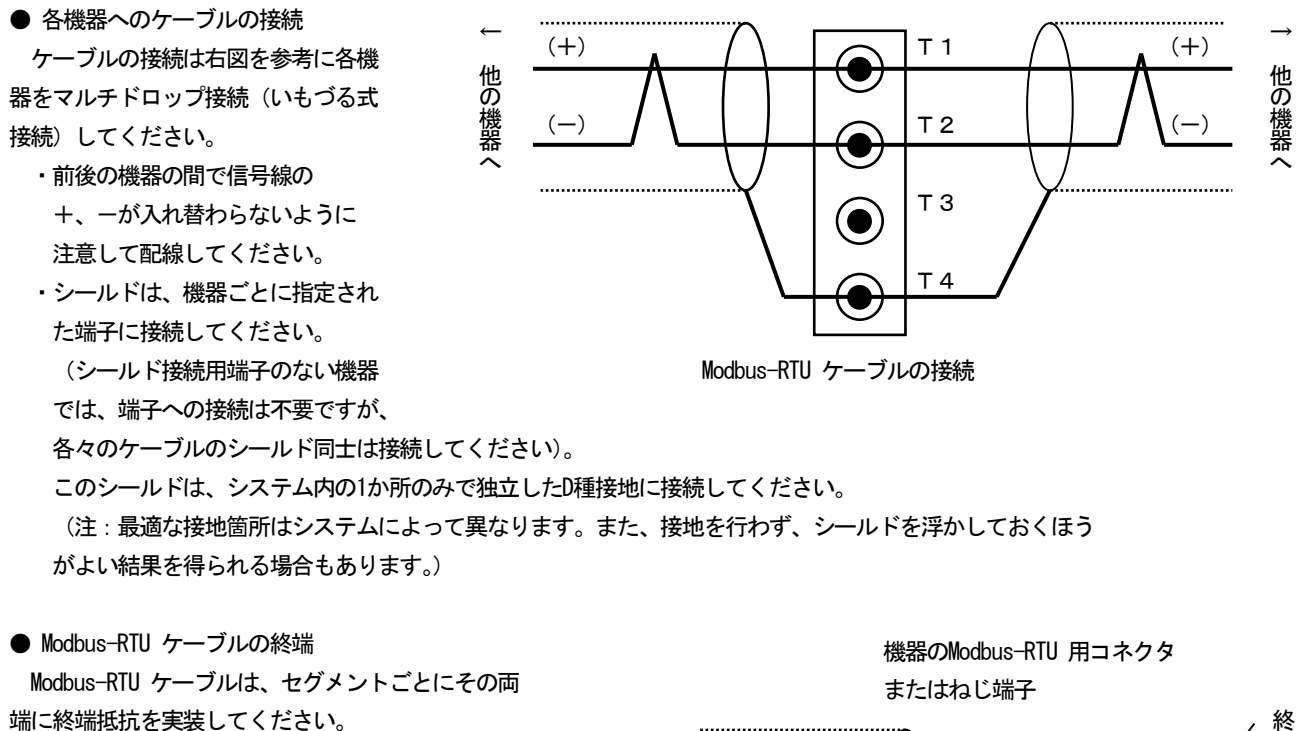

終端抵抗は、各機器に内蔵されていますので 右図に示すようにコネクタまたはねじ端子間に ジャンパを取り付けることで終端抵抗を有効に することができます。ジャンパを挿入する端子 位置は各機器の仕様書で確認してください。

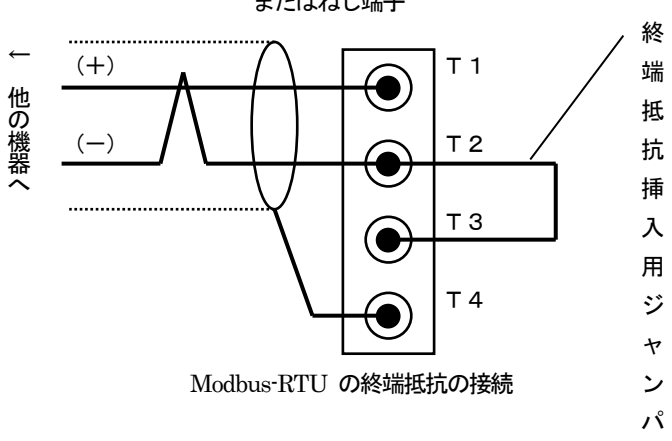

#### <span id="page-27-0"></span>3.7.2 Modbus-RTU の敷設

Modbus-RTU ケーブルの敷設については、特に下記条件を満足することが望まれます。

●セパレータの設置

ピットなどにModbus-RTU ケーブルを敷設する場合にはセパレータで電源線や他の入出力信号線から分離してください。

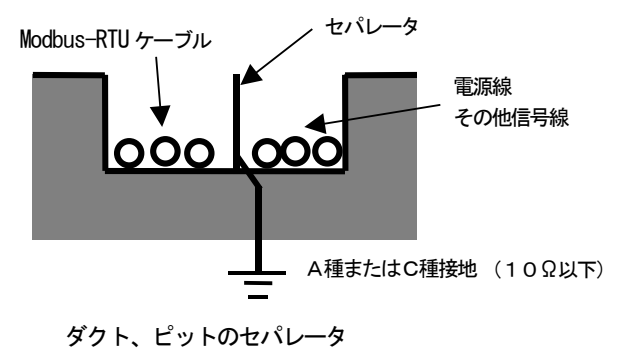

●ケーブルラックによる隔離

ケーブルラックを使用する場合は、下図のように電源線や他の信号線から15cm 以上隔離してください。電源線に流れる電流が10A 以 上の場合には、隔離距離を60cm 以上としてください。

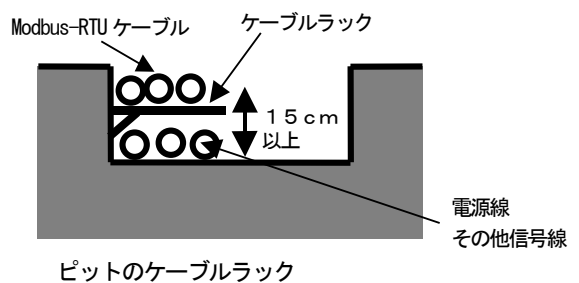

●ケーブル間の隔離距離

セパレータを使用しない場合は、下図のように電源線や他の信号線から15cm 以上隔離してください。電源線に流れる電流が10A 以 上の場合には、隔離距離を60cm 以上としてください。

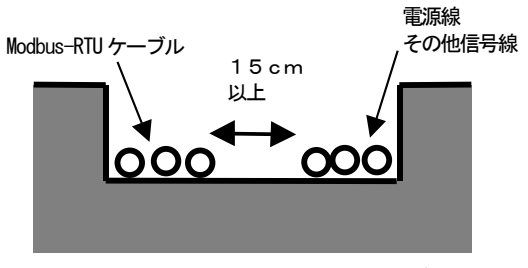

ピット、フリーアクセス床下のケーブル間隔

●ケーブルの直角交差

電源線や他の信号線と交差する場合はケーブルを直角交差させてください。点線のように厚さ1.6mm 以上の鉄板で交差部を覆うこ とにより、電源線などから受ける影響をよりすくなくすることができます。

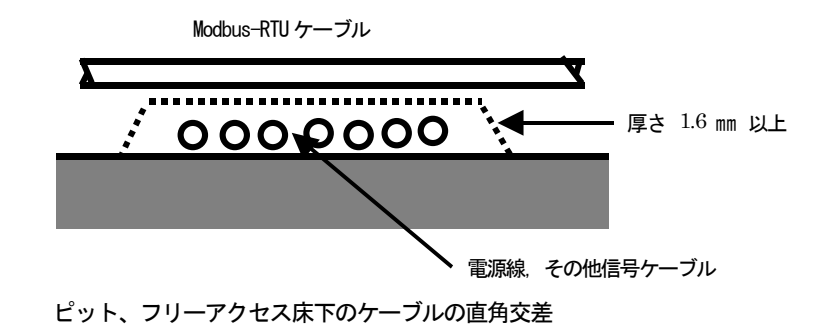

## <span id="page-29-0"></span>4 概要

シングルループコントローラ (形式: SC200) はタッチパネル付きカラーLCD 表示形シングルループコントローラです。PID 演算ブロックを2個搭載し、豊富な計器ブロック演算機能とあわせ、幅広いユーザーアプリケーションにも対応できます。 また、NestBus、Modbus 通信機能による拡張性を有し、SCADALINXpro などの上位ソフトと組合わせてシンプルな制御シ ステムを実現可能です。

#### 主な機能と特長

- ・ タッチパネル付きカラーLCD
- ・ 5 種類のオペレーション用画面(デジタル表示、バーグラフ表示、バーグラフ2 ループ表示、ショートトレンド表示、 パラメータリスト)
- ・ 充実したエンジニアリング用画面(設定、プログラミング、チューニング)
- ・ ユニバーサル入力2点、直流入力(1~5 V)4点、接点入力6点、パルス入力6点、電流出力(4~20 mA)2点、 電圧出力(1~5V)2点、リレー接点出力またはフォトMOS リレー出力5点、RUN 接点(リレー接点出力)1点
- ・ 処理周期は50 ms ~ 3 s 可変 (制御周期は処理周期の1、2、4、8、16、32、64 倍)
- ・ PID 制御ブロック2 個
- ・ 高度な演算・シーケンス制御機能
- ・ オートチューニングによりPID パラメータの自動設定可能
- ・ タッチパネルにより、パラメータの入力と変更が可能
- ・ パソコン用ビルダーソフト (形式:SFEW3)によりパラメータの作成、リストの印刷、データのダウンロード/ ア ップロードが可能
- ・ リモートI/O をNestBus で接続し、I/O点数の増設が可能
- · コンフィギュレータソフトウェア(形式:SCCFG)にて、ショートトレンドデータ(CSV形式)の保存および表示 設定パラメータの保存、転送が可能
- ・ 全長250mm、300mm、400mm を用意、リプレース時に既存配線を利用可能
- ・ Modbus により上位SCADA 等から操作・監視が可能
- 着脱可能な2ピース構造の端子台

アプリケーション例

- ・ 従来形調節計のリプレース用
- ・ パネル操作主体の小規模計装用

<span id="page-30-0"></span>4.1 形式 形式コード: SC200-①2-34 ①接点出力 1:リレー接点 2:フォトMOS リレー ②Modbus 通信 1:Modbus-RTU 2:Modbus/TCP ③供給電源 ◆交流電源  $M2:100 \sim 240 \text{ V}$  AC (許容範囲85~264V AC, 50/60Hz) ◆直流電源 R:24 V DC(許容範囲±10%、リップル含有率10%p-p 以下) ④付加コード ◆全長 無記入:250mm  $/3:300$ mm  $/4:400$ mm ◆表示言語 無記入:日本語 /E:英語 (表示言語(日本語/英語)は、お客様にて変更可能です。) ◆コンフィギュレータ通信 無記入:赤外線通信 /1:有線通信 ◆端子台 無記入:1ピース構造 /T:2ピース構造 ◆オプション仕様

- 無記入:なし /Q:あり(オプション仕様より別途ご指定ください。) オプション仕様 ◆コーティング(詳細は、弊社ホームページをご参照ください。) /C01:シリコーン系コーティング /C02:ポリウレタン系コーティング /C03:ラバーコーティング ◆端子ねじ材質
- /S01:ステンレス
- <span id="page-30-1"></span>4.2 設定用ツール

SC200の設定をPC を用いて行うには、下記機器が必要です。別途、ご用意ください。

- ・ ビルダーソフト(形式:SFEW3 Ver1.40以降)
- ・ 赤外線通信アダプタ(形式:COP-IRDA)
- ・ コンフィギュレータ接続ケーブル(形式:COP-US)
- ・ コンフィギュレータソフトウェア(形式:SCCFG Ver1.50 以降) ビルダーソフト、コンフィギュレータソフトウェアは、弊社のホームページよりダウンロードが可能です。

#### <span id="page-31-0"></span>4.3 前面パネル図・ボタン操作

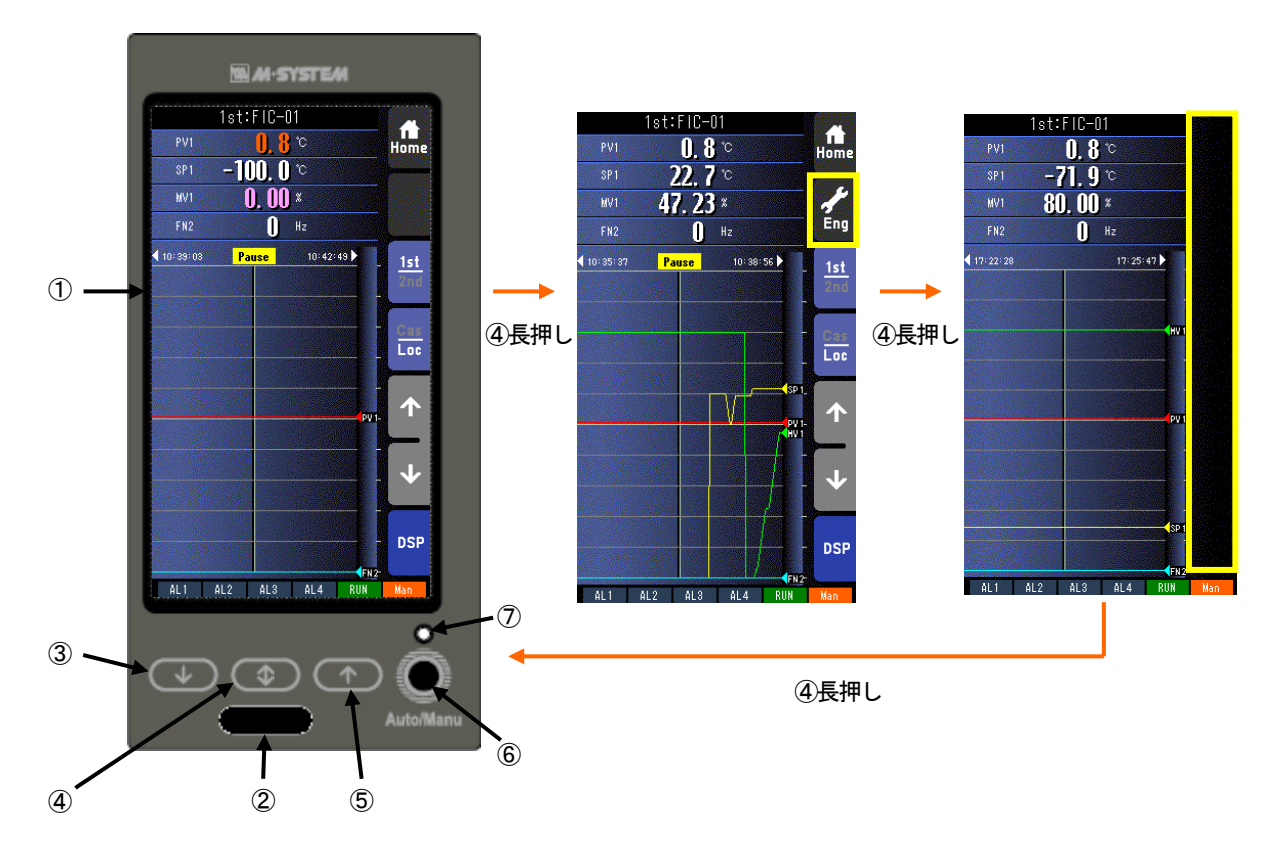

- ① タッチパネル付きカラーLCD TFT カラー表示。タッチパネル操作により、種々の表示モードおよび操作を行います。
- ② 赤外線通信ポート/有線通信ジャック ビルダーソフト(形式:SFEW3)が動作するパソコンと通信しループ変更、設定変更を行います。 また、コンフィギュレータソフトウェア(形式:SCCFG)が動作するパソコンと通信し、設定画面パラメータの保存、転 送やショートトレンドデータの保存を行います。 ③ MV値DOWN ボタン
- 制御モードが手動の時にMV 値を40秒/フルスケールの速度で減少します。ワンショットで1digit 単位での操作も可能で す。また、増速ボタンを押しながら操作することにより、4秒/フルスケールの速度で減少します。
- ④ 増速/画面ロックボタン MV UP/DOWN ボタンと同時に操作することにより、MV 値を4秒/フルスケールで増加減させることが可能です。 単独 で長押し(約5秒)することにより、タッチパネルに Eng ボタンを表示させることができます。 また、その状態でさらに長押し(約5秒)することにより、タッチパネルを無効"とすることができます。再度、長押し(約 5秒)することにより、無効を解除します。
- ⑤ MV値UP ボタン 制御モードが手動の時にMV 値を40秒/フルスケールの速度で増加します。ワンショットで1digit 単位での操作も可能で す。また、増速ボタンを押しながら操作することにより、4秒/フルスケールの速度で増加します。
- ⑥ Auto/Man(MV の自動/手動切替ボタン) 押す度に制御モードを自動(Auto)と手動(Man)を交互に切り替えます。 フィールド端子により、Man⇒Auto の操作を禁止することもできます(参照:計器ブロック・リスト(NM-6461-B) SC200 フィールド端子)。
- ⑦ モニタランプ 動作状態を表示します。

Auto:緑色点灯、Man 時:橙色点灯、MV操作・指示計にて使用時:黄色点灯 (SFEW3通信時:低速点滅、SCCFG 通信時:高速点滅) オペレーション用画面表示時: 表示番号(参照:7.3.1.12 表示番号(MV・OP))にて設定したループの状態を表示 エンジニアリング用画面表示時: 表示中のループの状態を表示

\*1 タッチパネルは無効ですが、MV 操作、Auto/Man 操作等のハードウェアボタンは有効ですので、ご注意ください。

# <span id="page-32-0"></span>5 システム構成

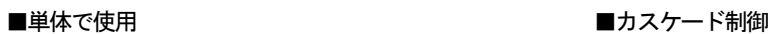

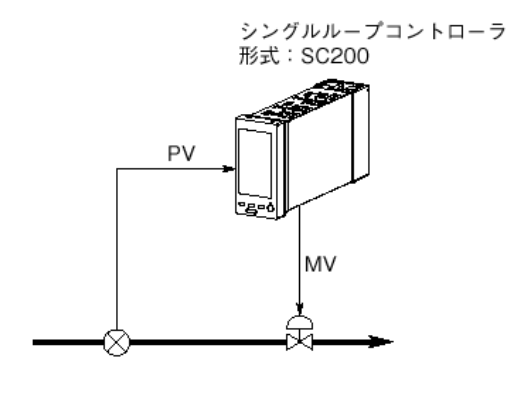

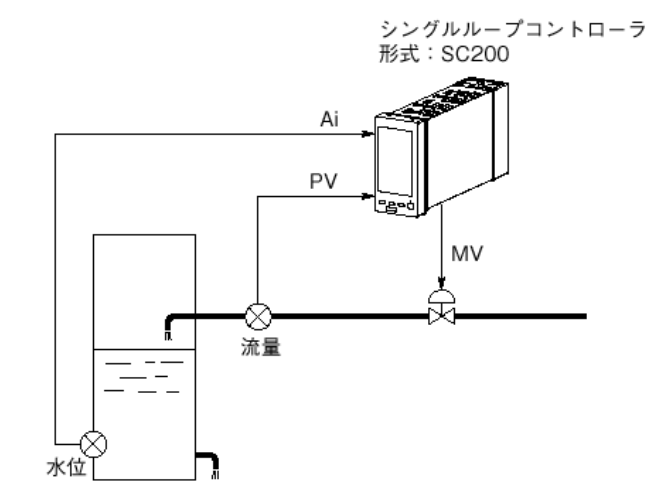

■NestBus により I/O を拡張

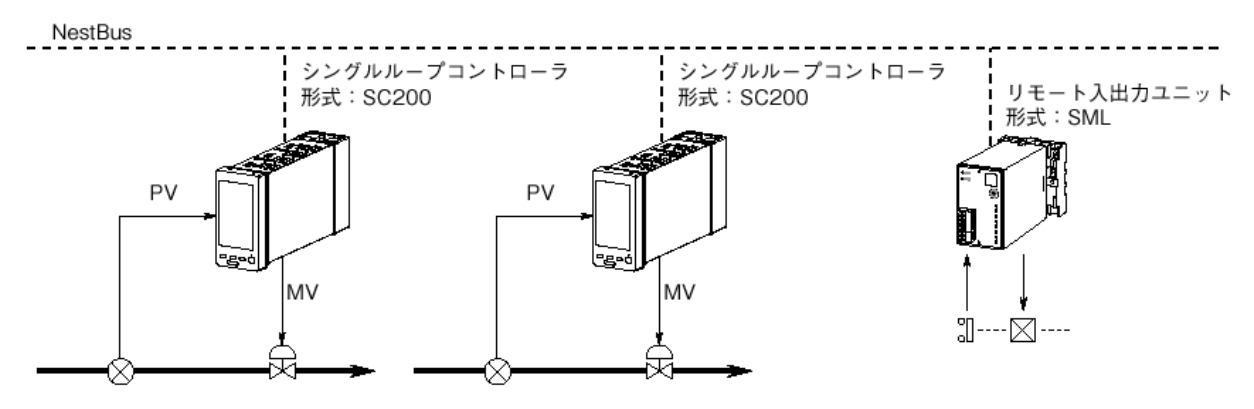

#### ■Modbus/TCP による操作・監視

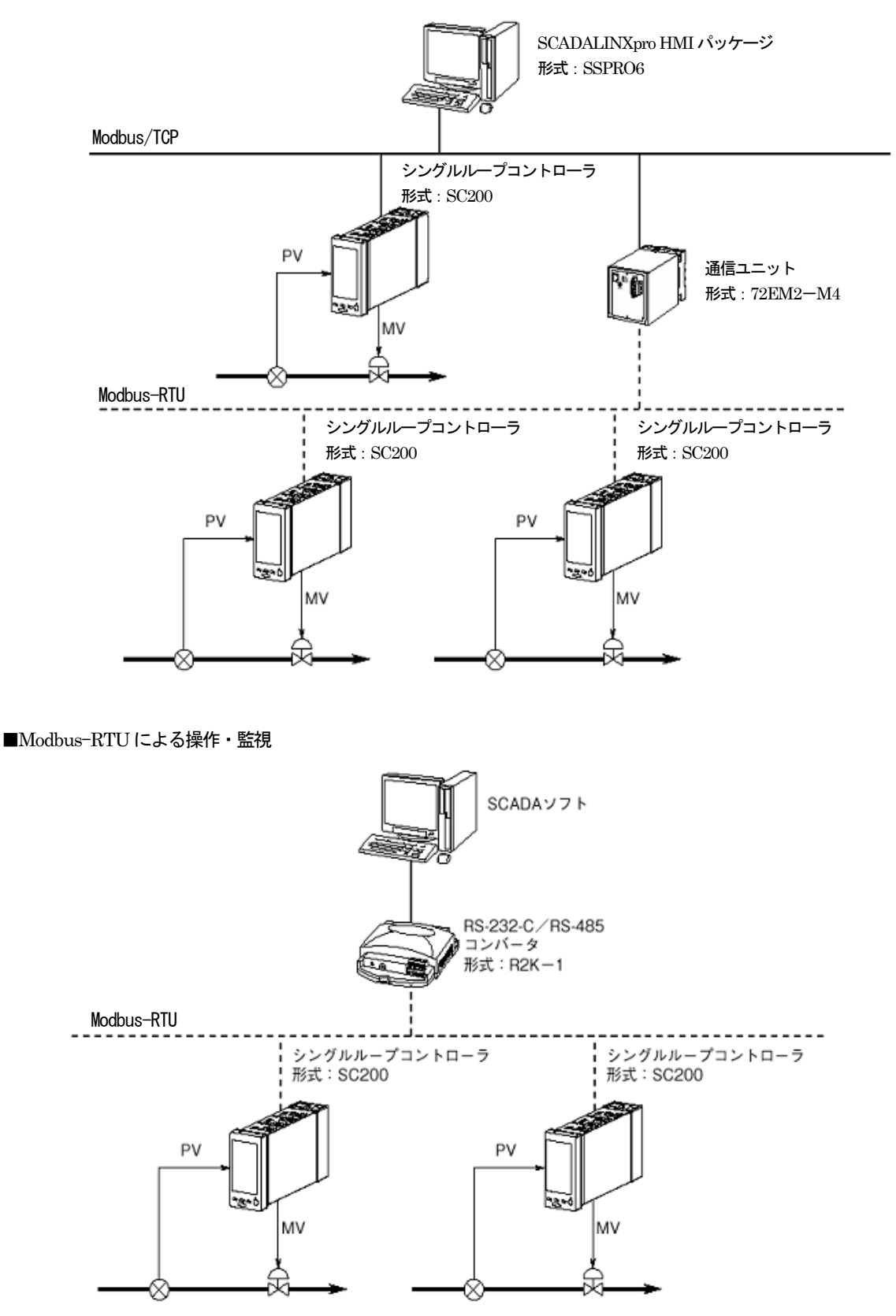

## <span id="page-34-0"></span>6 初期状態

<span id="page-34-1"></span>6.1 概要

SC200は計器ブロック機能を有したMsysNet 機器です。 内部計器ブロックの種々の内部設定を行うことにより、様々な用途で使用することができます。 SC200は、出荷状態でシングルループコントローラとして機能するよう設定されています。 設定変更を行わず、出荷時の状態で使用する方法について記載します。 パラメータをタッチパネルを用いて変更することができます。

<span id="page-34-2"></span>6.2 出荷時設定

出荷時の設定内容を下図に示します。

■ループ1

基本形PIDが登録されています。

測定入力(Pv1)をPID ブロックに入力し、PID ブロックのMV 出力を外部出力(Mv1)に接続しています。 アナログ入力 (Ai1) を PID ブロック CAS 接続端子に接続しています。 設定形式0(LOCAL)ですので SP 値はローカルでのみ設定できます。 設定形式を1(CASCADE/LOCAL)に変更するとAi1値によりカスケード制御が可能です。 Pv1 入力の上下限警報を前面 LCD インジケータ AL1、AL2 にランプ出力します。

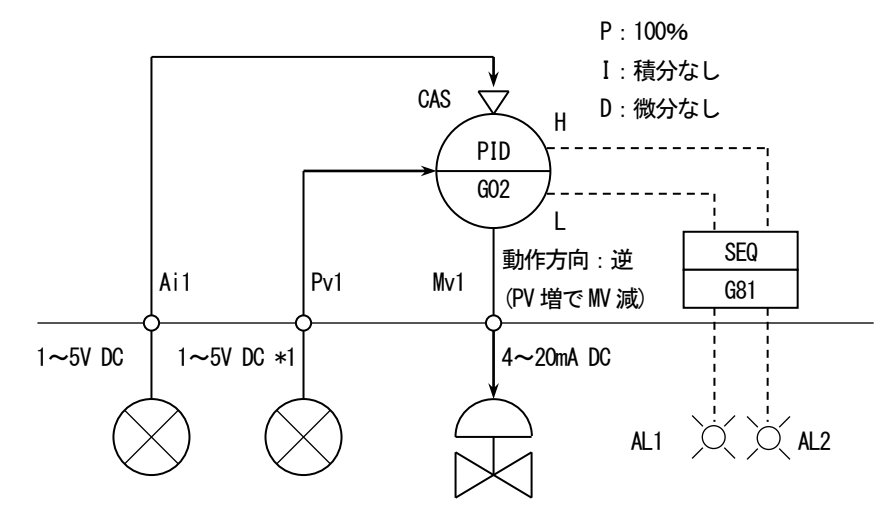

※1 工場出荷時の設定です。

注意:ループ変更等を行う場合は、ビルダーソフト(形式:SFEW3)をご使用ください。

#### ■ループ2

基本形PIDが登録されています。

測定入力(Pv2)をPID ブロックに入力し、PID ブロックのMV 出力を外部出力(Mv2)に接続しています。 アナログ入力 (Ai2) を PID ブロック CAS 接続端子に接続しています。 設定形式0(LOCAL)ですので SP 値はローカルでのみ設定できます。 設定形式を1 (CASCADE / LOCAL) に変更すると Ai2 値によりカスケード制御が可能です。

Pv2 入力の上下限警報を前面 LCD インジケータ AL3、AL4 にランプ出力します。

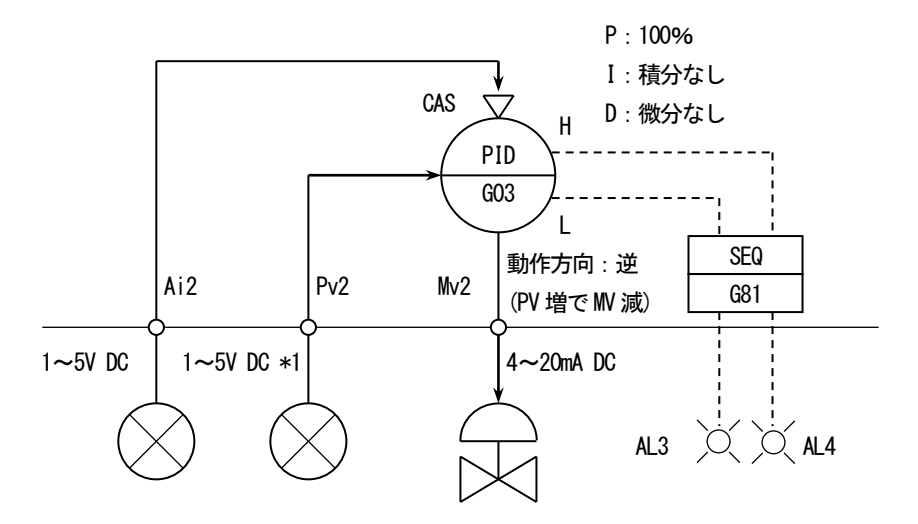

※1:工場出荷時の設定です。

注意:ループ変更等を行う場合は、ビルダーソフト(形式:SFEW3)をご使用ください。
## 関連する項目の主な設定内容

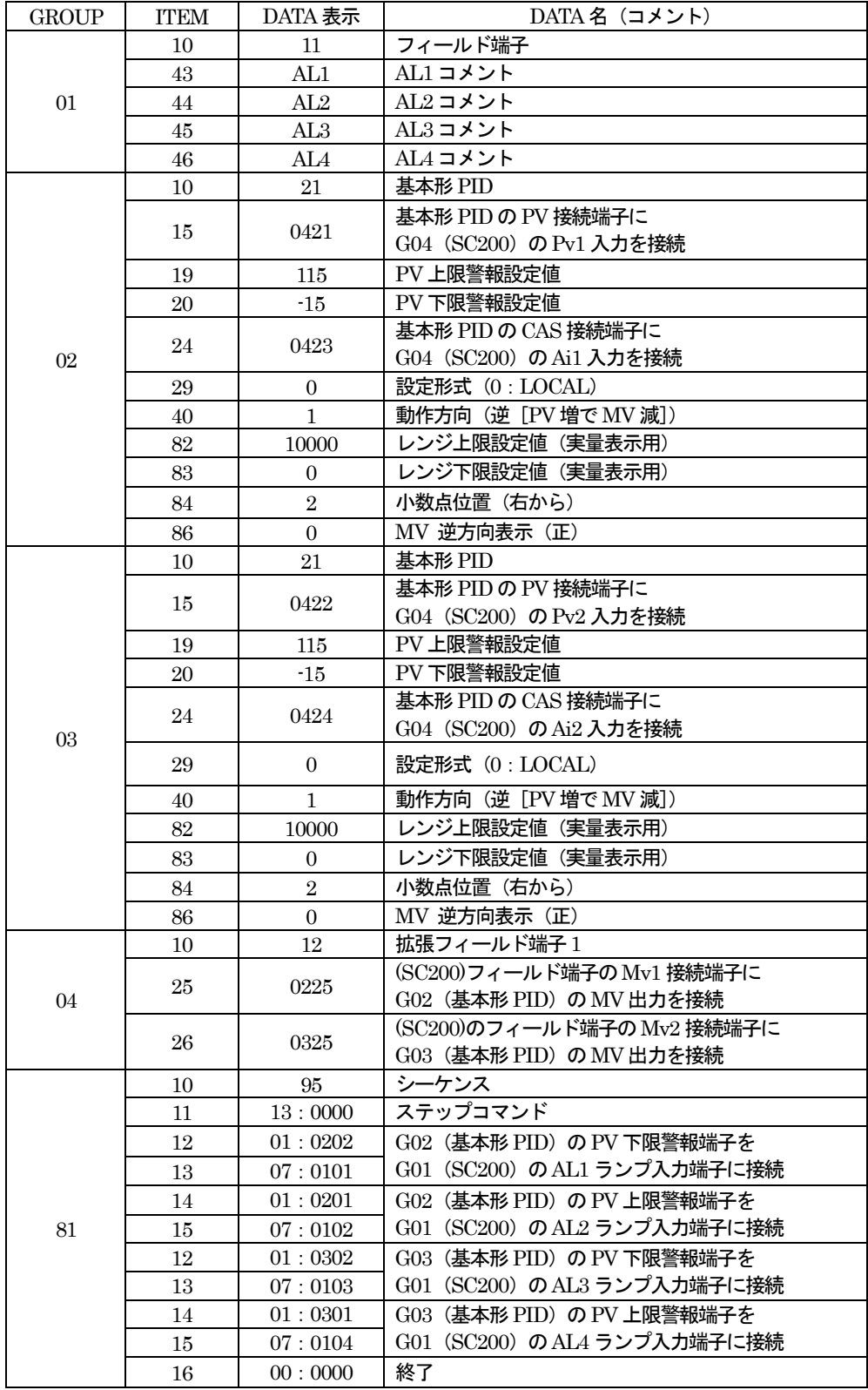

※ 計器ブロック・リストNM-6461-B、計器ブロック応用マニュアルNM-6461-C を参照ください。

# 7 表示・操作

## 7.1 概要

SC200の表示画面は、大きく分けて「オペレーション用画面」と「エンジニアリング用画面」の2種類から構成されます。 下図のとおり、タッチパネルの操作により画面遷移を行います。

#### オペレーション用画面

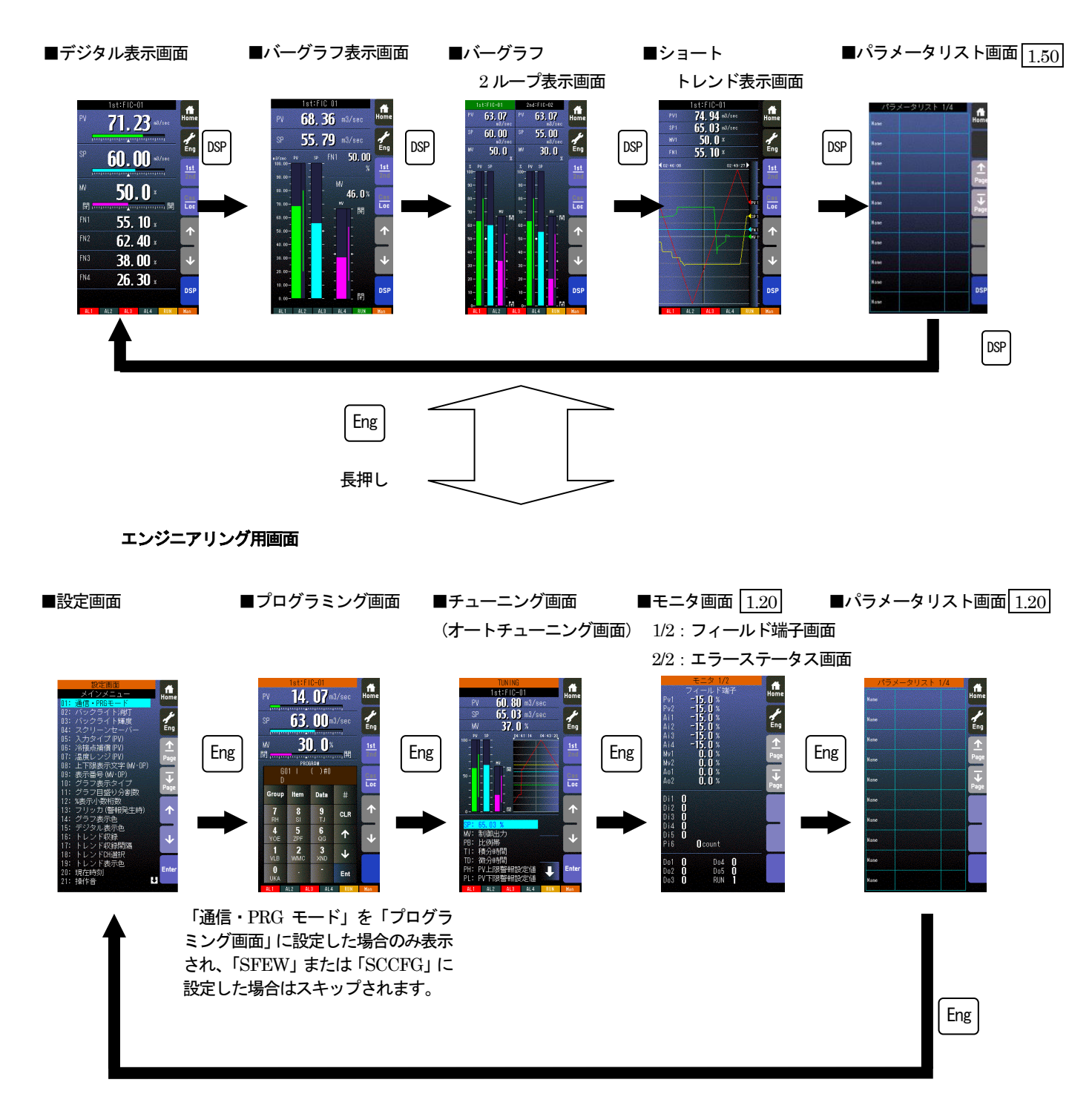

- ・ デジタル表示については、PV、SP を 7 桁(小数点桁を 5 にした場合、小数点 5 桁は切り捨て)、MV を 7 桁で表 示します。(符号、小数点を含む)
- ・ オペレーション用画面では、任意の画面をスキップすることができます。

#### 7.2 オペレーション用画面

7.2.1 デジタル表示画面

7.2.1.1 表示

1次ループ、2次ループは 1st/2nd にて切り替えます。

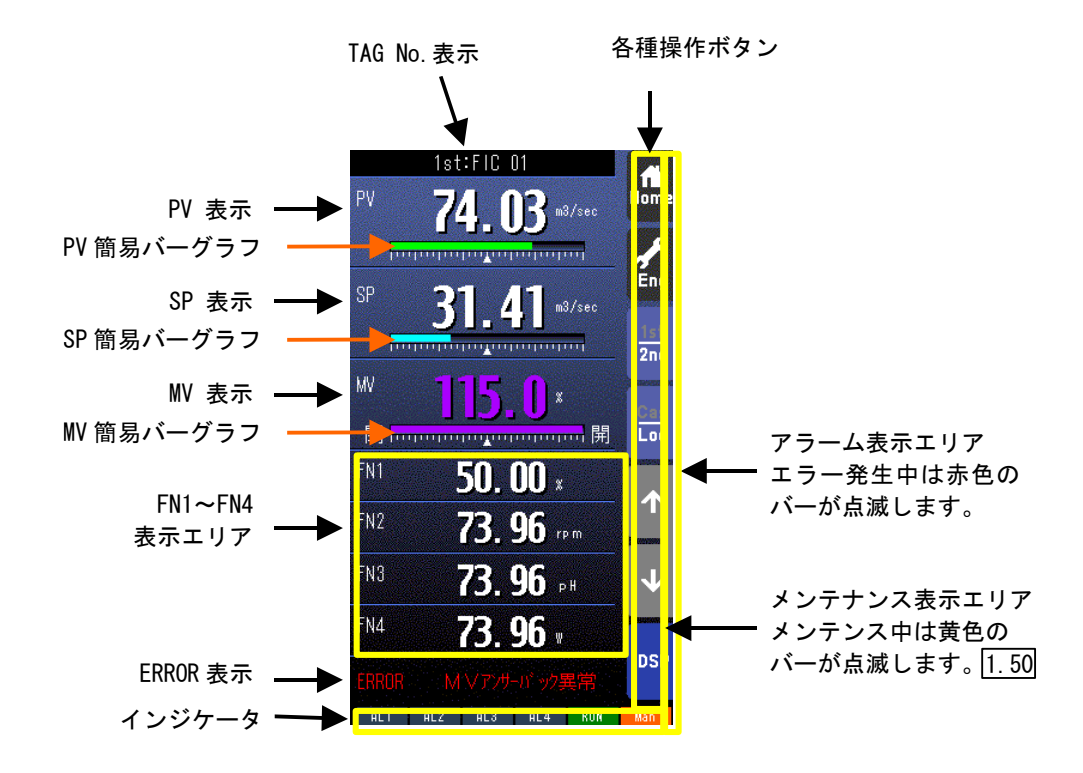

- ・ 簡易バーグラフは % 表示です。
- ・ PV、SP 表示は実量、または % 表示の切り替えが可能です。 (表示切替設定画面(参照:7.3.1.28 表示切替)にて「デジタル」を「表示切替」に設定している場合)
- ・ エラー発生中の場合は、ERROR 表示にエラー内容を表示します。
- ・ エラー内容については、付録の「17.4 デジタル表示画面エラー表示内容」を参照願います。
- FN1~4のTagNoは、最大半角4文字まで表示可能す1.50

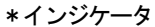

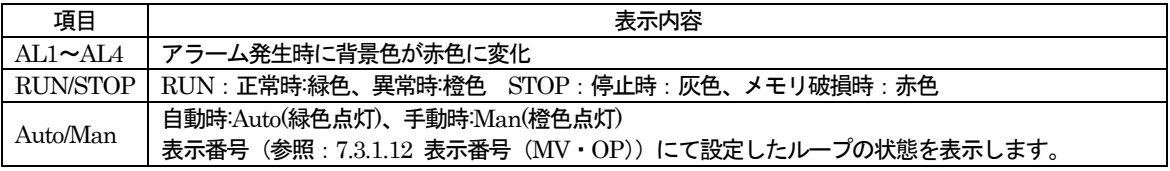

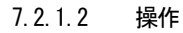

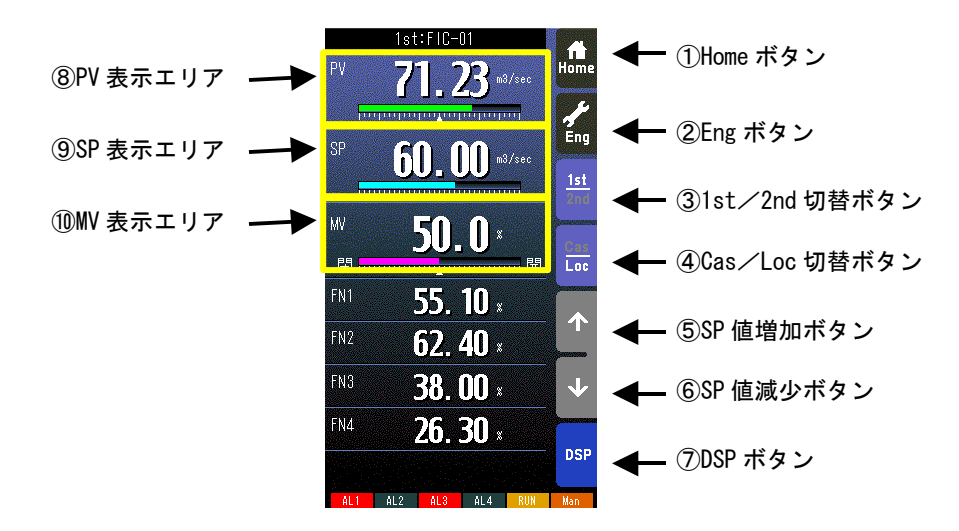

① Home ボタン

タッチすることにより、Home 登録されたオペレーション用画面に移行します。 長押し(約1秒間)することにより、そのオペレーション用画面を Home 登録することが可能です。 (1st/2nd の状態も記憶されます。)

- ② Eng ボタン 長押し(約1秒)することにより、エンジニアリング用画面に移行します。エンジニアリング用画面移行後、タッチするこ とにより、各エンジニアリング用画面を切り替えます。
- ③ 1st/2nd切替ボタン タッチすることにより、表示・操作ループを1次ループと2次ループを交互に切り替えます。 (2次ループ設定時のみ有効です)
- ④ Cas/Loc切替ボタン

長押し|1.10|(約 1 秒)することにより、制御モードのカスケード(Cas)/ローカル(Loc)を交互に切り替えます。 (チューニングパラメータの設定形式が「CASCADE/LOCAL」時のみ有効です) フィールド端子により、Loc⇒Cas の操作を禁止することもできます(参照:計器ブロック・リスト(NM-6461-B) SC200 フィールド端子)。

- ⑤ SP 値増加ボタン ※1、※2 タッチすることによりSP値を40 秒/フルスケールの速度で増加させます。 ワンショットで1digit単位での操作も可能です。 フィールド端子により、操作を禁止することもできます(参照:計器ブロック・リスト(NM-6461-B) SC200 フィールド 端子)。
- ⑥ SP 値減少ボタン ※1、※2 タッチすることによりSP値を40 秒/フルスケールの速度で減少させます。 ワンショットで1digit単位での操作も可能です。 フィールド端子により、操作を禁止することもできます(参照:計器ブロック・リスト(NM-6461-B) SC200 フィールド 端子)。
- ⑦ DSP ボタン タッチすることにより、オペレーション用画面を切り替えます。
- ⑧ PV 表示エリア 表示切替設定画面(参照:7.3.1.28 表示切替)にて「デジタル」を「表示切替」に設定した場合、タッチすることにより PV、 SP 値のデジタル値の実量/%が切り替わります。
- ⑨ SP 表示エリア ※2 タッチすることにより、テンキー入力画面が表示されます。SP 値をテンキーで設定します。 CAS 時はテンキー入力画面は表示されません。
- ⑩ MV 表示エリア タッチすることにより、テンキー入力画面が表示されます。MV値をテンキーで設定します。 Auto 時はテンキー入力画面は表示されません。

MV 操作については、4.3 項を参照ください。

- ※1 CAS 時はSP ボタンは無効となります。
- ※2 SC\_MAIN ファームウェアバージョン 1.55 以降は、通信・PRG モード (参照 7.3.1.4) が「SFEW」のとき SP 値を変更 しても元の値に戻ります。

## 7.2.2 バーグラフ表示画面

7.2.2.1 表示

1次ループ、2次ループは 1st/2nd にて切り替えます。

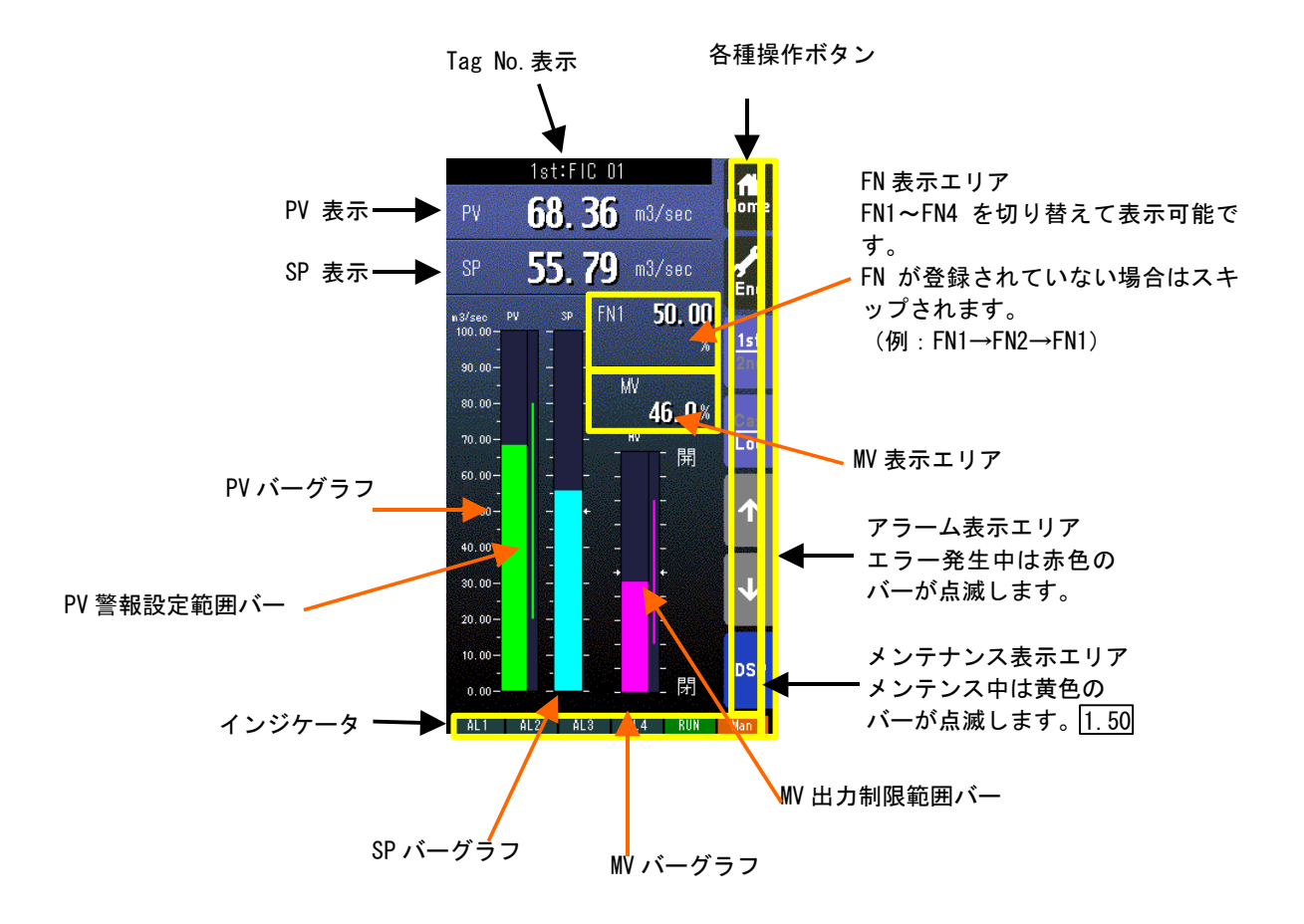

- ・ PV、SP 表示は実量表示です。
- ・ PV、SP バーグラフは%目盛り、実量目盛りの切り替が可能です。

\*インジケータ

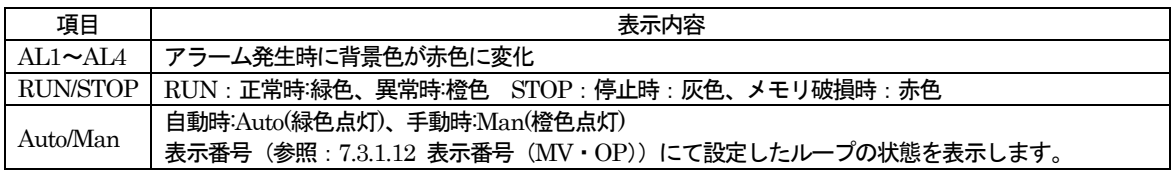

7.2.2.2 操作

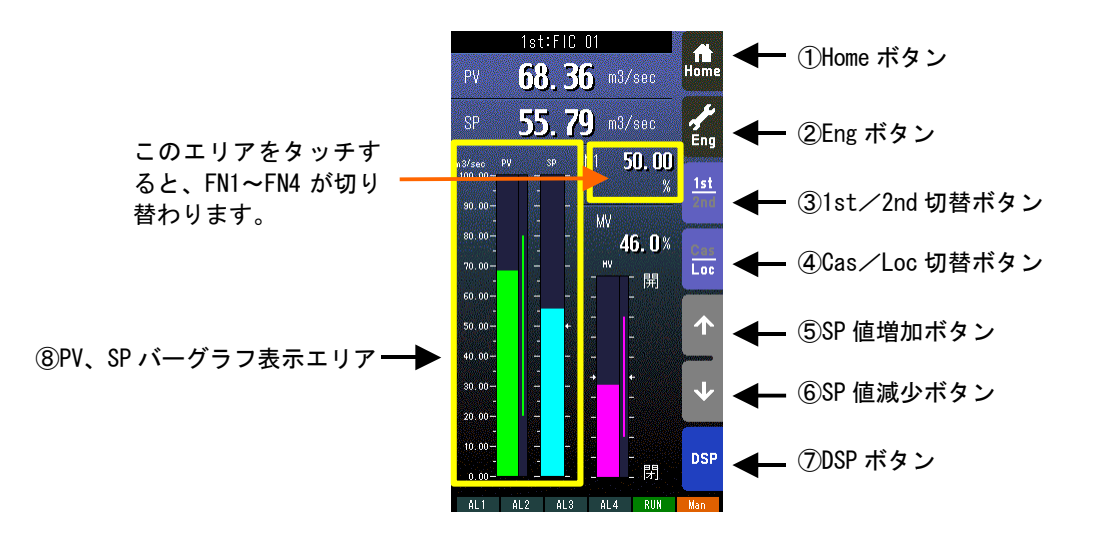

- ① Home ボタン タッチすることにより、Home 登録されたオペレーション用画面に移行します。 長押し(約1秒間)することにより、そのオペレーション用画面を Home 登録することが可能です。 (1st/2nd の状態も記憶されます。) ② Eng ボタン
- 長押し(約1秒間)することにより、エンジニアリング用画面に移行します。エンジニアリング用画面移行後、タッチする ことにより、各エンジニアリング用画面を切り替えます。
- ③ 1st/2nd切替ボタン タッチすることにより、表示・操作ループを1次ループと2次ループを交互に切り替えます。 (2次ループ設定時のみ有効です)
- ④ Cas/Loc切替ボタン 長押し $\left| \frac{1.10}{2} \right|$  (約1秒) することにより、制御モードのカスケード(Cas)/ローカル(Loc)を交互に切り替えます。 (チューニングパラメータの設定形式が「CASCADE/LOCAL」時のみ有効です) フィールド端子により、Loc⇒Cas の操作を禁止することもできます(参照:計器ブロック・リスト(NM-6461-B) SC200 フィールド端子)。
- ⑤ SP 値増加ボタン ※1、※2 タッチすることによりSP値を40 秒/フルスケールの速度で増加させます。 ワンショットで1digit単位での操作も可能です。 フィールド端子により、操作を禁止することもできます(参照:計器ブロック・リスト(NM-6461-B) SC200 フィールド 端子)。
- ⑥ SP 値減少ボタン ※1、※2

タッチすることによりSP値を40 秒/フルスケールの速度で減少させます。 ワンショットで1digit単位での操作も可能です。 フィールド端子により、操作を禁止することもできます(参照:計器ブロック・リスト(NM-6461-B) SC200 フィールド 端子)。

- ⑦ DSP ボタン タッチすることにより、オペレーション用画面を切り替えます。
- ⑧ PV、SP バーグラフ表示エリア 表示切替設定画面(参照:7.3.1.28 表示切替)にて「バーグラフ」を「表示切替」に設定した場合、このエリアをタッチす ると、%目盛り/実量目盛りが切り替わります。 本画面で%目盛り/実量目盛りを切り替えると、バーグラフ2ループ表示画面でも切り替えた同じ目盛りで表示します。(逆 にバーグラフ2ループ表示画面で%目盛り/実量目盛りを切り替えた場合も同様です)

MV 操作については、4.3 項を参照ください。

- ※1 CAS 時はSP ボタンは無効となります。
- ※2 SC\_MAIN ファームウェアバージョン 1.55 以降は、通信・PRG モード(参照7.3.1.4)が「SFEW」のとき SP 値を変更 しても元の値に戻ります。

#### 7.2.3 バーグラフ2ループ表示画面

#### 7.2.3.1 表示

1次ループ、2次ループは 1st/2nd にて切り替えます。2次ループが未登録の場合、背景色のみの表示となります。 (選択されているループのTag No.表示の背景色がバーグラフ2ループ選択色(参照:7.3.1.23 バーグラフ2ループ選択色) にて設定した背景色になります)

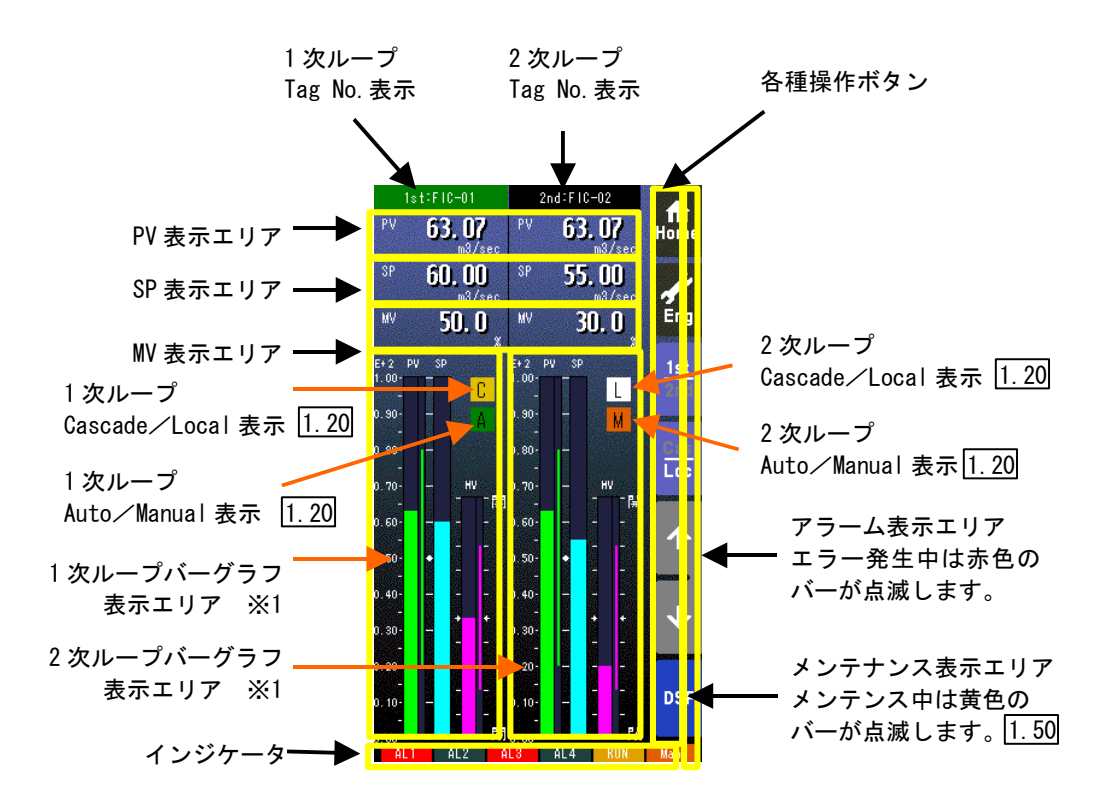

- ※1 バーグラフの内容については、前頁の「バーグラフ表示」を参照願います。
- ・ PV、SP バーグラフを実量目盛りに切り替えた時の目盛りの値は、小数点以下2桁までの指数で表示します。

\*インジケータ

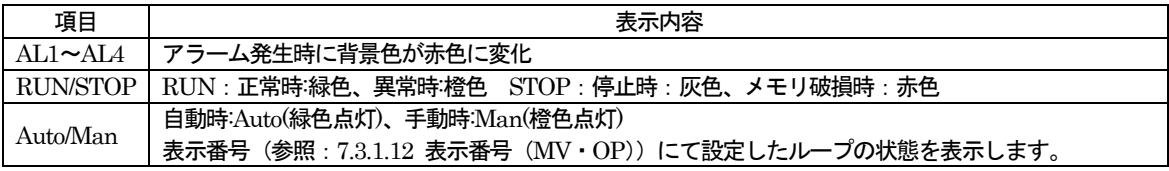

7.2.3.2 操作

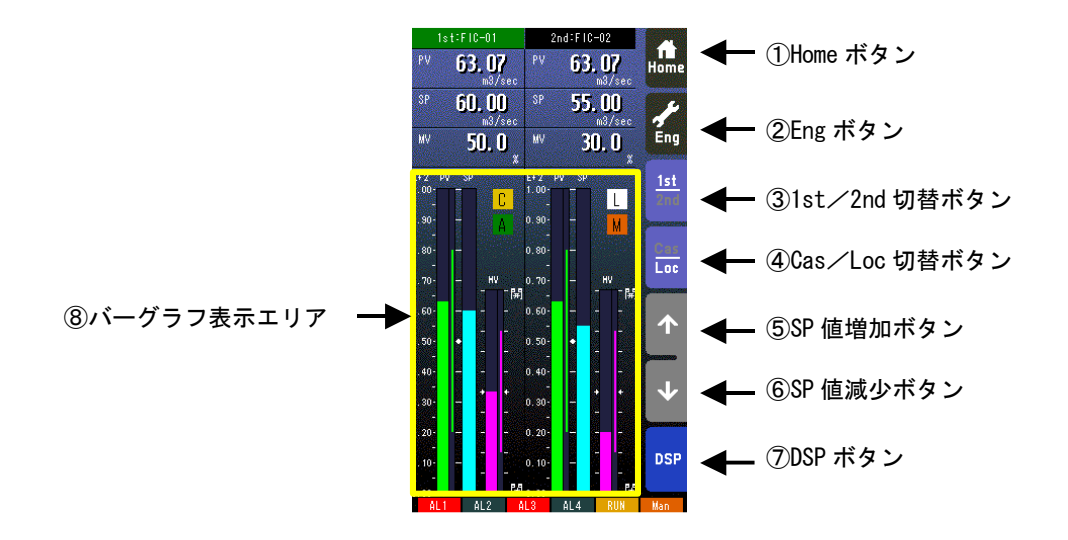

① Home ボタン

タッチすることにより、Home 登録されたオペレーション用画面に移行します。 長押し(約1秒間)することにより、そのオペレーション用画面を Home 登録することが可能です。 (1st/2nd の状態も記憶されます。)

② Eng ボタン

長押し(約1秒間)することにより、エンジニアリング用画面に移行します。エンジニアリング用画面移行後、タッチする ことにより、各エンジニアリング用画面を切り替えます。

③ 1st/2nd切替ボタン

タッチすることにより、表示・操作ループを1次ループと2次ループを交互に切り替えます。 (2次ループ設定時のみ有効です) (操作対象ループのTag No.表示が緑色になります)

- ④ Cas/Loc切替ボタン 長押し $\left[\frac{1.10}{3.10}\right]$  (約1秒) することにより、制御モードのカスケード (Cas) /ローカル (Loc) を交互に切り替えます。 (チューニングパラメータの設定形式が「CASCADE/LOCAL」時のみ有効です) フィールド端子により、Loc⇒Cas の操作を禁止することもできます(参照:計器ブロック・リスト(NM-6461-B) SC200 フィールド端子)。
- ⑤ SP 値増加ボタン ※1、※2 タッチすることによりSP値を40 秒/フルスケールの速度で増加させます。 ワンショットで1digit単位での操作も可能です。 フィールド端子により、操作を禁止することもできます(参照:計器ブロック・リスト(NM-6461-B) SC200 フィールド 端子)。
- ⑥ SP 値減少ボタン ※1、※2 タッチすることにより SP 値を 40 秒/フルスケールの速度で減少させます。 ワンショットで1digit単位での操作も可能です。 フィールド端子により、操作を禁止することもできます(参照:計器ブロック・リスト(NM-6461-B) SC200 フィールド 端子)。
- ⑦ DSP ボタン

タッチすることにより、オペレーション用画面を切り替えます。

⑧ バーグラフ表示エリア 表示切替設定画面(参照:7.3.1.28 表示切替)にて「バーグラフ」を「表示切替」に設定した場合、このエリアをタッチす ると、%目盛り/実量目盛りが切り替わります。 1.20 本画面で%目盛り/実量目盛りを切り替えると、バーグラフ表示画面でも切り替えた同じ目盛りで表示します。(逆にバーグ ラフ表示画面で%目盛り/実量目盛りを切り替えた場合も同様です) 1.20

MV 操作については、4.3 項を参照ください。

- ※1 CAS 時はSP ボタンは無効となります。
- ※2 SC\_MAIN ファームウェアバージョン 1.55 以降は、通信・PRG モード (参照7.3.1.4) が「SFEW」のとき SP 値を変更 しても元の値に戻ります。

#### 7.2.4 ショートトレンド表示画面

7.2.4.1 表示

1次ループ、2次ループは 1st/2nd にて切り替えます。

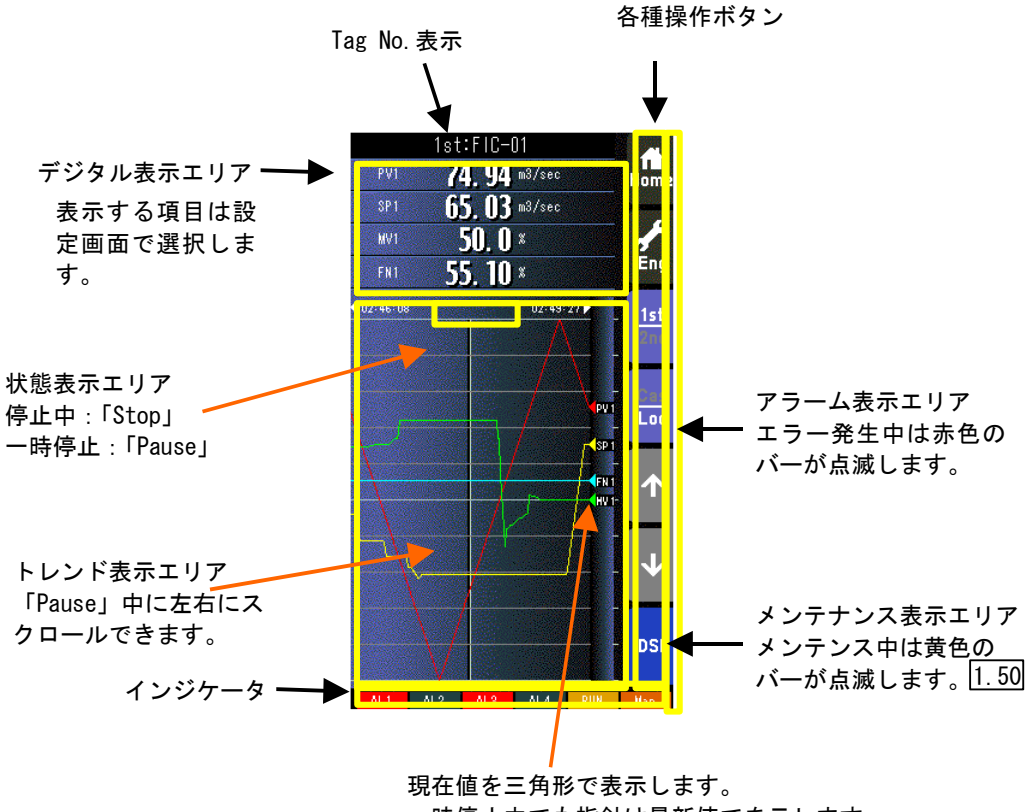

一時停止中でも指針は最新値でを示します。

- ・ トレンド表示エリアに、収録データを200サンプル分表示します。
- ・ この画面のトレンド表示は、チューニング画面のトレンドグラフと連動しています。
- ・ 以下の何れかの場合に、トレンド画面をクリアし、トレンドがリスタートします。
	- トレンド収録「START」で、電源を投入したとき
	- トレンド収録「STOP」→「START」に設定したとき
	- トレンド収録間隔の設定を変更したとき
	- トレンドCH選択の設定を変更したとき
	- 「設定画面」から「初期化」を行ったとき(参照:7.3.1.35 初期化)
	- コンフィギュレータソフトウェア(形式:SCCFG)から設定データを書き込み、上記の内容に変更されたとき  $\vert$ 1.10 $\vert$

\*インジケータ

| 項目       | 表示内容                                                                                |  |  |  |  |
|----------|-------------------------------------------------------------------------------------|--|--|--|--|
|          | AL1~AL4   アラーム発生時に背景色が赤色に変化                                                         |  |  |  |  |
|          | RUN/STOP RUN:正常時:緑色、異常時:橙色 STOP:停止時:灰色、メモリ破損時:赤色                                    |  |  |  |  |
| Auto/Man | 自動時:Auto(緑色点灯)、手動時:Man(橙色点灯)<br> 表示番号(参照 : 7.3.1.12 表示番号(MV・OP))にて設定したループの状態を表示します。 |  |  |  |  |

7.2.4.2 操作

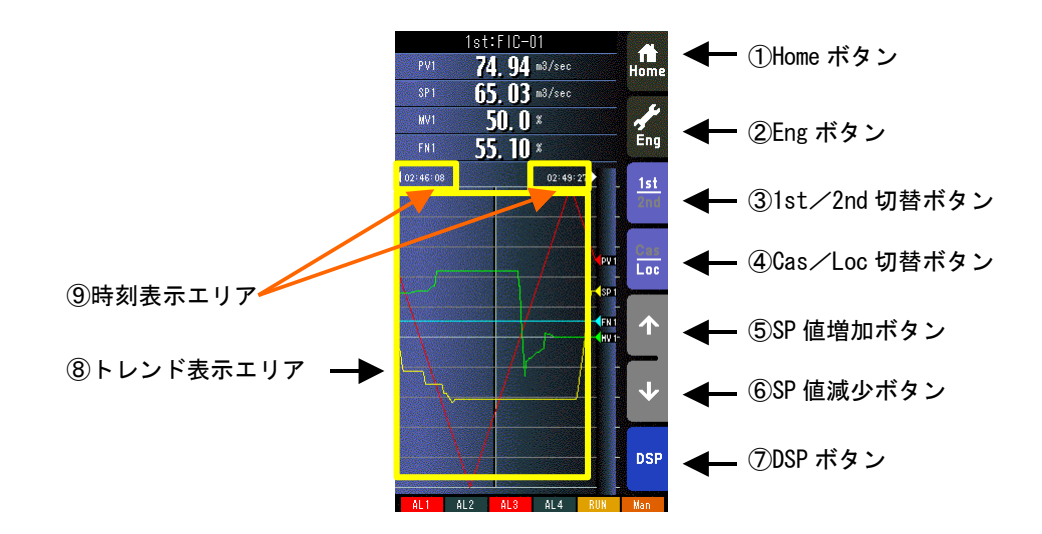

① Home ボタン

タッチすることにより、Home 登録されたオペレーション用画面に移行します。 長押し(約1秒間)することにより、そのオペレーション用画面を Home 登録することが可能です。 (1st/2nd の状態も記憶されます。)

② Eng ボタン

長押し(約1秒間)することにより、エンジニアリング用画面に移行します。エンジニアリング用画面移行後、タッチする ことにより、各エンジニアリング用画面を切り替えます。

- ③ 1st/2nd切替ボタン タッチすることにより、表示・操作ループを1次ループと2次ループを交互に切り替えます。 (2次ループ設定時のみ有効です)
- ④ Cas/Loc切替ボタン 長押し $\left| \frac{1.10}{2} \right|$  (約1秒) することにより、制御モードのカスケード(Cas)/ローカル(Loc)を交互に切り替えます。 (チューニングパラメータの設定形式が「CASCADE/LOCAL」時のみ有効です) フィールド端子により、Loc⇒Cas の操作を禁止することもできます(参照:計器ブロック・リスト(NM-6461-B) SC200 フィールド端子)。
- ⑤ SP 値増加ボタン ※1、※2 タッチすることによりSP値を40 秒/フルスケールの速度で増加させます。 ワンショットで1digit単位での操作も可能です。 フィールド端子により、操作を禁止することもできます(参照:計器ブロック・リスト(NM-6461-B) SC200 フィールド 端子)。
- ⑥ SP 値減少ボタン ※1、※2

タッチすることによりSP値を40 秒/フルスケールの速度で減少させます。 ワンショットで1digit単位での操作も可能です。 フィールド端子により、操作を禁止することもできます(参照:計器ブロック・リスト(NM-6461-B) SC200 フィールド 端子)。

- ⑦ DSP ボタン タッチすることにより、オペレーション用画面を切り替えます。
- ⑧ トレンド表示エリア タッチすることにより、トレンド表示が保持されます。 保持中は「Pause」と表示され、再度タッチすることにより、最新のトレンドデータから表示が再開されます。
- ⑨ 時刻表示エリア 「Pause」中にタッチすることにより、1/2画面スクロールします。(最大2スクロール) 時刻の横にある三角矢印が黄色のとき、その方向にスクロールできます。

MV 操作については、4.3 項を参照ください。

- ※1 CAS 時はSP ボタンは無効となります。
- ※2 SC\_MAIN ファームウェアバージョン1.55 以降は、通信・PRG モード(参照7.3.1.4)が「SFEW」のときSP 値を変更 しても元の値に戻ります。

#### 7.2.5 パラメータリスト画面 1.50

#### 7.2.5.1 表示

パラメータの登録は、エンジニアリング用画面のパラメータリスト画面から表示される、「パラメータ設定画面」にて行います。 (参照:7.3.5.3 パラメータ設定画面)

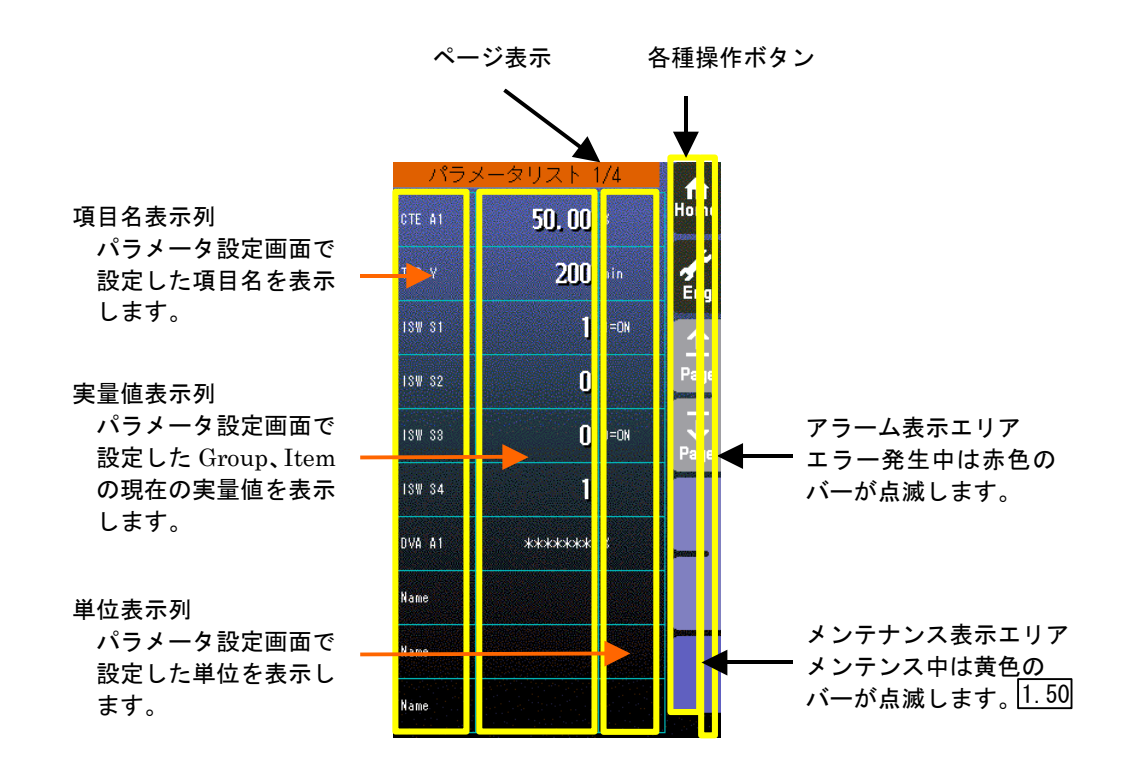

- ・ パラメータリストには、最大40パラメータ登録できます。(1画面10パラメータ×4ページ)
- ・ パラメータ設定が「無効」になっている項目は、項目名のみ表示します。
- ・ 実量値が「\*\*\*\*\*\*\*」と表示されている項目は、パラメータ設定で無効なGROUP、ITEM が設定された項目です。

7.2.5.2 操作

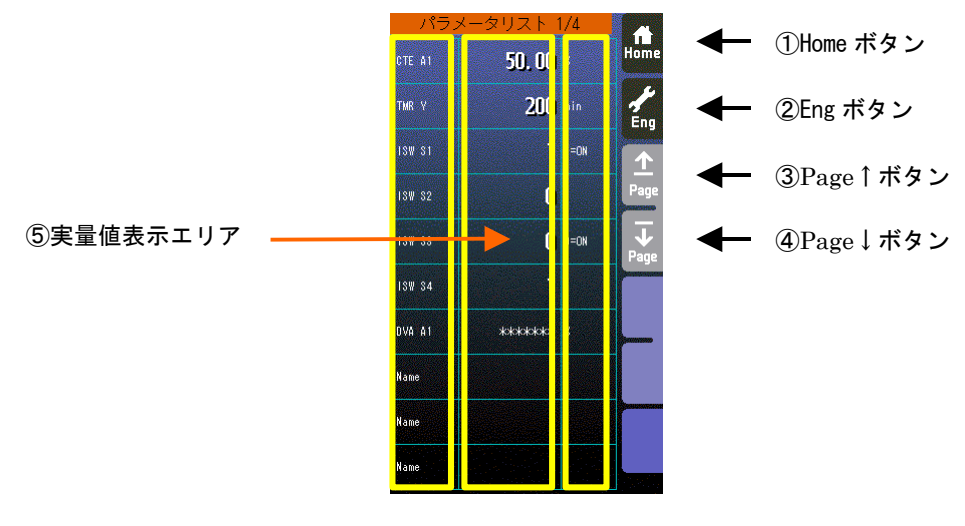

- ① Home ボタン タッチすることにより、Home 登録されたオペレーション用画面に移行します。 ② Eng ボタン
- タッチすることにより、各エンジニアリング用画面を切り替えます。 長押し(約1秒間)することにより、オペレーション用画面に移行します。
- ③ Page↑ボタン タッチすることにより、ページを切り替えます。
- ④ Page↓ボタン タッチすることにより、ページを切り替えます。
- ⑤ 実量値表示エリア

タッチすることにより、テンキー入力画面が表示されます。 実量値表示が「\*\*\*\*\*\*」の場合、無効なGROUP、ITEM が設定されているため、テンキー入力画面は表示されません。 また、設定画面で「通信・PRG モード」が「SFEW」に設定されている場合もテンキー入力画面は表示されません。

- 注意事項
- ・実量値→内部%変換の誤差

実量上下限値を20000、0にして、9999と設定して%変換すると49.995%となりますが内部では49.99%で処理します。 よって、表示は9998となります。

- \*「増速/画面ロック」ボタンの操作のみ有効です。(「MV 値 DOWN」、「MV 値 UP」、「Auto/Man」ボタンの操作は無効 です)
- \* オペレーション用画面のパラメータリストでは、パラメータ設定はできません。エンジニアリング用画面のパラメータリス トでパラメータ設定を行ってください。
- 7.3 エンジニアリング用画面
- 7.3.1 設定画面

7.3.1.1 表示

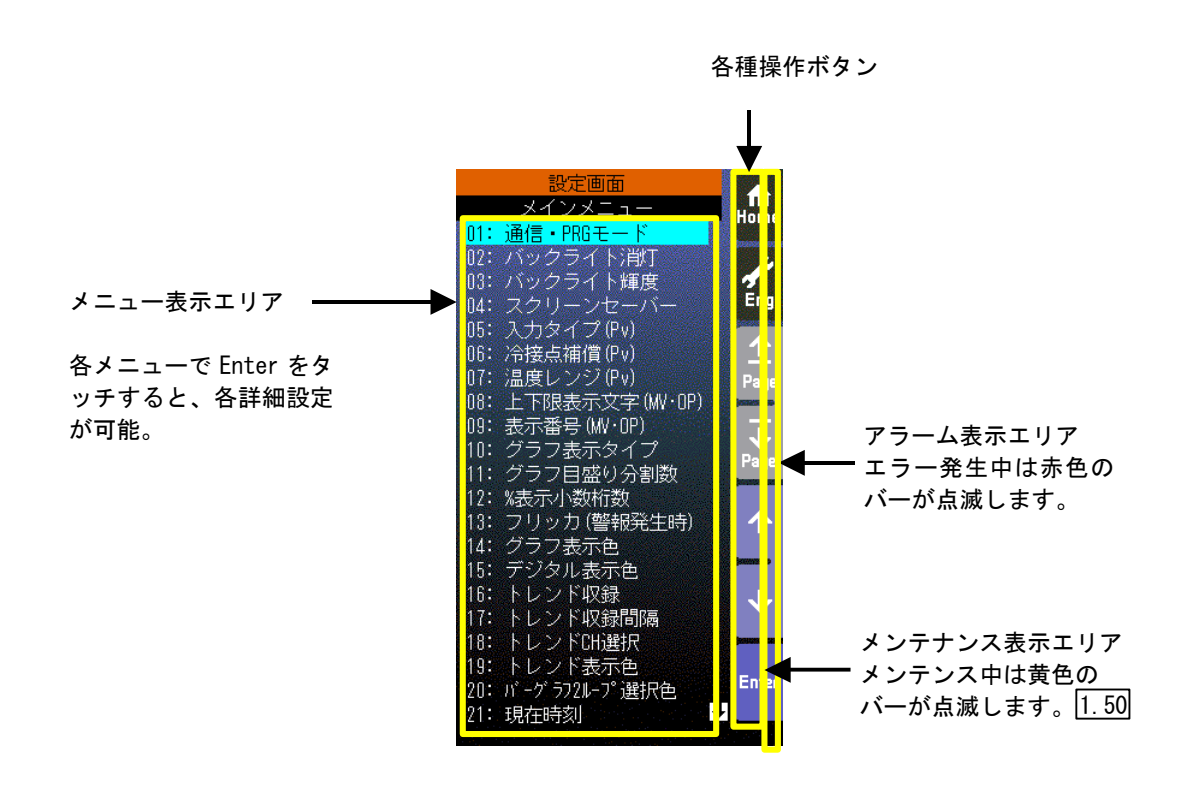

## 7.3.1.2 操作

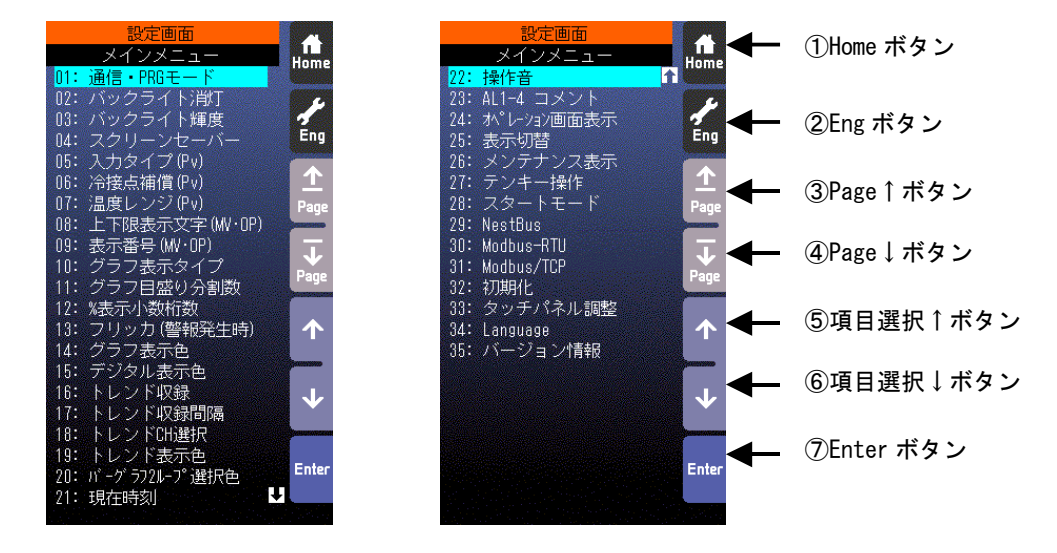

※ 各設定項目をタッチすることにより、直接選択も可能です。

① Home ボタン

タッチすることにより、Home 登録されたオペレーション用画面に移行します。 ② Eng ボタン タッチすることにより、各エンジニアリング用画面を切り替えます。

- 長押し(約1秒間)することにより、オペレーション用画面に移行します。 ③ Page↑ボタン
- タッチすることにより、ページを切り替えます。
- ④ Page↓ボタン タッチすることにより、ページを切り替えます。
- ⑤ 項目選択↑ボタン 設定項目を上方に移動させます。
- ⑥ 項目選択↓ 設定項目を下方に移動させます。
- ⑦ Enter ボタン タッチすることにより、設定項目を決定します。

# 7.3.1.3 設定パラメータ一覧

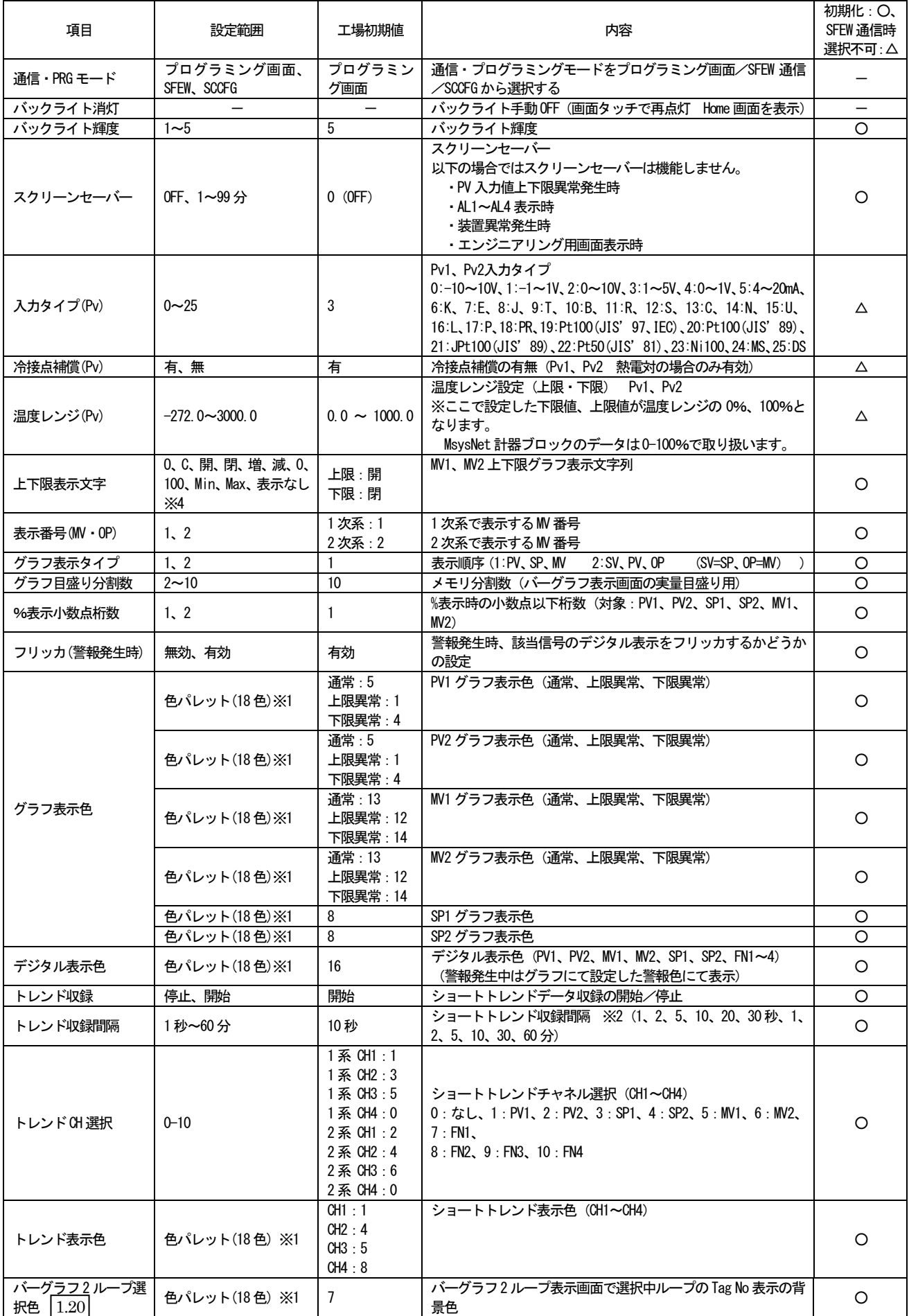

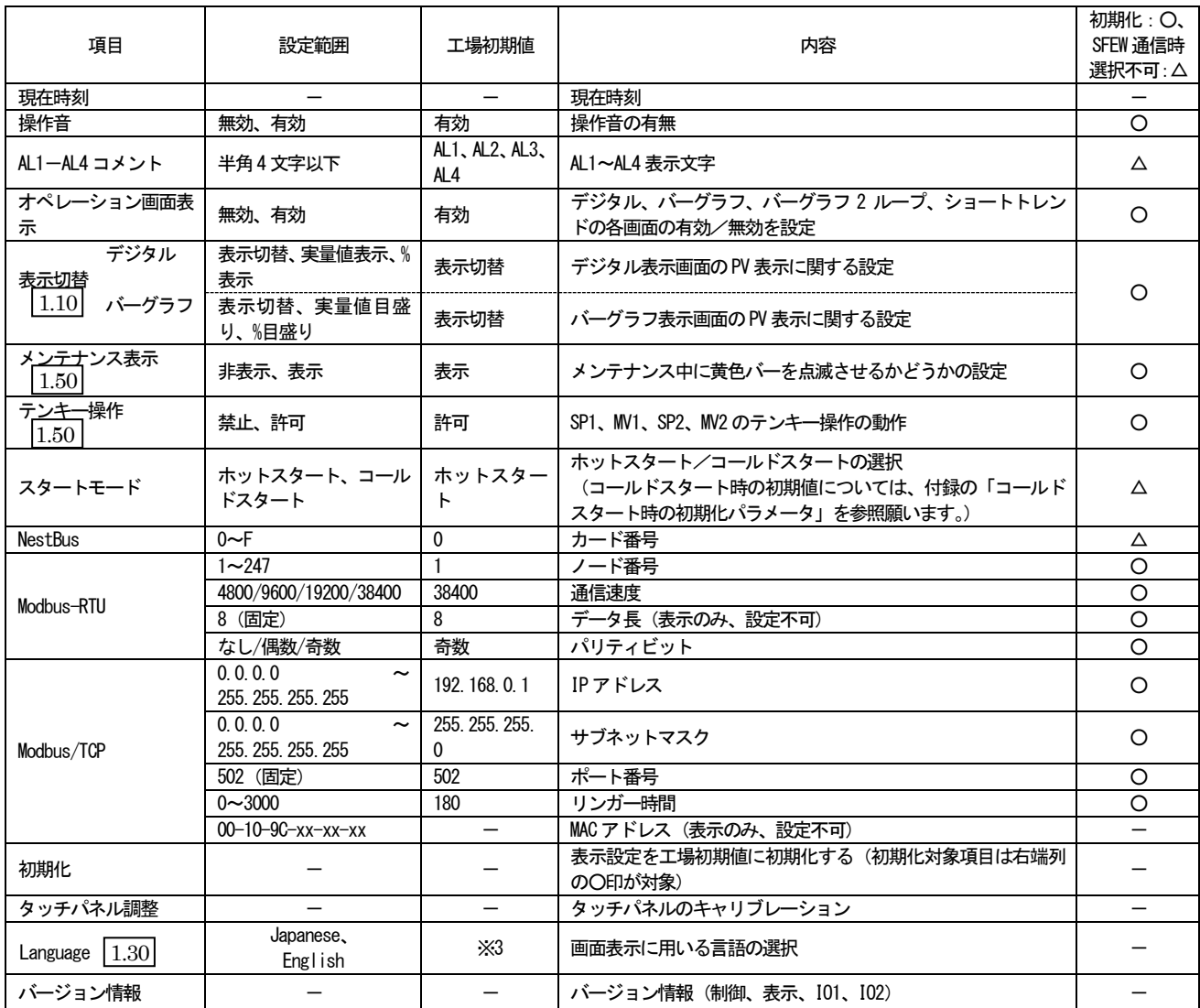

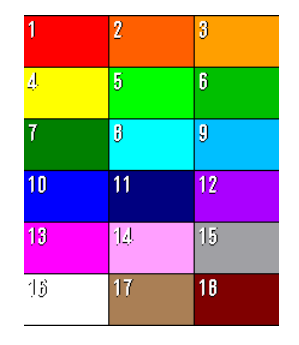

#### ※1 色パレット アンチャング ※2 収録間隔と収録タイミング

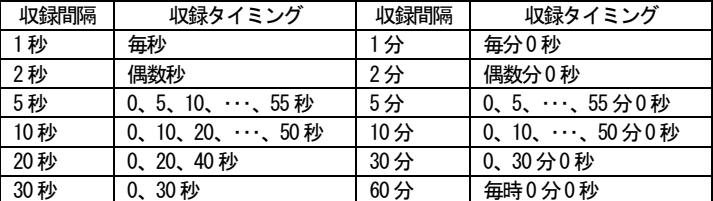

 $\frac{13}{13}$  2014年 - 2016年 - 2018年 - 2018年 - 2019年 - 2019年 - 2019年 - 2019年 - 2019年 - 2019年 - 2019年 - 2019年 - 2019年 - 2019年 - 2019年 - 2019年 - 2019年 - 2019年 - 2019年 - 2019年 - 2019年 - 2019年 - 2019年 - 2019年 - 2019年 - 2019年 -※4 増、減、0、100、Max、Min、表示なし 2.10

7.3.1.4 通信・PRG モード

プログラミングを、エンジニアリング用画面のプログラミング画面を用いて行う『プログラミング画面』、ビルダーソフト (SFEW3 参照:9. SFEW3 との通信)を用いて行う『SFEW』または、設定画面パラメータの保存、転送をコンフィギュレ ータソフトウェア(SCCFG 参照:11 SCCFG との通信)を用いて行う『SCCFG』の設定を行います。

赤外線通信の場合は、密着取り付けした場合でも隣のSC200 と混信しないよう、必ず1台のみを『SFEW』または『SCCFG』 に設定するようにしてください。複数台同時に『SFEW』または『SCCFG』に設定した場合、正常に通信を行えない場合があり ます。

『SFEW』に設定した場合、前面パネルのモニタランプが低速点滅し、エンジニアリング用画面を切り替えてもプログラミン グ画面が表示されなくなります。

『SCCFG』に設定した場合、前面パネルのモニタランプが高速点滅します。

7.3.1.5 バックライト消灯

アラーム等の状態に関わらず、画面のバックライトを強制的にOFF します。新たな要因のアラームが発生した場合、バックラ イトを自動でONします。また、画面をタッチしてもバックライトをON します。

バックライトを ON し表示を再開する場合、Home 登録されたオペレーション用画面を【Eng】ボタン非表示状態で表示しま す。

7.3.1.6 バックライト輝度

バックライト輝度は1:暗 ~ 5:明まで5段階に設定できます。

バックライトの寿命は、約 50,000 時間です。この時間は、周囲温度 25℃で、バックライト輝度:5 の設定にて、バックライ ト照度が50%になる時間です。バックライトの輝度を落としてお使いになりますと、バックライト寿命を延ばすことが期待でき ます。

直射日光下など、周囲が明るい現場ではバックライト輝度を最大の 5 に設定しても LCD 表示が見づらい場合があります。こ のような場合、ひさしを設けるなど、直射日光がSC200 に当たらないよう配慮をお願いします。

7.3.1.7 スクリーンセーバー

スクリーンセーバーは、OFFまたは1~99分から設定可能です。

スクリーンセーバーが起動しますとバックライトを消灯します。LCD 表示内容はそのままです。

スクリーンセーバーが機能した状態にて、本体前面の押しボタンが押されると、スクリーンセーバーから抜け出し、通常表示 状態に戻ります。このとき押されたボタンはスクリーンセーバーからの復帰にのみ用いられ、ボタン本来の機能は動作しません。 また、異常発生時にもスクリーンセーバー機能から復帰し、通常の状態に戻ります。

以下の時、スクリーンセーバーは機能しません。

- ・PV 入力値上下限異常発生時
- ・AL1~AL4 表示時
- ・装置異常発生時

・エンジニアリング用画面表示時

7.3.1.8 入力タイプ(Pv)

ユニバーサル入力 (Pv1、Pv2) の入力タイプを設定します。タイプにより配線が異なります。「8.2 基本構成設定」を参照く ださい。

7.3.1.9 冷接点補償(Pv)

ユニバーサル入力(Pv1、Pv2)を熱電対入力に設定した場合、冷接点補償の有無を設定します。

『有』に設定した場合、CJMが有効となって冷接点補償を行い、絶対温度を算出します。『無』に設定した場合、CJMは無効 となって冷接点補償を行わず、熱電対の電位差を計測し温度差を算出します。

7.3.1.10 温度レンジ(Pv)

MsysNet 計器ブロックでは、アナログデータを「-15~115%」の数値で表現しています。ユニバーサル入力 (Pv1、Pv2) を 熱電対または測温抵抗体に設定した場合、SC200 は計測した温度データを温度レンジの範囲内での%データに変換し、MsysNet 計器ブロックにて使用できるデータに変換します。

ここでは、その温度レンジの設定を行います。単位は「℃」です。

7.3.1.11 上下限表示文字(MV・OP)

制御出力(MV・OP)のバーグラフ表示にて、上下限表示文字を選択することができます。『開・閉・O・C・増・減・100・0・ Max・Min・表示なし』から選択してください。(増・減・100・0・Max・Min・表示なし 1.10 )

#### 7.3.1.12 表示番号 (MV · OP)

SC200は2ループ分の表示を行えますが、1系・2系それぞれの画面にて表示する制御出力(MV・OP)を選択することがで きます。カスケード接続時に1系にMV2を表示すれば、動きを同じ画面で見ることができます。

前面ボタンによるMV操作、前面ボタン・LED によるAuto/Man 操作・表示も設定したMV番号に追従します。

#### この設定は、オペレーション用画面についてのみ有効です。

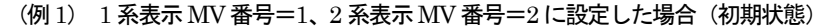

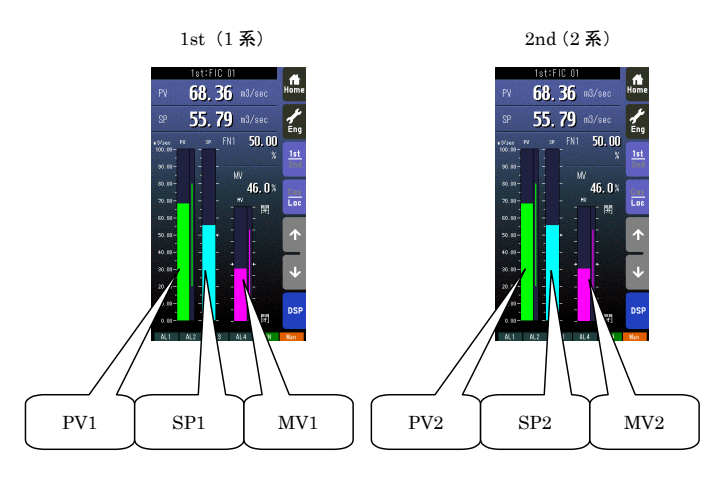

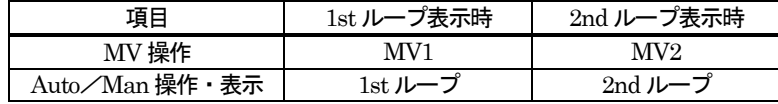

#### (例2) 1系表示MV番号=2、2 系表示MV番号=2に設定した場合

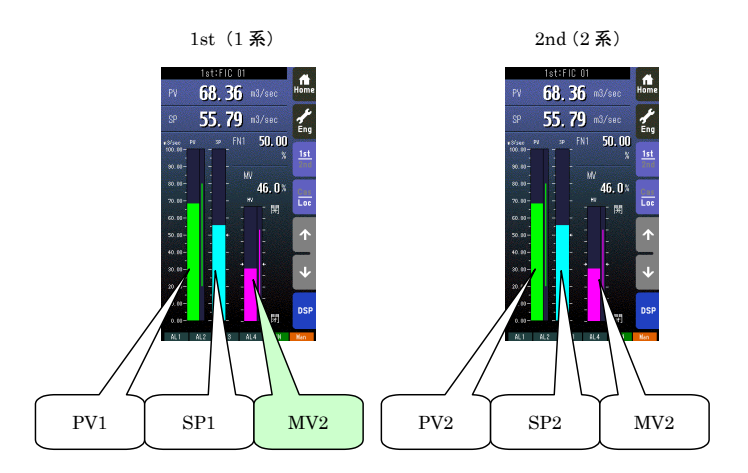

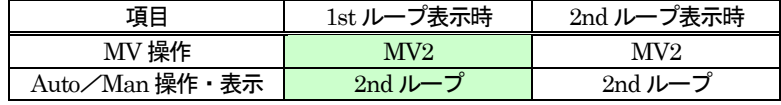

MV1 とMV2のグラフ表示色を別々に設定することにより、どちらのループのMVを表示しているかを識別することができま す(参照:7.3.1.17 グラフ表示色)。

#### 7.3.1.13 グラフ表示タイプ

グラフ表示タイプを2種類『PV・SP・MV/SV・PV・OP』から選択することができます。SVはSP と、OP はMVとそれ ぞれ同意です。この設定はグラフ表示に関するものです。MsysNet 計器ブロックでは「PV・SP・MV」の表現を用いているの で、「SV・PV・OP」で表示する場合、プログラミングの際にはSV をSP に、OP をMVにそれぞれ読み替えてください。

7.3.1.14 グラフ目盛り分割数

バーグラフ表示画面にて表示される、実量目盛りの分割数を『2~10』の範囲で設定します。

7.3.1.15 %表示小数桁数

%データをデジタル表示する場合の、小数点以下の桁数を『1、2』から選択します。

7.3.1.16 フリッカ(警報発生時)

PV、MVが設定した上下限値を超えて警報が発生した場合、デジタル表示をフリッカさせることができます。この機能の『有 効・無効』を設定します。

7.3.1.17 グラフ表示色

PV、SP、MVの各グラフについて、グラフ表示色を設定します。PV・MVについては『通常・上限・下限』、SPについては 『通常』の場合の表示色を設定します。

PV・MVの上下限警報が発生した場合、デジタル表示もここで設定した表示色にて表示されます。 表示可能色については、「7.3.1.3 設定パラメータ一覧 ※1」を参照ください。

7.3.1.18 デジタル表示色

PV、SP、MV、FN について、デジタル表示時の表示色を設定します。PV・MV にて上下限異常が発生した場合、「グラフ表 示色」にて設定した上下限色にて表示され、さらに「フリッカ」を有効にした場合はフリッカ表示されます。 表示可能色については、「7.3.1.3 設定パラメータ一覧 ※1」を参照ください。

7.3.1.19 トレンド収録

ショートトレンド用のデータ収録の『停止・開始』の操作を行います。

7.3.1.20 トレンド収録間隔

ショートトレンド用のデータ収録間隔を設定します『1 秒・2 秒・5 秒・10 秒・20 秒・30 秒・1 分・2 分・5 分・10 分・30 分・60分』の中から選択します。それぞれの収録間隔におけるサンプリングタイミングについては、「7.3.1.3 設定パラメータ一 覧 ※2」を参照してください。

7.3.1.21 トレンドCH 選択

SC200のショートトレンド機能では、1ループ当たり4変数のトレンド表示を行えます。ここでは、ループごとに表示するCH の選択を行います。

7.3.1.22 トレンド表示色

トレンド表示する線色を設定します。 表示可能色については、「7.3.1.3 設定パラメータ一覧 ※1」を参照ください。

7.3.1.23 バーグラフ2ループ選択色 1.20

バーグラフ2ループ表示画面で選択されているループのTag No 表示の背景色を設定します。 表示可能色については、「7.3.1.3 設定パラメータ一覧 ※1」を参照ください。

7.3.1.24 現在時刻

トレンド表示画面およびチューニング画面にて表示される時刻設定を行います。現在時刻を設定してください。 SC200にはリアルタイムクロックが内蔵されていますが、電池によるバックアップではなく、コンデンサによるバックアップ となります。したがって、長時間電源OFF 状態が継続すると設定した時刻が消えてしまいますので、その場合は再設定してくだ さい。

7.3.1.25 操作音

本体前面ボタン、タッチスイッチ押下時の操作音の有無を選択します。

7.3.1.26 AL1-4 コメント

画面下部のインジケータ用のアラームランプ表示文字を設定します。設定可能文字数は半角 4 文字分です。半角文字のみ入力 可能です。全角文字を入力する場合は、SFEW3(参照:9. SFEW3 との通信)を用いてください。

7.3.1.27 オペレーション画面表示

オペレーション画面の画面遷移(参照:7.1 概要)を設定します。『無効』に設定した場合は画面が表示されずにスキップされ ます。

Home 登録されたオペレーション画面を『無効』に設定できません。

7.3.1.28 表示切替 1.10

デジタル表示画面とバーグラフ表示画面において、PV 表示方式を「表示領域のタッチごとに切り替え」「実量表示固定」「%表 示固定」から選択・設定します。

7.3.1.29 メンテナンス表示 1.50

メンテナンス中(計器ブロックリストでグループの Item01 が 0 以外)に黄色バーを点滅させるのかを設定します。 『非表示』に設定した場合は何も表示されません。

7.3.1.30 テンキ一操作 1.50

デジタル表示画面においてSP とMV のテンキー操作を許可するかを設定します。

7.3.1.31 スタートモード

装置の電源投入時、ホットスタートを行うのかコールドスタートを行うのかを設定します。ホットスタートの場合は、電源断 前の状態から起動します。コールドスタートの場合は、各種パラメータを初期化してから起動します。 コールドスタート時の初期値については、「17.1.1 コールドスタート時の初期化パラメータ」を参照ください。

7.3.1.32 NestBus

NestBus に関する設定を行います。

- ・ カード番号:カード番号を設定します。カード番号を変更した場合は、装置が自動的に再起動します。
- 7.3.1.33 Modbus-RTU

Modbus-RTU に関する設定を行います。形式が SC200-□1-□のとき設定が有効になります。

- ・ ノード番号:ノード番号を設定します。
- ・ 通信速度:通信速度を設定します。
- ・ データ長:データ長は8ビット固定です。設定はできません。
- ・ パリティビット:パリティビットを設定します。『なし』に設定した場合ストップビットは 2 ビット、『偶数』または 『奇数』に設定した場合ストップビットは1ビットになります。
- ・ 装置の電源を再投入することにより、設定が有効になります。
- 7.3.1.34 Modbus/TCP

Modbus/TCP に関する設定を行います。形式が SC200-□2-□のとき設定が有効になります。

- ・ IP アドレス:SC200 本体のIP アドレスを設定します。
- サブネットマスク: SC200 本体のサブネットマスクを設定します。
- ・ ポート番号:ポート番号は502固定です。設定はできません。
- ・ リンガー時間:無通信時間を設定します。この設定時間に通信がない場合、通信を切断します。
- ・ MAC アドレス:装置のMAC アドレスです。設定はできません。
- ・ 装置の電源を再投入することにより、設定が有効になります。

※ IPアドレス、サブネットマスクの設定について

3桁以外(12や1等)の設定をする場合、有効桁以外は空白または0を設定してください。 例)12の場合:『 12』または『012』と設定します。

※ デフォルトゲートウェイについて

SC200 は、マスタ側から送られてくるクエリー(要求)に対してレスポンスを返す動作のみを行います。そのクエリーには、 要求元のアドレス情報が含まれているため、要求元のアドレス宛にレスポンスを返します。 したがって、SC200では、デフォルトゲートウェイの設定が必要ありません。

7.3.1.35 初期化

表示に関連するパラメータを、工場出荷状態に初期化します。「7.3.1.3 設定パラメータ一覧」の表の最右列に「○」印が付い ている項目の値を、「工場初期値」の列の値に設定します。

7.3.1.36 タッチパネル調整

タッチパネルの補正を行います。工場出荷時に行っておりますが、タッチした位置とタッチパネルが反応する位置がずれてき た場合は行ってください。

7.3.1.37 Language 1.30

画面表示に用いる言語を設定します。日本語(Japanese)または、英語(English)を設定することができます。

7.3.1.38 バージョン情報

SC200 では、信頼性向上のために各機能をブロックに区切ったマルチ CPU 方式を採用しています。ここでは、各 CPU のフ ァームウェアのバージョン情報を表示します。

#### 7.3.1.39 設定例

⑧ 選択設定例(例:入力タイプの変更:Pv1 を0~10V→4~20mA に変更) まず、設定画面で「入力タイプ(Pv)」を選択し、【Enter】をタッチします。 変更するPV入力(例ではPv1)を選択し、【Enter】をタッチします。 変更するタイプ(例ではD05:4~20mA)を選択し、【Enter】をタッチし、決定します。 ※前画面に戻るときは画面下部の【Back】をタッチします。

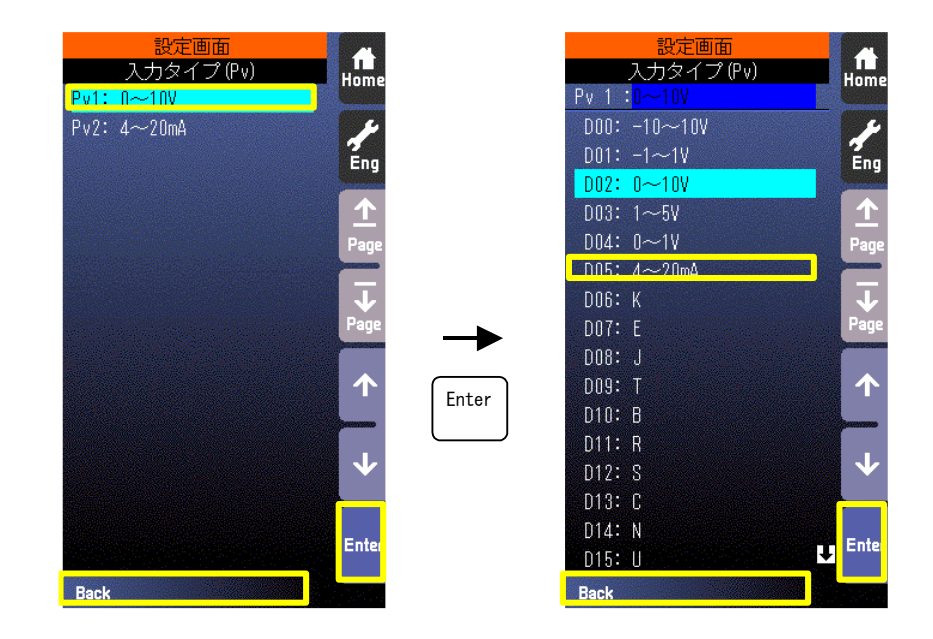

⑨ 色設定変更例(例:PV1 の通常グラフを緑色から青色に変更) まず、設定画面で「グラフ表示色」を選択し、【Enter】をタッチします。 変更するグラフ(例ではPV1)を選択し、【Enter】をタッチします。 変更するグラフ(例では通常)の色部分をタッチします。 色パレットが表示されるので、変更する色をタッチし、決定します。 ※前画面に戻るときは画面下部の【Back】をタッチします。

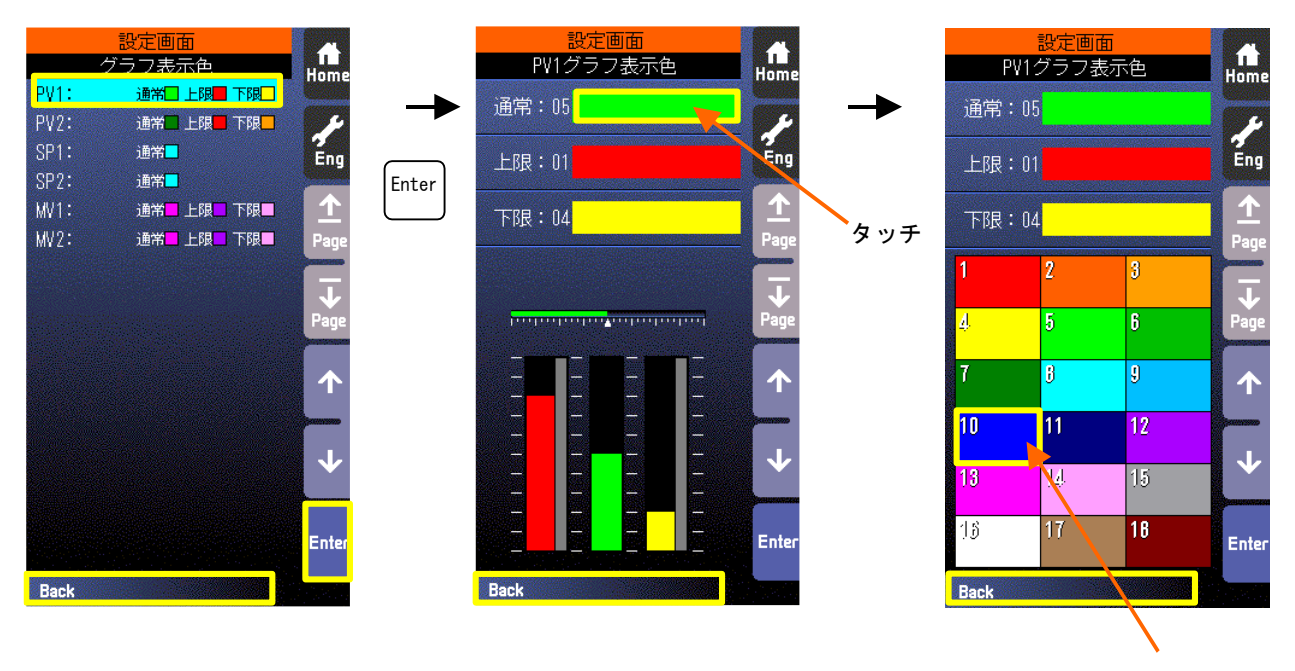

タッチして決定

⑩ 数字、文字設定(例:AL1のコメントを変更する) まず、設定画面で「AL1-4 コメント」を選択し、【Enter】をタッチします。 変更する項目(例ではAL1)を選択し、【Enter】をタッチします。 変更する文字を入力し、【Enter】で決定します。 ※【←】、【→】はカーソルを移動します。 ※【Clear Back】はカーソル位置の文字を消して、詰めます。 ※【A/a】をタッチすると英字の大文字/小文字が切り替わります。 ※【1/+】をタッチすると、数字/記号が切り替わります。 ※同一ボタンを押すことにより入力文字が変更になります(例A→B→C→A) ※前画面に戻るときは画面下部の【Back】をタッチします。

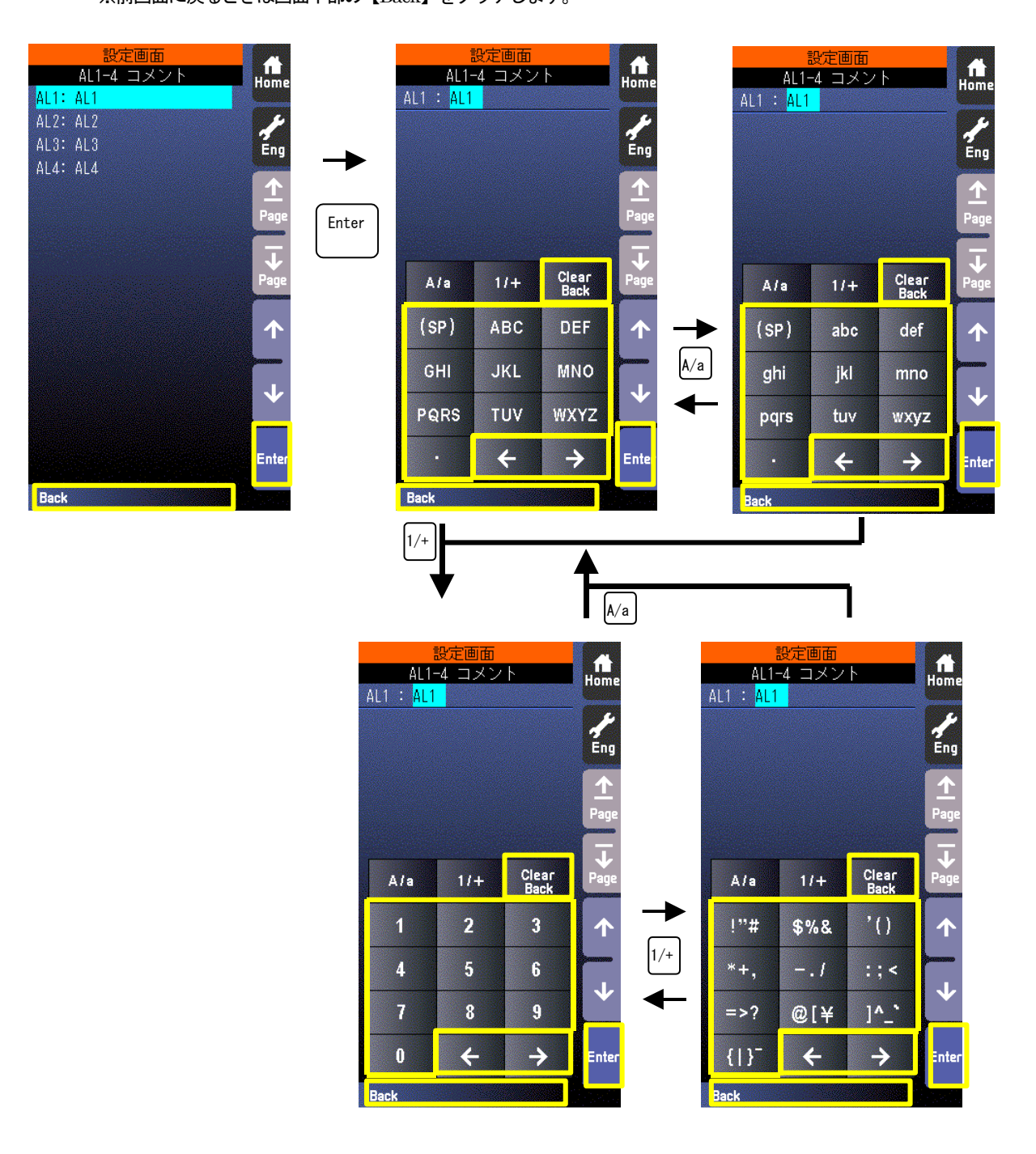

## 7.3.2 プログラミング画面

7.3.2.1 表示

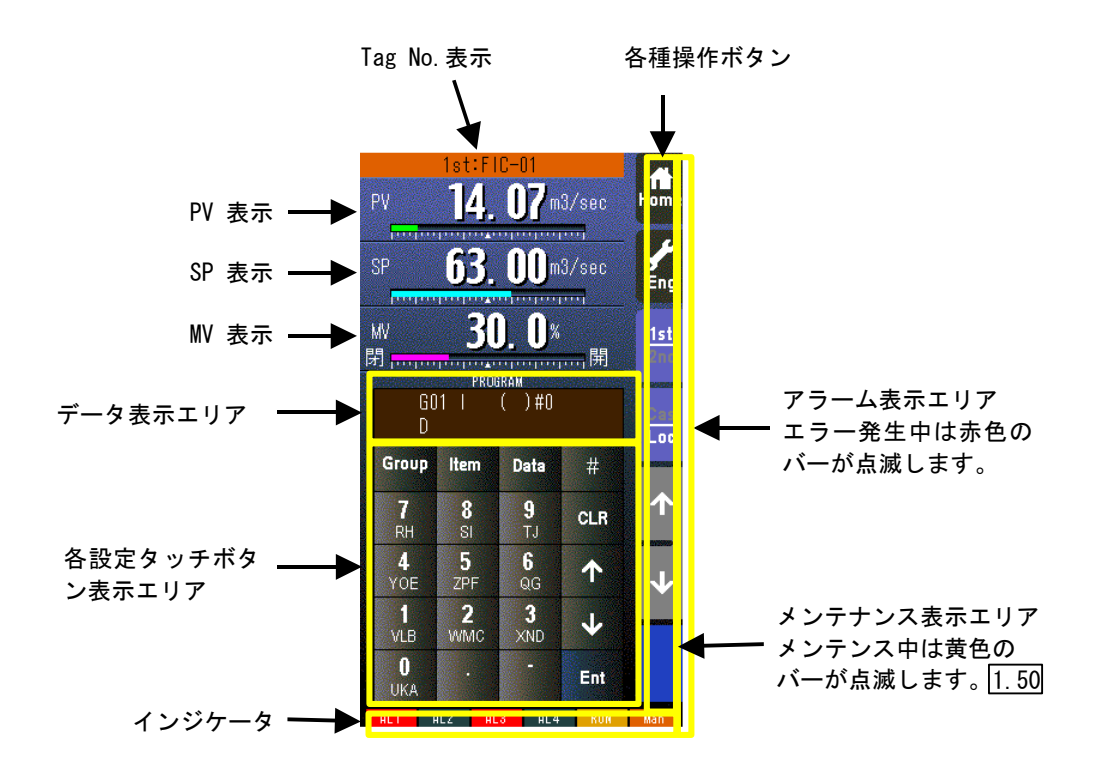

#### \*インジケータ

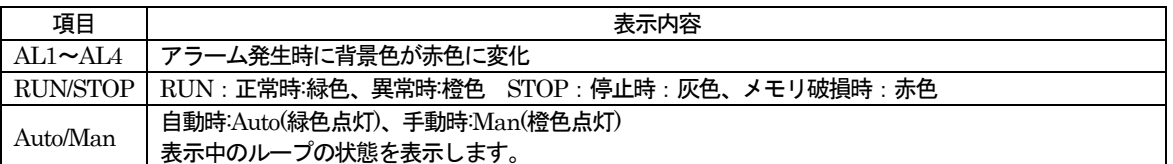

7.3.2.2 操作

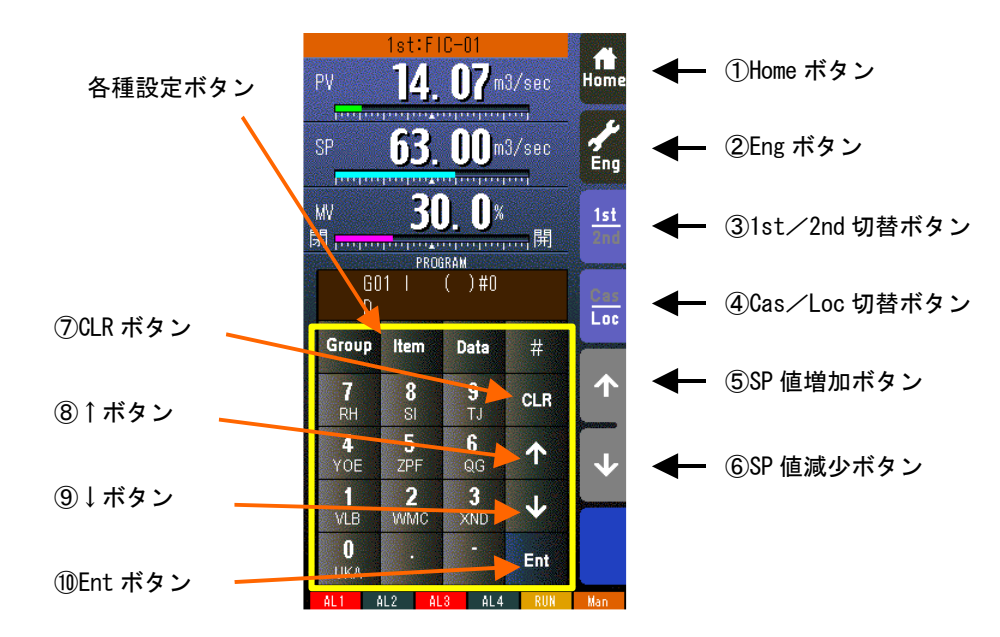

① Home ボタン

タッチすることにより、Home 登録されたオペレーション用画面に移行します。

- ② Eng ボタン タッチすることにより、各エンジニアリング用画面を切り替えます。 長押し(約1秒間)することにより、オペレーション用画面に移行します。
- ③ 1st/2nd切替ボタン タッチすることにより、表示・操作ループを1次ループと2次ループを交互に切り替えます。 (2次ループ設定時のみ有効です)
- ④ Cas/Loc切替ボタン 長押し|1.10|(約1秒)することにより、制御モードのカスケード(Cas)/ローカル(Loc)を交互に切り替えます。 (チューニングパラメータの設定形式が「CASCADE/LOCAL」時のみ有効です)

フィールド端子により、Loc⇒Cas の操作を禁止することもできます(参照:計器ブロック・リスト(NM-6461-B) SC200 フィールド端子)。

- ⑤ SP 値増加ボタン ※1 タッチすることによりSP値を40 秒/フルスケールの速度で増加させます。 ワンショットで1digit単位での操作も可能です。 フィールド端子により、操作を禁止することもできます(参照:計器ブロック・リスト(NM-6461-B) SC200 フィールド 端子)。
- ⑥ SP 値減少ボタン ※1 タッチすることによりSP値を40 秒/フルスケールの速度で減少させます。 ワンショットで1digit単位での操作も可能です。 フィールド端子により、操作を禁止することもできます(参照:計器ブロック・リスト(NM-6461-B) SC200 フィールド 端子)。
- ⑦ CLRボタン

入力内容をクリアします。

- ⑧ ↑ボタン ITEM 番号を増加させます。
- ⑨ ↓ボタン ITEM 番号を減少させます。
- ⑩ Ent ボタン

データを決定します。

<sup>※</sup>1 CAS 時はSP ボタンは無効となります。

# プログラミング画面の操作

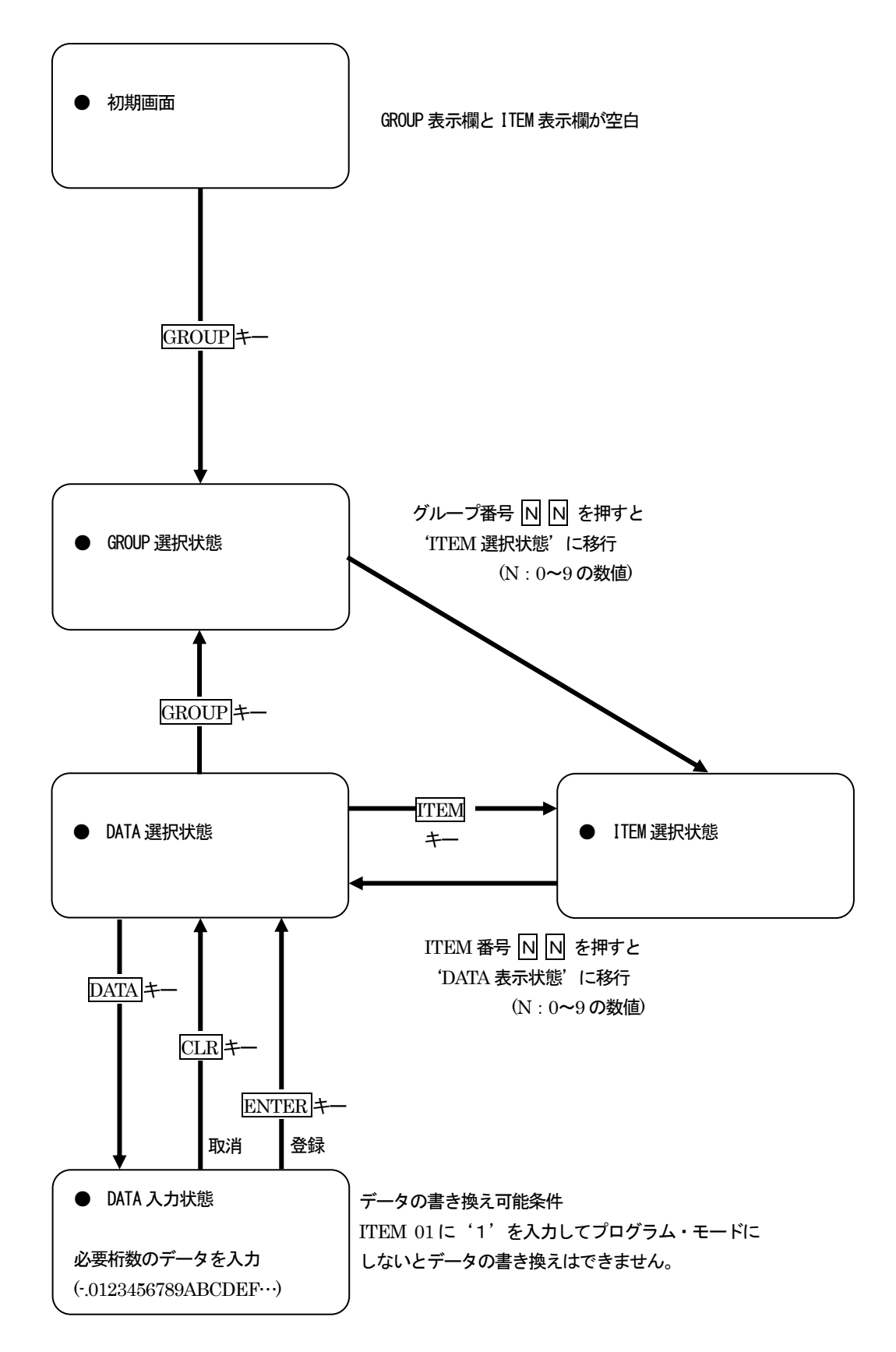

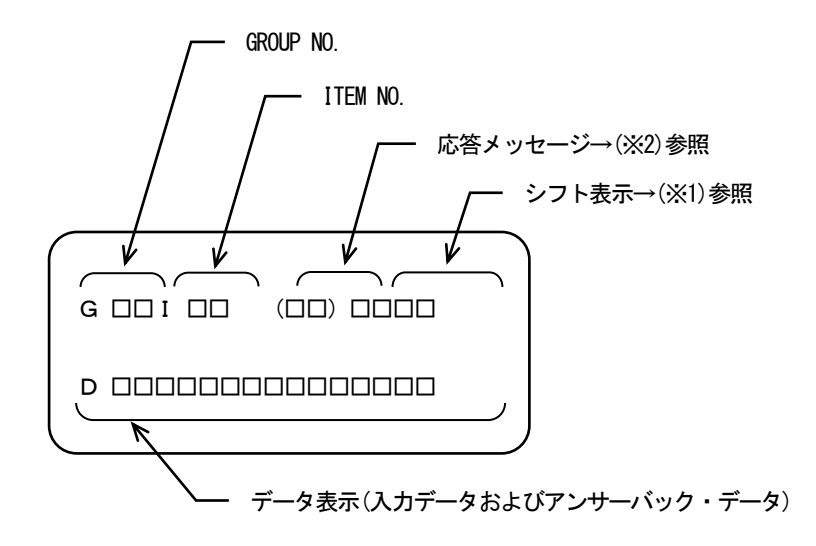

(※1) シフト表示:アルファベット入力時のシフト位置表示 「#」キーを押すと、シフト表示が『 #0 → #1→ #2 → #3 → #0・・・』と順に変化します。 「#0」 は数字入力モードです。 「#1 ~#3」 は数字キーに表示されているアルファベットの段階を示します。

(例)

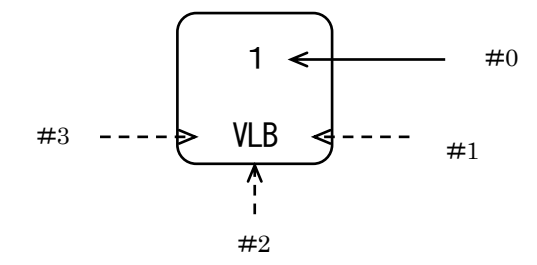

(※2) プログラミングユニットの応答メッセージ

◆フォーマットチェック結果の応答メッセージ

- OK :了解
- NG :不可
- ER :通信エラー
- OE :操作手順エラー
- DE :データ文法エラー
- VE :入力ユニット・テーブル未登録(未初期化)エラー
- WE : 入力ユニット・テーブル書き込みエラー

7.3.3 チューニング画面(オートチューニング画面)

7.3.3.1 表示

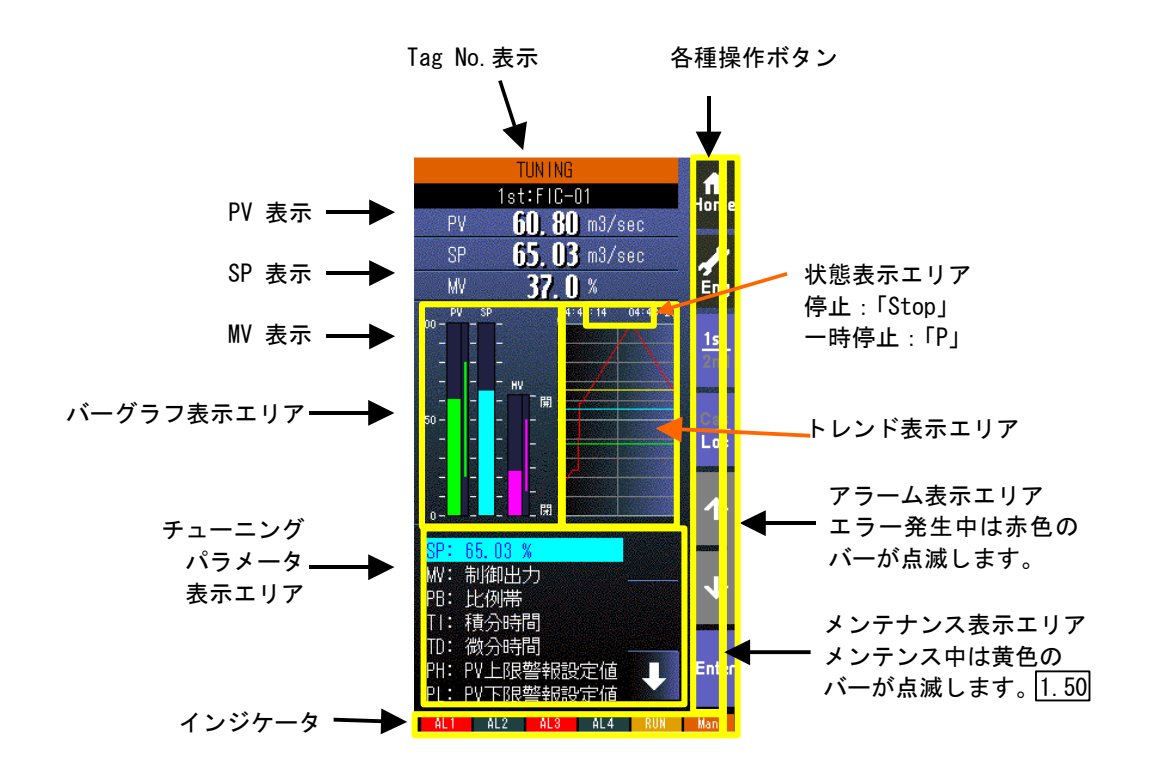

- ・ トレンド表示エリアに、収録データを100サンプル分表示します。
- ・ 以下の何れかの場合に、トレンド画面をクリアし、トレンドがリスタートします。 トレンド収録「START」で、電源を投入したとき。 トレンド収録「STOP」→「START」に設定したとき トレンド収録間隔の設定を変更したとき トレンドCH選択の設定を変更したとき 「設定画面」から「初期化」を行ったとき(参照:7.3.1.35 初期化) コンフィギュレータソフトウェア(形式:SCCFG)から設定データを書き込み、上記の内容に変更されたとき

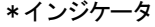

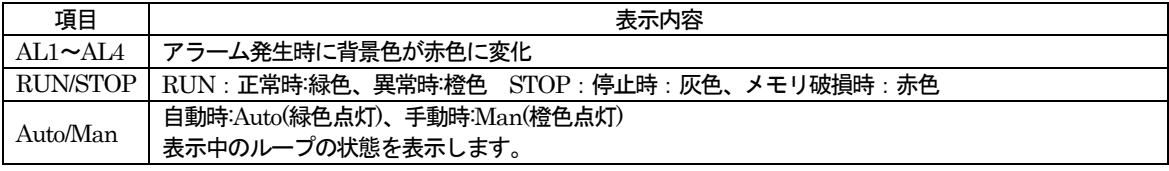

7.3.3.2 操作

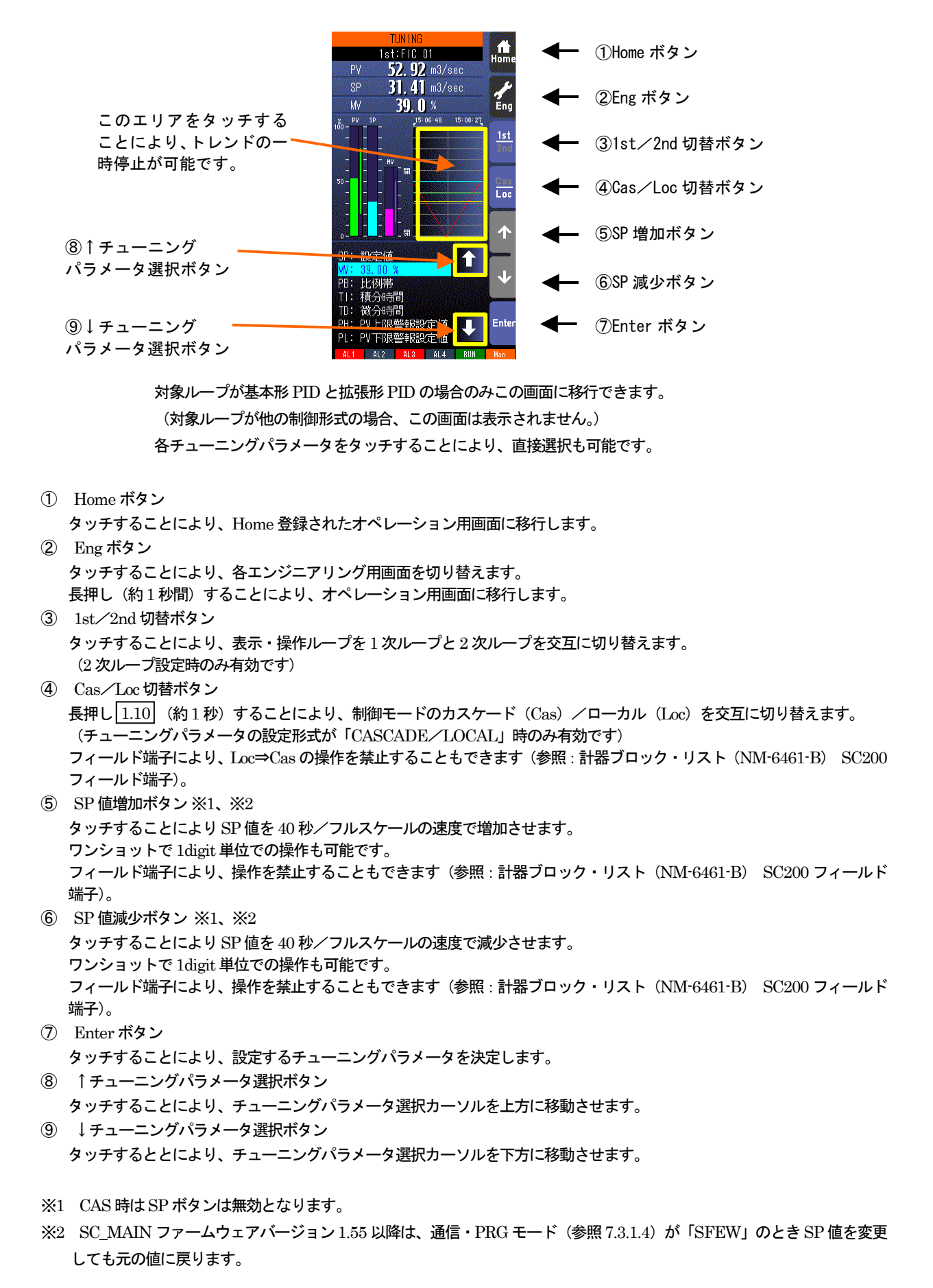

| No.            | 記号        | 設定範囲                      | 内容              | 基本形PID             | 拡張形PID  | MV 操作                    | 比率設定                     | 指示計     |
|----------------|-----------|---------------------------|-----------------|--------------------|---------|--------------------------|--------------------------|---------|
|                | SP        | $-15$ ~+115.00%           | 設定値 (Local 時のみ) | O                  | $\circ$ |                          | $\circ$<br>± 32.000      |         |
| $\overline{2}$ | <b>MV</b> | ±115.00%                  | 制御出力 (Man 時のみ)  | $\circ$            | $\circ$ | $\circ$                  | O                        |         |
| 3              | PB        | $0 - 1000%$               | 比例帯             | $\circ$            | $\circ$ | $\overline{\phantom{0}}$ |                          | —       |
| 4              | TI        | $0.00 - 100.00$ 分         | 積分時間 (0:積分なし)   | $\circ$            | $\circ$ |                          | $\overline{\phantom{m}}$ |         |
| 5              | <b>TD</b> | $0.00 - 10.00$ 分          | 微分時間 (0:微分なし)   | $\circ$            | $\circ$ | $\overline{\phantom{0}}$ | $\overline{\phantom{m}}$ | —       |
| 6              | PH        | $-15$ ~+115.00%           | PV 上限警報設定値      | O                  | $\circ$ |                          | O                        | $\circ$ |
| 7              | PL        | $-15$ ~+115.00%           | PV 下限警報設定値      | $\circ$            | $\circ$ | —                        | $\circ$                  | $\circ$ |
| 8              | <b>MH</b> | ±115.00%                  | 出力上限制限値         | $\circ$            | $\circ$ | —                        | —                        |         |
| 9              | <b>ML</b> | ±115.00%                  | 出力下限制限値         | $\overline{\circ}$ | $\circ$ |                          |                          |         |
| 10             | DL.       | $0 - 115.00%$             | 偏差警報設定値         | O                  | $\circ$ | $\overline{\phantom{0}}$ | $\overline{\phantom{0}}$ |         |
| 11             | <b>SM</b> | LOCAL,<br>CASCADE / LOCAL | 設定形式            | O                  | $\circ$ |                          | $\circ$                  |         |
| 12             | DR        | 正、<br>逆 [PV 増でMV 減]       | 動作方向            | $\circ$            | $\circ$ |                          |                          |         |
| 13             | <b>DM</b> | PV 微分、<br>偏差微分            | 微分形式            | $\circ$            | $\circ$ |                          |                          |         |
| 14             | <b>MD</b> | 正、逆                       | MV 正逆方向表示       | O                  | $\circ$ | O                        | $\circ$                  |         |
| 15             | TG        | 10文字以下                    | Tag No.         | $\circ$            | $\circ$ | $\circ$                  | $\circ$                  | $\circ$ |
| 16             | МH        | $\pm$ 32000               | レンジ上限設定値 (実量)   | O                  | $\circ$ |                          | O                        | $\circ$ |
| 17             | ML        | $\pm$ 32000               | レンジ下限設定値 (実量)   | O                  | $\circ$ |                          | $\circ$                  | $\circ$ |
| 18             | DP        | $0 - 5$                   | 小数点位置 (右から)     | O                  | $\circ$ | $\overline{\phantom{0}}$ | O                        | $\circ$ |
| 19             | TU        | 半角8文字以下                   | 単位              | O                  | $\circ$ | —                        | O                        | $\circ$ |
| 20             | AT        |                           | オートチューニング画面へ    | $\circ$            | $\circ$ |                          |                          |         |

7.3.3.3 チューニング画面チューニングパラメータ一覧

※ SM : 設定形式を CASCADE / LOCAL に設定すると Ai をカスケード SP として用いることができます。

※ AT 以外は SFEW 通信モード時選択不可です。

※ 詳細は別冊「計器ブロック・リストNM-6461-B」、「計器ブロック応用マニュアルNM-6461-C」を参照ください。

|     | 7. 0. 0. 4<br>  ⊿ ─ 下丿ユ─二ノン画画丿ユ─二ノンハノプ─プ |                 |             | 旯                        |  |  |  |
|-----|------------------------------------------|-----------------|-------------|--------------------------|--|--|--|
| No. | 記号                                       | 設定範囲            | 内容          | 備考                       |  |  |  |
|     | <b>SP</b>                                | $-15$ ~+115.00% | 設定値         | Local 時のみ                |  |  |  |
| 2   | <b>CV</b>                                | $-15$ ~+115.00% | チューニング作動値   | 初期値は50%                  |  |  |  |
| 3   | P <sub>1</sub>                           | $-15$ ~+115.00% | PV 上限値      | 上下限オーバーにてオートチューニングを終了する。 |  |  |  |
| 4   | P <sub>2</sub>                           | $-15$ ~+115.00% | PV 下限値      |                          |  |  |  |
| 5   | M1                                       | ±115.00%        | MV 上限値      | 上下限値の間で MV 値が階段状に変化する。   |  |  |  |
| 6   | M2                                       | ±115.00%        | MV 下限値      |                          |  |  |  |
|     | МI                                       | ±115.00%        | 異常停止時 M 値   | 異常終了時にセットする MV 値         |  |  |  |
| 8   | T0                                       | ~3200 分         | タイムアウト時間    |                          |  |  |  |
| 9   | <b>CM</b>                                | 目標値、外乱          | 制御モード       |                          |  |  |  |
| 10  | CA                                       | PID. PI         | 制御動作        |                          |  |  |  |
| 11  | TU                                       |                 | チューニング画面へ   |                          |  |  |  |
| 12  | AT                                       |                 | オートチューニング開始 |                          |  |  |  |

7.3.3.4 オートチューニング画面チューニングパラメータ一覧

※ SP、ATはSFEW通信モード時選択不可です。

※ 各項目についての説明については、「10.1 オートチューニング」を参照ください。

#### 注意事項

- ・ 実量表示の端数処理は切り捨てになります。
	- 例)実量0.00~30.00kgにしたとき、入力値が49.96%のとき実量変換すると14.988 となります。切り捨て処理により 14.98と表示します。CAS 時はSP ボタンは無効

## 7.3.4 モニタ画面 1.20

7.3.4.1 表示

モニタ画面1/2ページ:フィールド端子画面

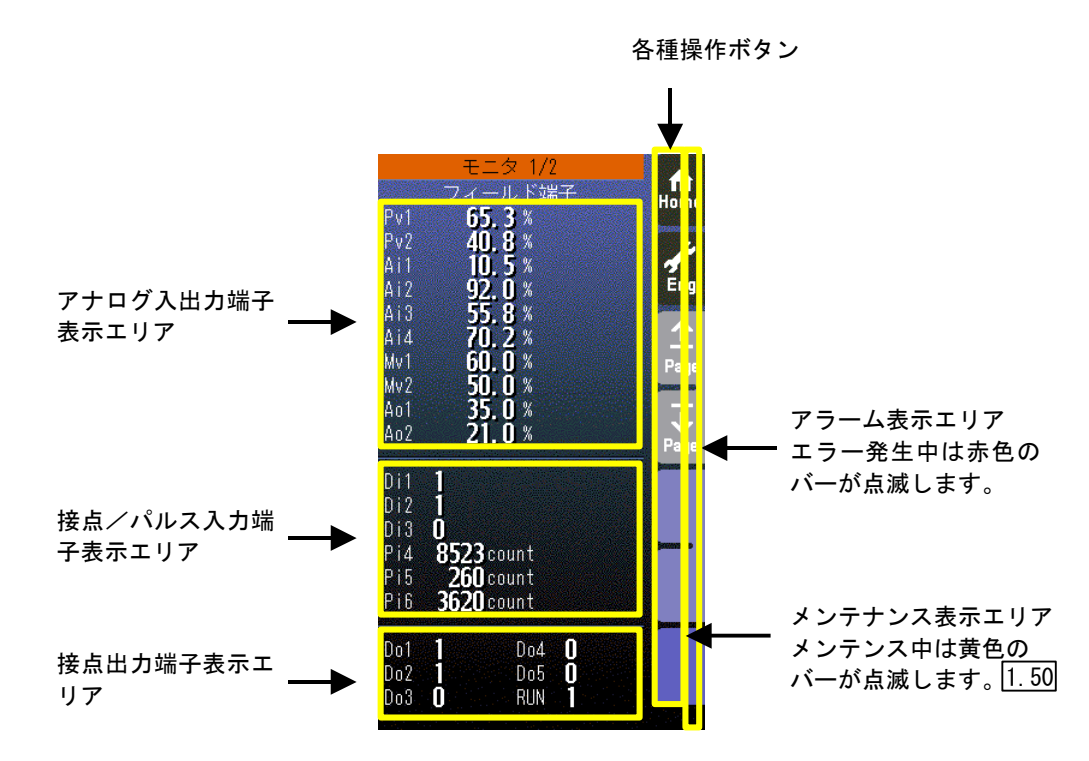

- アナログ入出力端子の値は、端子に対する入出力の割合(単位:%)を表示します。
- ・ 接点/パルス入力端子の端子名 (Di/Pi) の表示は、フィールド端子の設定に応じて切り替わります。
- ・ 接点の状態は、1/0で表示します。
- ・ パルス入力では、積算値を0~9999 で表示します。(単位:count)

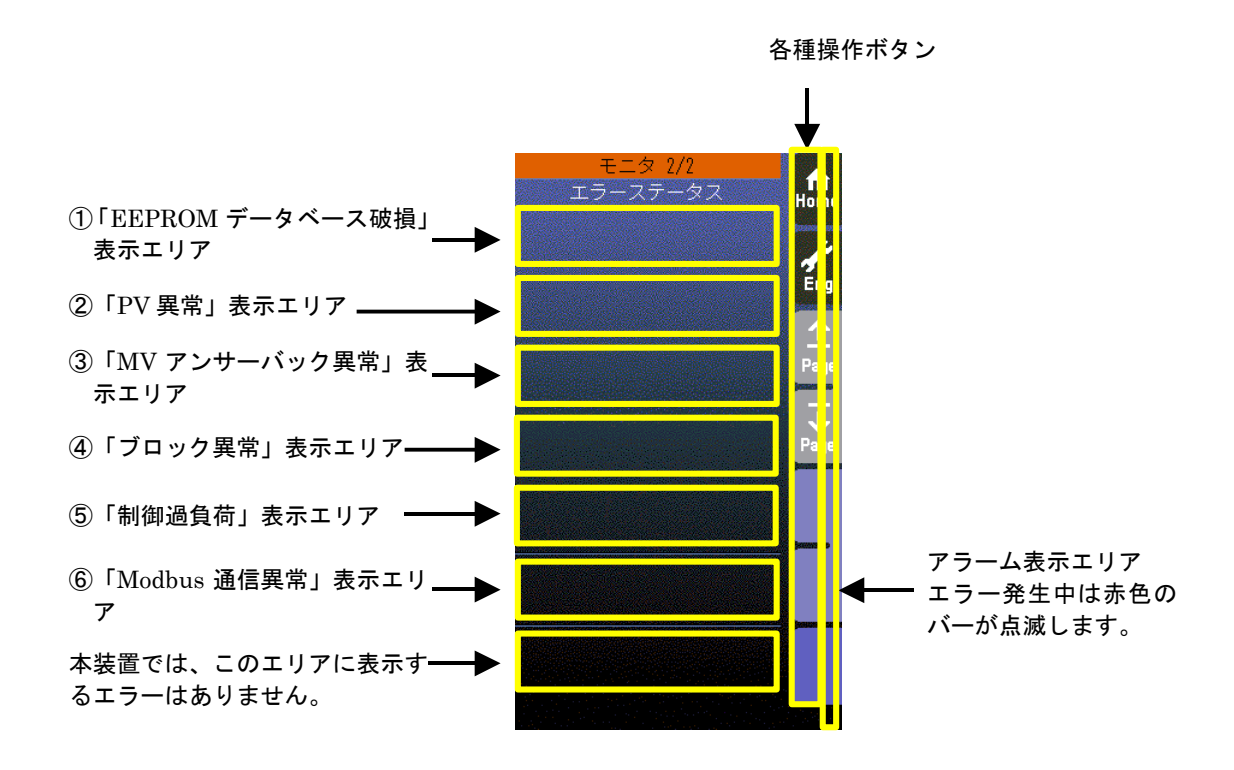

・ エラーが発生したとき、エラーが発生した「年/月/日 時:分:秒」とエラーを表示します。(下図を参照ください)

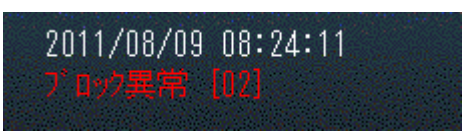

- ・ エラー①~⑤は、優先順位の一番高い1項目のみ表示します。(優先順位については下表を参照ください)
	- 例)エラー②と③発生中に、エラー②が復帰すると、エラー③を表示します。(エラー②が復帰するまでエラー③は 表示されません)
- ・ 同時に表示できるエラーは、①~⑤のうちの1項目と、⑥の合計2 エラーです。

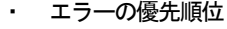

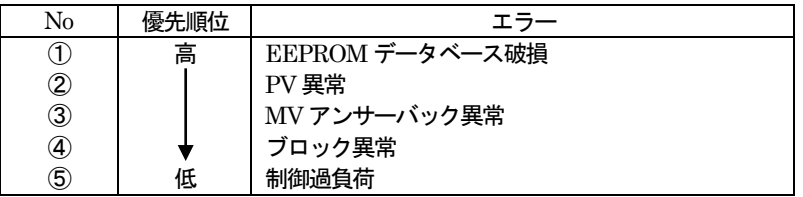

・ エラー内容については、付録の「17.4 デジタル表示画面エラー表示内容」を参照ください。

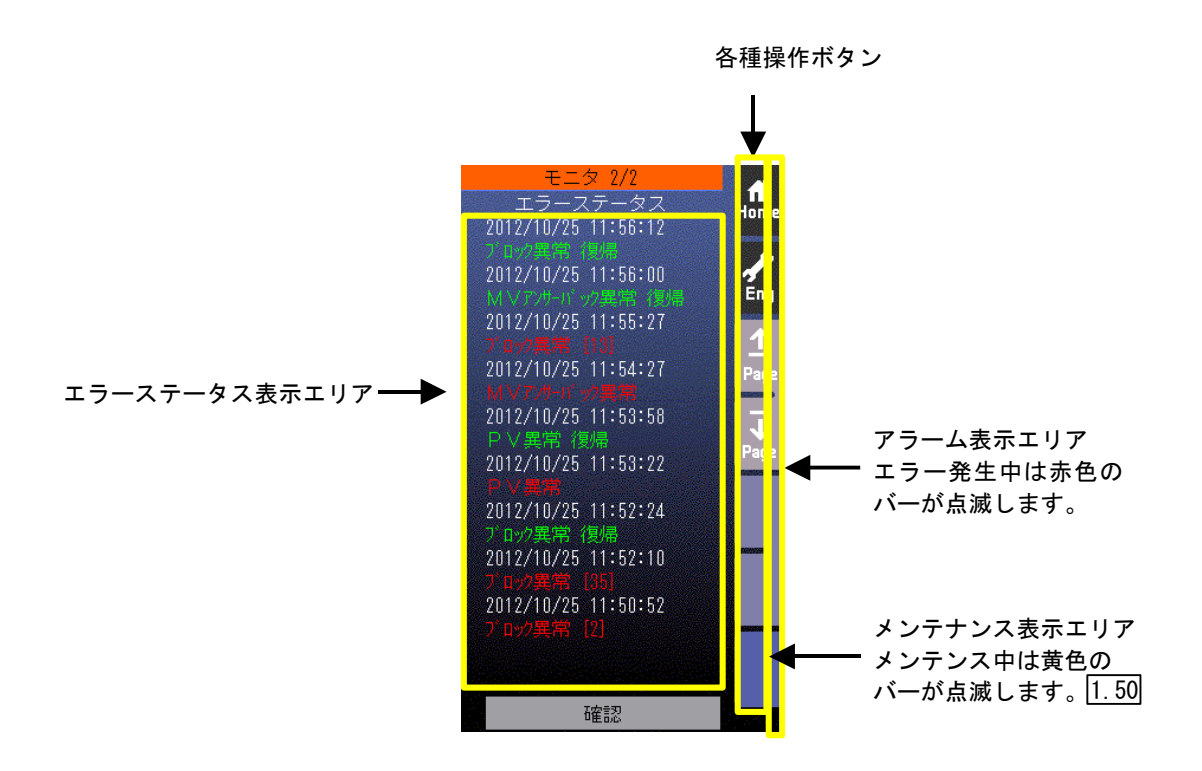

・ エラーが発生したとき、エラーが発生した「年/月/日 時:分:秒」と赤色でエラーを表示します。 ブロック異常と EEPROM データベース破損ついては、「グループ番号」が付きます。

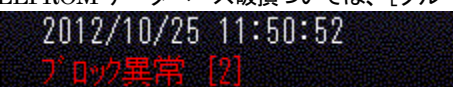

・ エラーが復帰したとき、エラーが復帰した「年/月/日 時:分:秒」と緑色で復帰を表示します。

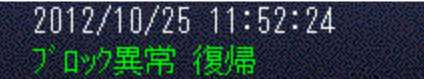

- ・ エラーステータスは最大10件まで表示します。10件を超えた場合、最も古いエラーステータスが消去されます。
- ・ 電源を再投入した場合、エラーステータスは消去されます。

・ エラーの種類

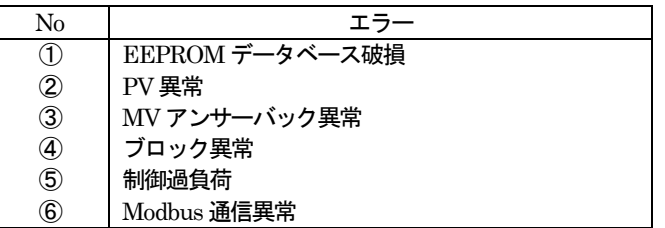

・ エラー内容については、付録の「17.4 デジタル表示画面エラー表示内容」を参照ください。

注意事項

・制御過負荷が発生した場合、自動で制御周期は遅くなりますがGroup00、Item40 を"0"と入力するまでは復帰とならずに 電源を再投入しても表示されます。

# 7.3.4.2 操作 モニタ画面1/2ページ:フィールド端子画面

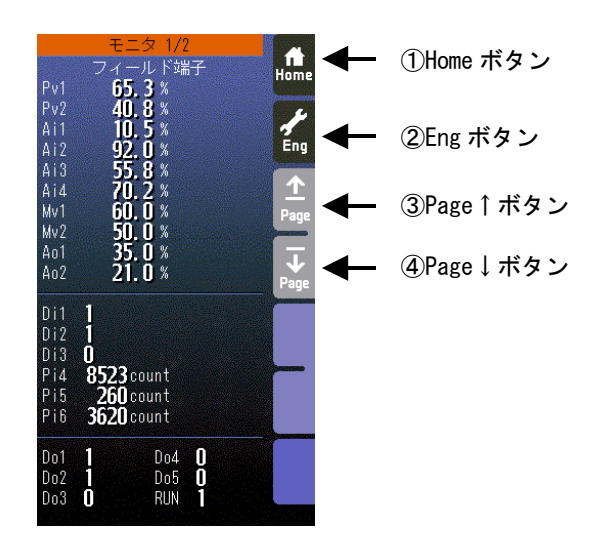

モニタ画面2/2ページ:エラーステータス画面

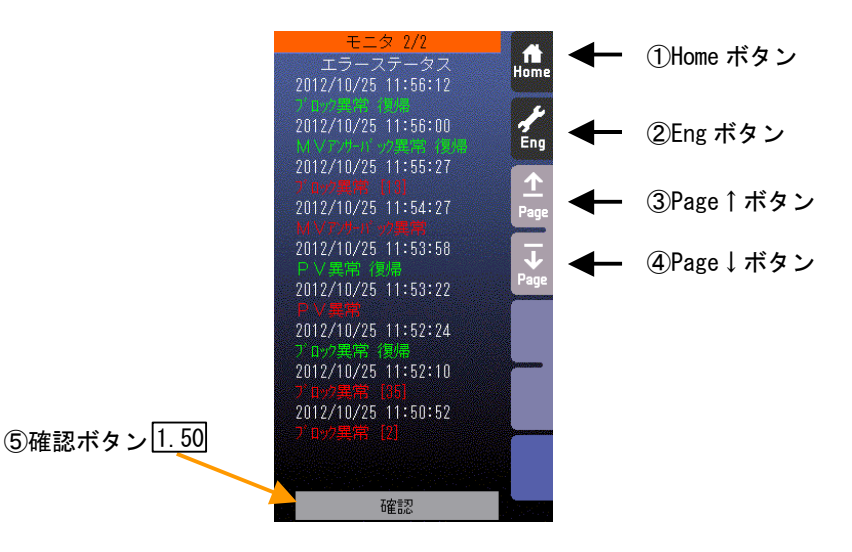

- ① Home ボタン タッチすることにより、Home 登録されたオペレーション用画面に移行します。
- ② Eng ボタン タッチすることにより、各エンジニアリング用画面を切り替えます。 長押し(約1秒間)することにより、オペレーション用画面に移行します。
- ③ Page↑ボタン タッチすることにより、ページを切り替えます。
- ④ Page↓ボタン タッチすることにより、ページを切り替えます。  $\begin{array}{|c|c|}\hline \mathbb{G} & \hline \hline \end{array}$ 確認ボタン $\begin{array}{|c|c|}\hline 1.50\hline \end{array}$ 
	- 長押し(約1秒間)することにより、復帰したエラーステータスを消去します。
- \*「増速/画面ロック」ボタンの操作のみ有効です。(「MV 値 DOWN」、「MV 値 UP」、「Auto/Man」ボタンの操作は無効 です)

#### 7.3.5 パラメータリスト画面 1.20

#### 7.3.5.1 表示

パラメータの登録は、パラメータリスト画面から表示される、「パラメータ設定画面」にて行います。(参照:7.3.5.3 パラメー タ設定画面)

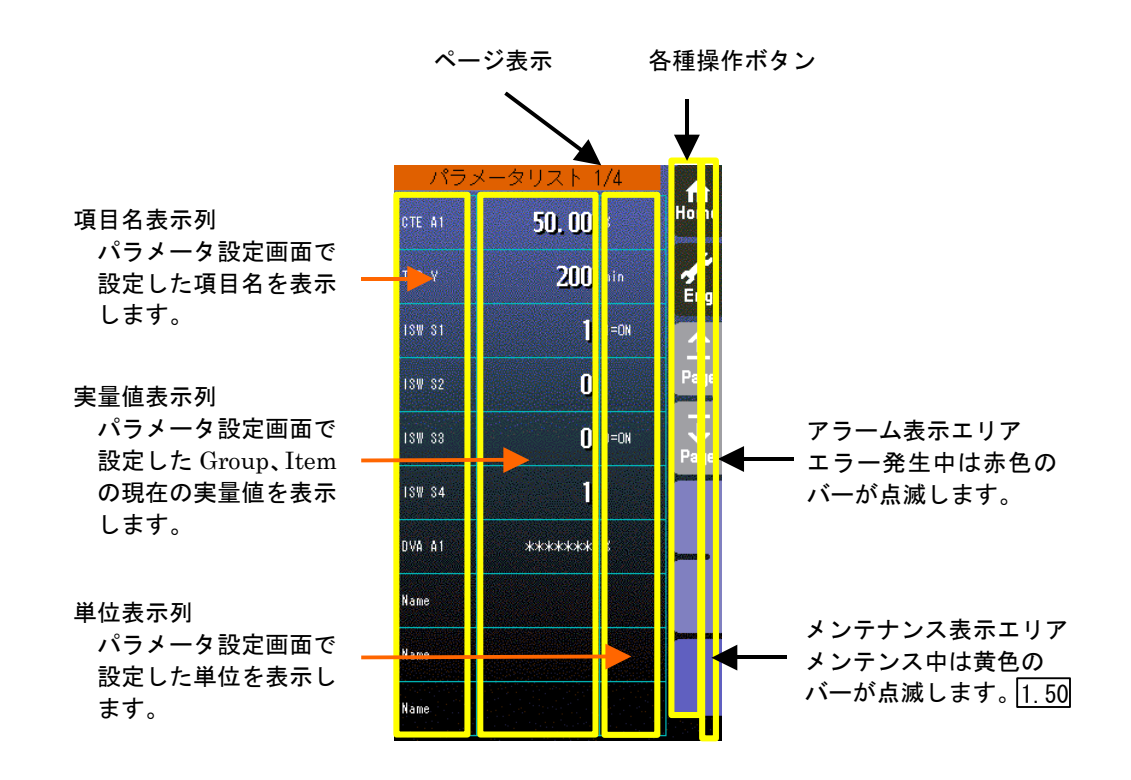

- ・ パラメータリストには、最大40パラメータ登録できます。(1画面10パラメータ×4ページ)
- ・ パラメータ設定が「無効」になっている項目は、項目名のみ表示します。
- ・ 実量値が「\*\*\*\*\*\*\*」と表示されている項目は、パラメータ設定で無効なGROUP、ITEM が設定された項目です。
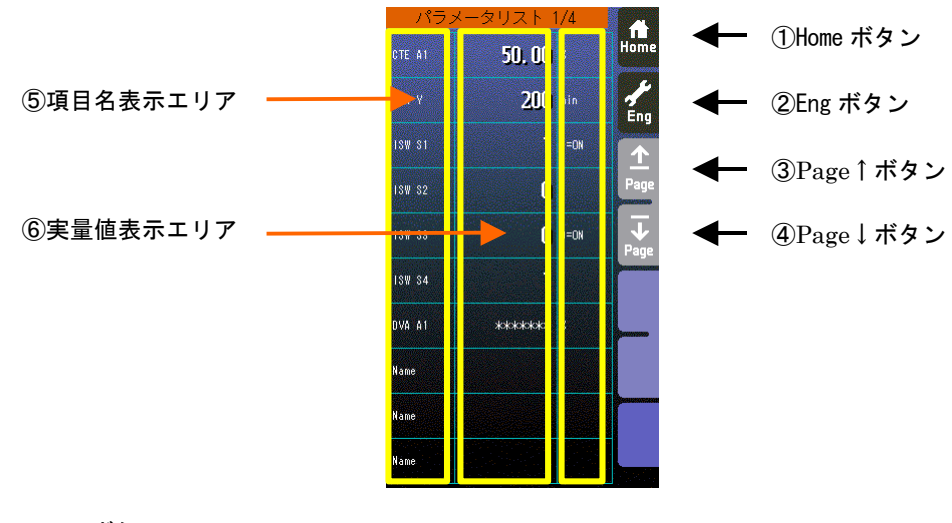

- ① Home ボタン タッチすることにより、Home 登録されたオペレーション用画面に移行します。 ② Eng ボタン
	- タッチすることにより、各エンジニアリング用画面を切り替えます。 長押し(約1秒間)することにより、オペレーション用画面に移行します。
- ③ Page↑ボタン タッチすることにより、ページを切り替えます。
- ④ Page↓ボタン タッチすることにより、ページを切り替えます。
- ⑤ 項目名表示エリア タッチすることにより、タッチした行のパラメータ設定画面が表示されます。
- ⑥ 実量値表示エリア タッチすることにより、テンキー入力画面が表示されます。 実量値表示が「\*\*\*\*\*\*」の場合、無効なGROUP、ITEM が設定されているため、テンキー入力画面は表示されません。 また、設定画面で「通信・PRG モード」が「SFEW」に設定されている場合もテンキー入力画面は表示されません。

注意事項

・実量値→内部%変換の誤差

実量上下限値を20000、0にして、9999と設定して%変換すると49.995%となりますが内部では49.99%で処理します。 よって、表示は9998となります。

\*「増速/画面ロック」ボタンの操作のみ有効です。(「MV 値 DOWN」、「MV 値 UP」、「Auto/Man」ボタンの操作は無効 です)

## 7.3.5.3 パラメータ設定画面

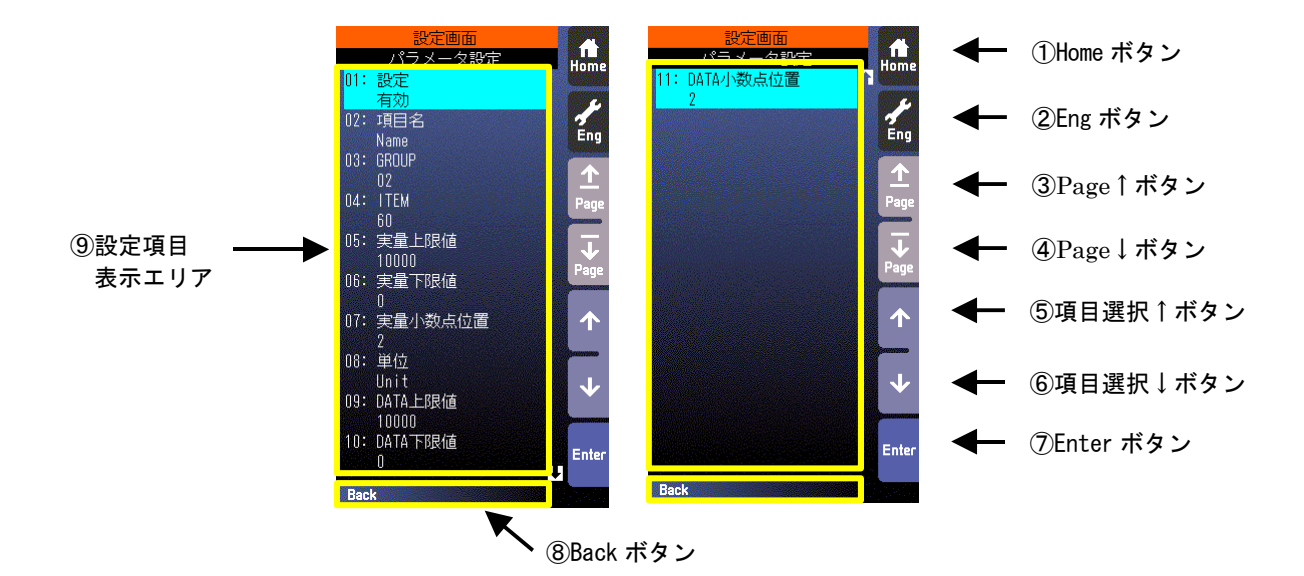

- ① Home ボタン タッチすることにより、Home 登録されたオペレーション用画面に移行します。
- ② Eng ボタン タッチすることにより、各エンジニアリング用画面を切り替えます。 長押し(約1秒間)することにより、オペレーション用画面に移行します。
- ③ Page↑ボタン タッチすることにより、ページを切り替えます。
- ④ Page↓ボタン タッチすることにより、ページを切り替えます。
- ⑤ 項目選択↑ボタン 選択項目を上方に移動させます。
- ⑥ 項目選択↓ボタン 選択項目を下方に移動させます。
- ⑦ Enter ボタン タッチすることにより、選択項目の設定画面に移行します。
- ⑧ Backボタン タッチすることにより、パラメータリスト画面に戻ります。
- ⑨ 設定項目表示エリア パラメータの設定項目を表示します。 パラメータ設定項目の詳細については「7.3.5.4 パラメータ設定画面設定項目一覧」を参照ください。

7.3.5.4 パラメータ設定画面設定項目一覧

登録対象は、計器ブロックリスト中に「◆」印が付いたITEM 項目です。 設定画面から「初期化」を行うことにより、全てのパラメータ設定を工場初期値に戻すことができます。

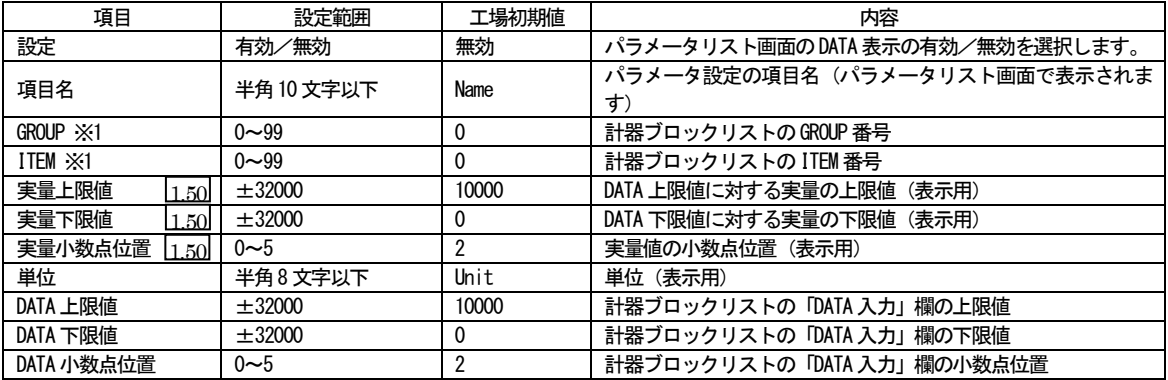

※1 装置の計器ブロックに存在しない GROUP、ITEM を設定した場合、パラメータリスト画面の DATA は「\*\*\*\*\*\*\*」と表示され ます。

- 7.3.5.5 パラメータ設定例
	- ・ アナログパラメータの設定例

計器ブロック「8点定数出力 (形式 86)」の A1 定数値 (ITEM11) をパラメータ設定する 0.0kg:0.00%、20.0kg:100.00%

計器ブロックリストの内容(抜粋)

GROUP [30]

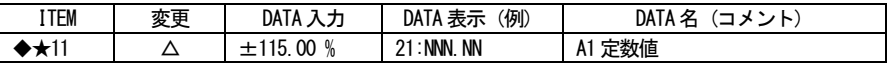

#### パラメータ設定内容

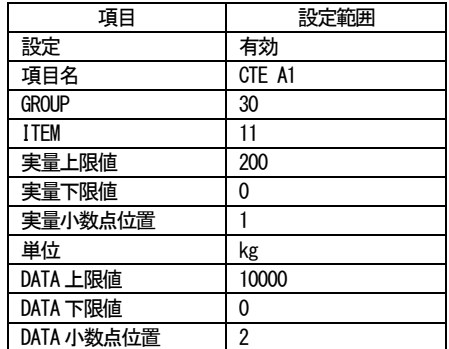

• 0/1 (接点、状態) パラメータの設定例

計器ブロック「内部スイッチ (形式 93)」の S1 内部スイッチ (ITEM11) をパラメータ設定する

計器ブロックリストの内容(抜粋)

GROUP<sup>[32]</sup>

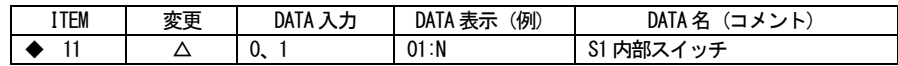

# パラメータ設定内容

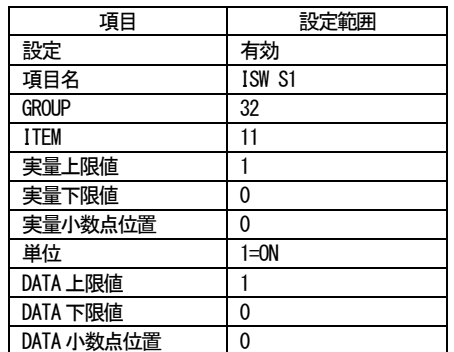

\*この例では、単位をコメントとして使用しています。

# 8 機器設定

SC200はMsysNet シリーズと共通の計器ブロック方式を用いた設定を行います。 SC200は出荷時の初期設定にて PID コントローラとして機能しますが、ビルダーソフト(形式:SFEW3)等を用いて内部計 器ブロックを設定変更することにより、種々の用途に用いることができます。

#### 8.1 機器設定概要

#### ●全機種共通ソフト

MsysNet 計装システムのすべてのI / O 機器の形式仕様は共通です。違うところは、I / O 機器の入出力仕様を決めるフィール ド端子だけです。したがって、1種類の機器のシステム構築を覚えれば、他の機器も同じ考え方で処理可能です。

#### ●ソフト計器ブロック方式

コンピュータ専用の言語を使用しないで、PID 調節器や演算器およびシーケンスなどの概念をそのまま使用する「ソフト計器 ブロック方式」を採用しています。したがって、ユーザーにとって機器のイメージがつかみやすいため、使用方法をすぐ理解で きます。

#### ●パラメータの設定方法

パソコン用ビルダーソフト(形式:SFEW3)を用意しています。

ビルダーソフトをインストールしてあるパソコンと SC200 の接続は赤外線通信アダプタ(形式:COP· IRDA)またはコンフ ィギュレータ接続ケーブル(形式:COP-US)を用いて行います。

赤外線通信アダプタの場合は、赤外線ポートと向かい合わせて使用します。(0.2m 以内程度) コンフィギュレータ接続ケーブルの場合は、プラグ変換アダプタを接続して使用します。 ビルダーソフトは、データの作成、コピー、保存、印字などができます。

#### 8.2 基本構成設定

SC200の外部接続等に関連する設定項目を説明します。

8.2.1 測定入力、アナログ入力タイプ設定 測定入力 (Pv1、Pv2) については、26 種類の入力タイプから選択します。 設定内容により端子台接続も異なりますのでご注意ください。 出荷時には3:1~5Vに設定されています。

# GROUP [04]

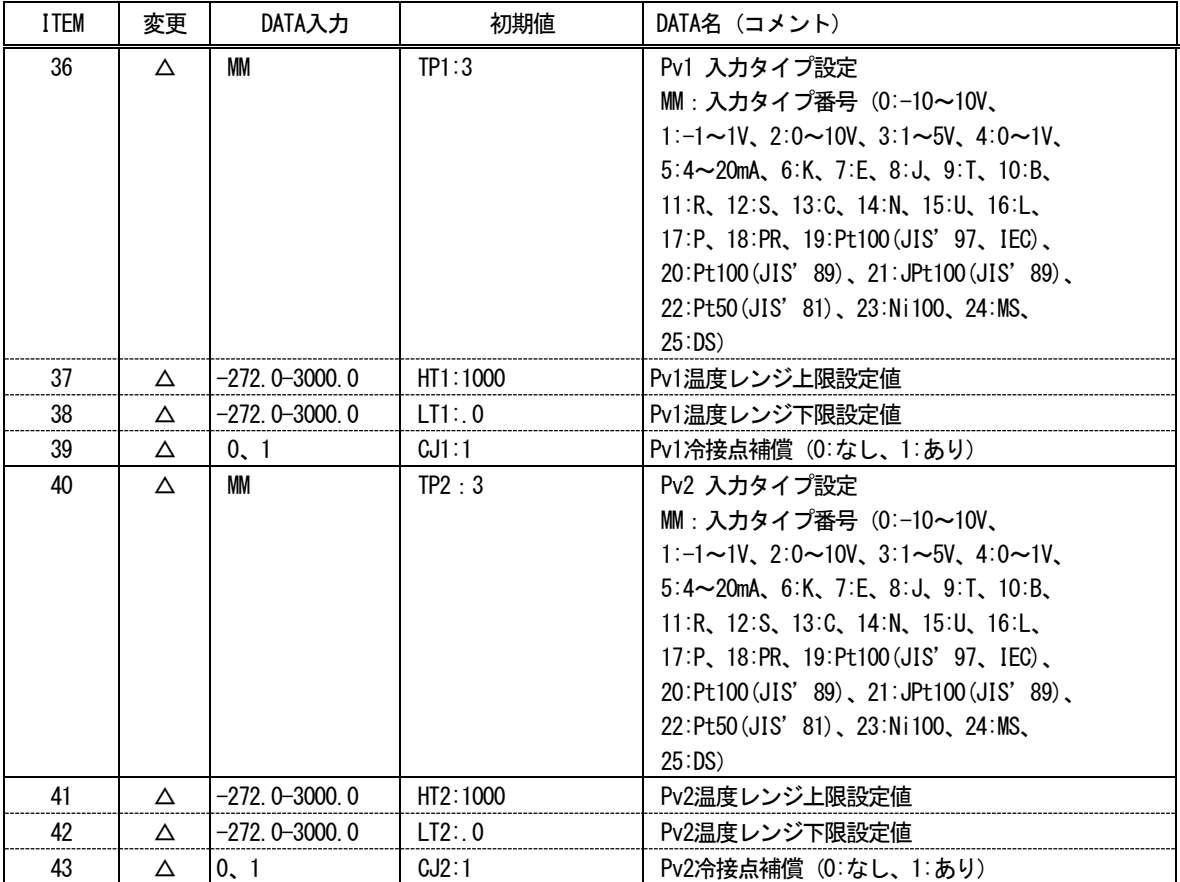

入力タイプによる端子台接続

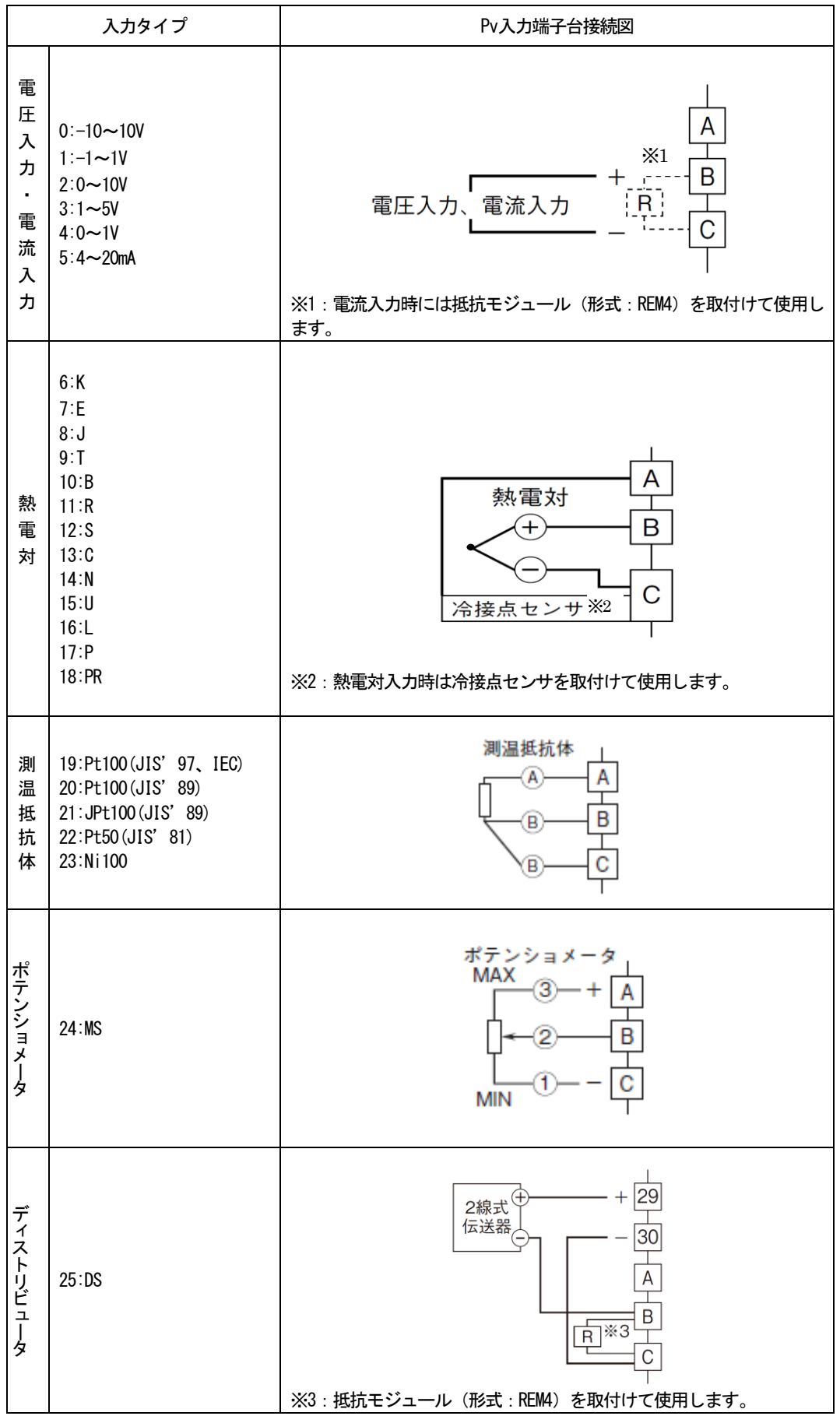

## 8.2.2 デジタル入力とパルス入力の設定

デジタル入力(Di)とパルス入力(Pi)は同一の入力端子を切り替えて使用します。 0 に設定されたポイントがデジタル入力、1に設定されたポイントがパルス入力として機能します。 出荷時にはDi1~Di5、Pi6 に設定されています。

## GROUP [05]

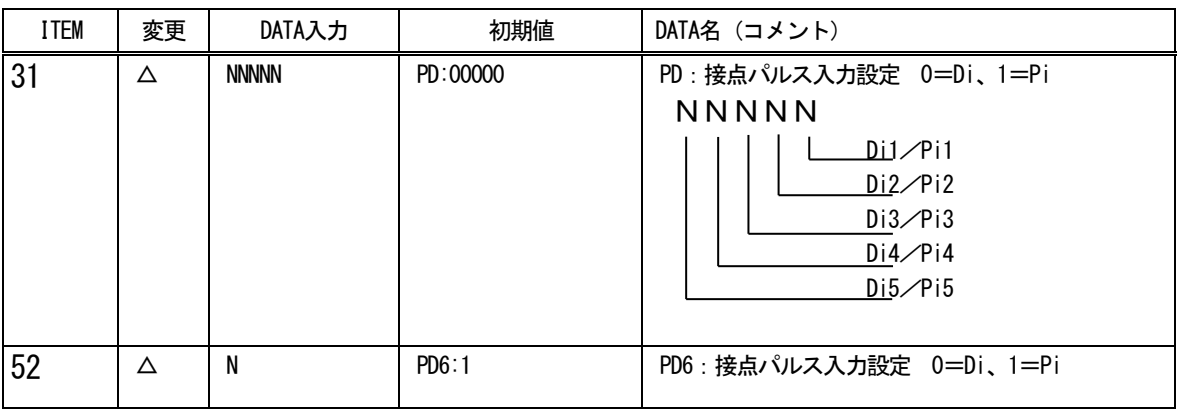

注意) パルス入力に設定した場合、そのCHをデジタル入力としたラダーシーケンスは、動作しなくなります。

#### 8.3 前面表示と計器ブロックの関係

SC200の前面表示と外部入出力のイメージを下図に示します。

- ・ 2 個の調節端子に設定した計器ブロックの状況が前面LCD に表示されます。
- ・ 調節ブロックの種類は基本形PID、拡張形PID、MV操作、比率設定、指示計の5種類です。
- ・ 1 次系(1st)で表示する調節ブロックのGr番号はGROUP01、ITEM11 にて設定します
- ・ 調節ブロックの種類により、表示される項目が異なります。下表に表示項目を示します。
- ・ RUNインジケータ等は現在の状況が自動的に表示されます。
- ・ AL1~AL4 表示は、ユーザーが表示文字を自由に設定し、点灯消灯を制御することができます。

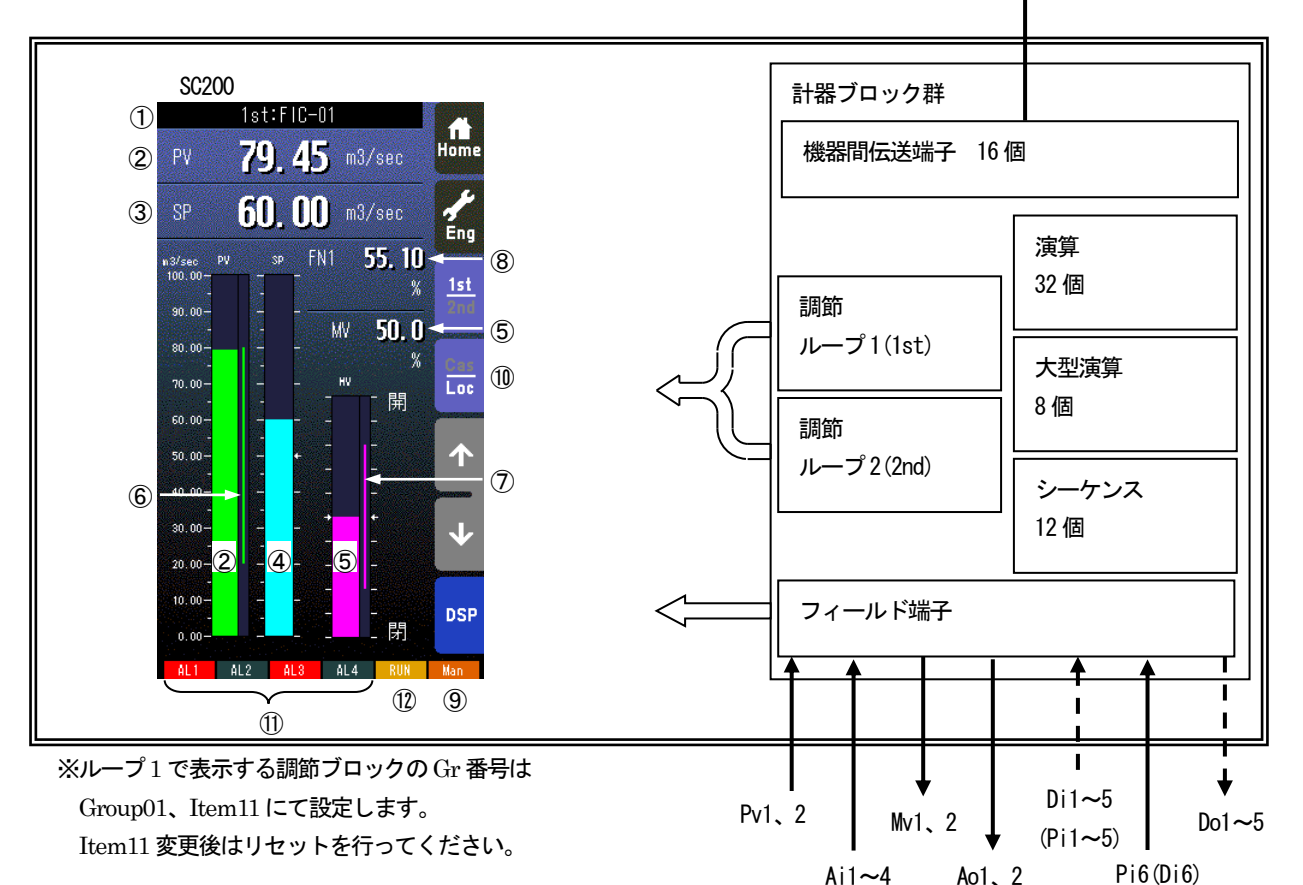

調節端子の種別による表示内容一覧

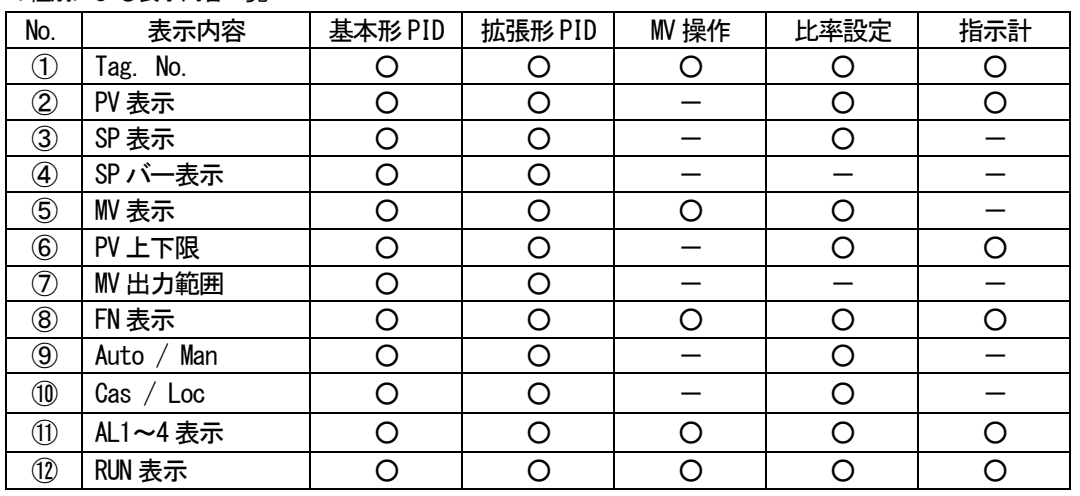

NestBus 上位通信

#### 8.4 計器ブロックの相互関係

- ・ ループ制御(PID 制御)とシーケンス制御相互間の密結合
- ・ 機器間伝送端子ブロックによる入出力の拡張
- ・ パラメータ設定ブロックによる係数、設定値等の変更

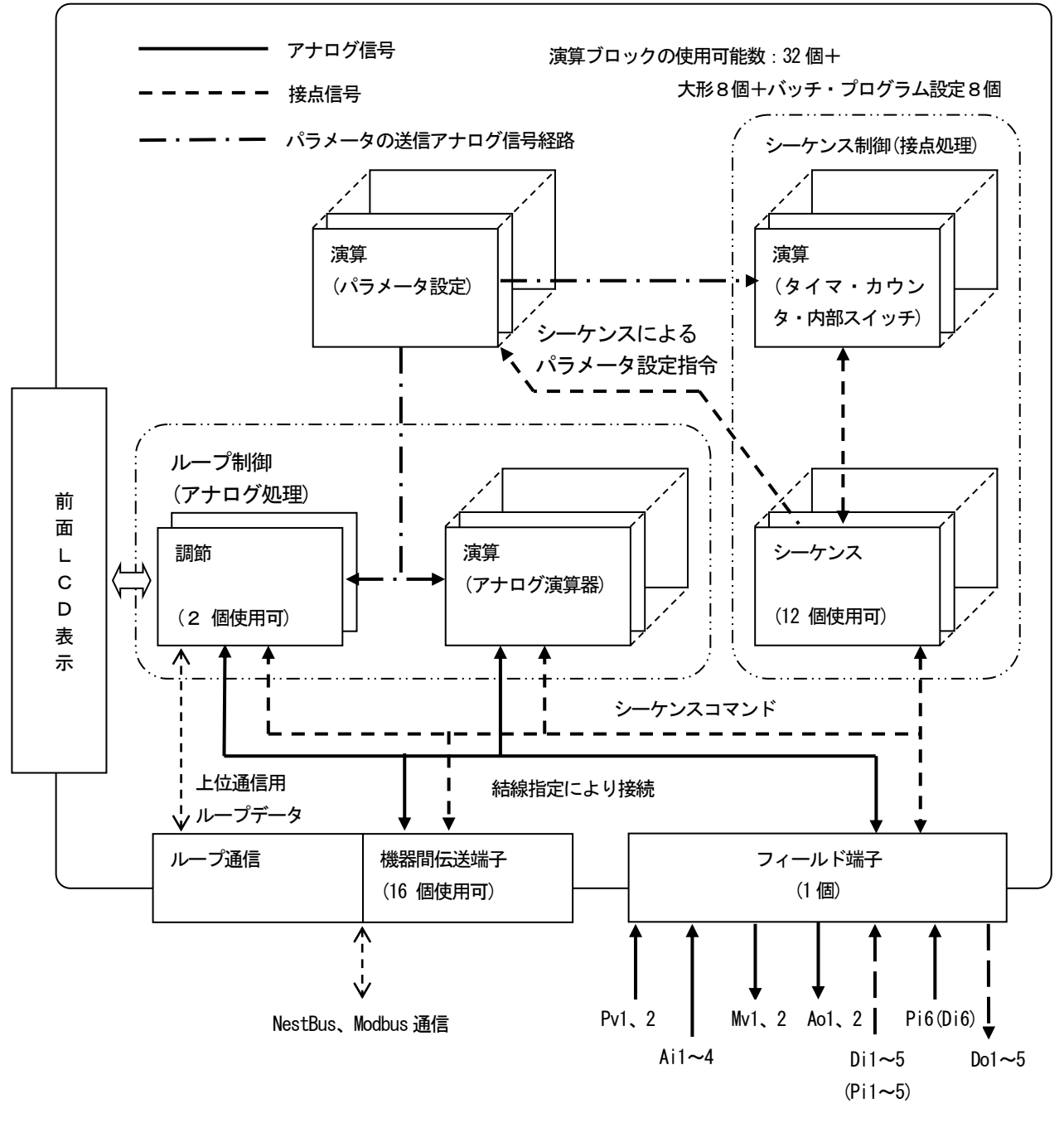

フィールド端子以外のブロックは他のMsysNet 機器と共通です。

8.5 計器ブロックの設定場所

台のSC200 が使用できる計器ブロックの使用個数と割付方法は、次のように考えます。

- まず計器盤のイメージに置き換えます。
- 1 面の計器盤に設置できる計器の台数は下図のように決まっています。グループ番号は、計器盤のロケーション番号に相当 します。
- グループ番号を選び、計器ブロック形式をITEM 10 に設定すると、そのITEMは、設定形式に見合った内容になります。
- フィールド端子ブロックは、ユーザーでは「形式」の変更ができません。

(注)数値はグループ番号

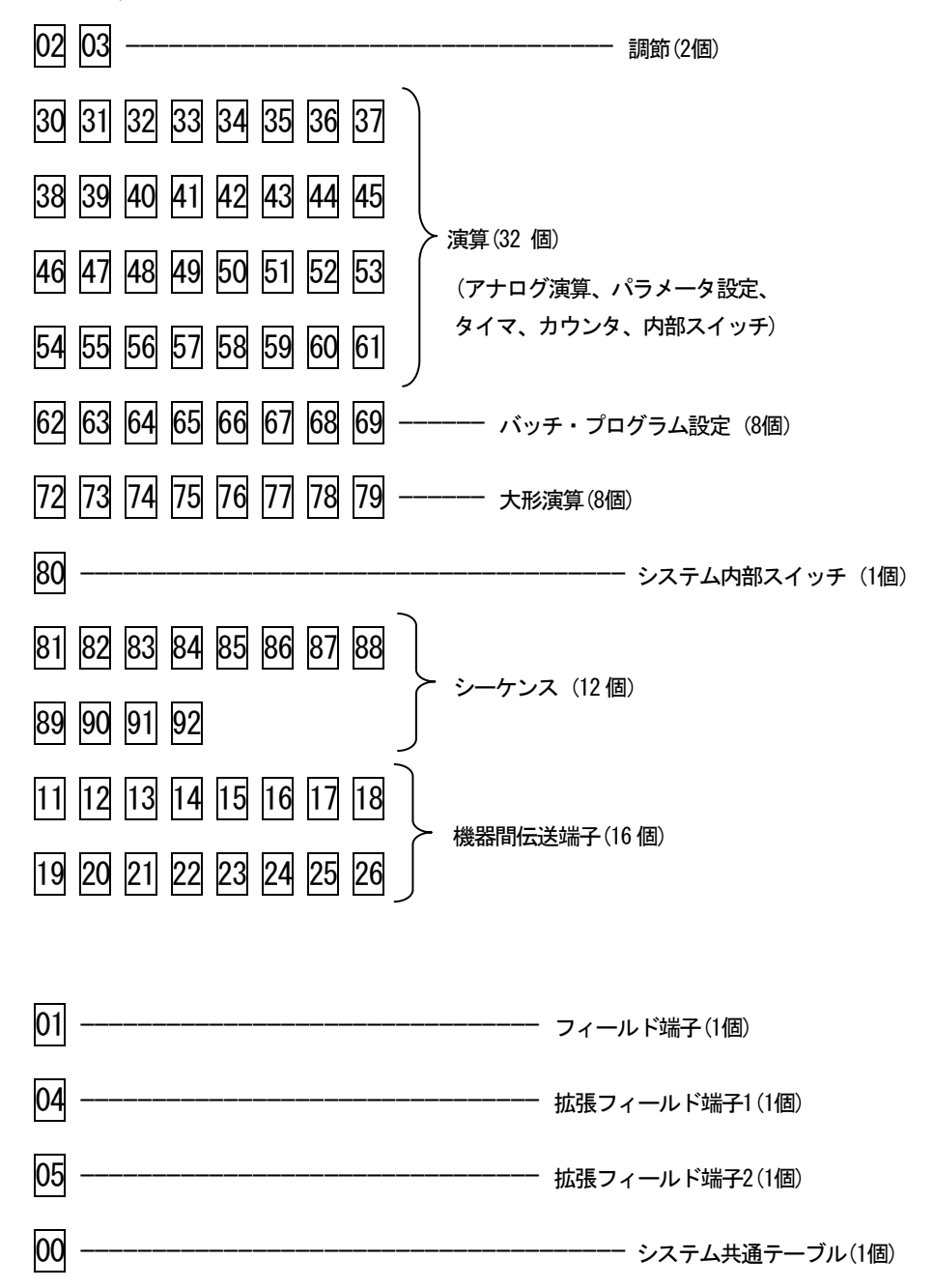

#### 8.6 計器ブロック間の結線方法

8.6.1 計器ブロックの結線用端子の表現ルールの例

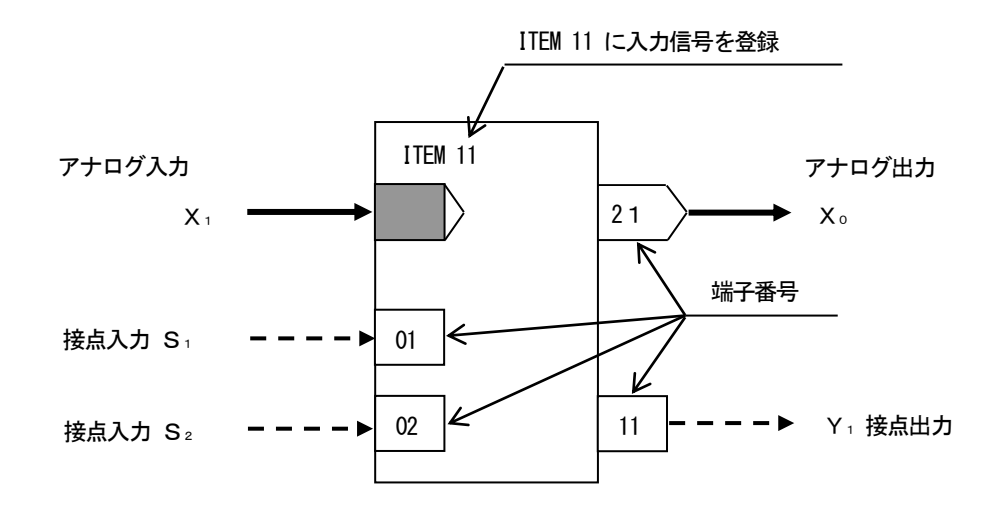

- 8.6.2 アナログ信号の結線ルール
	- ・ 入力信号 : 欲しい信号 (入力したい信号) のグループ番号と端子番号 (GGNN) を、自分の計器ブロックの ITEM に 書き込みます。
	- ・ 出力信号:計器ブロックの種類ごとに出力端子番号が決められています。

[例]

基本形 PID ブロックがフィールド端子ブロックから PV 信号を入力する場合、PV 信号の端子番号は、0421 (04:グループ番 号、21:端子番号)になります。これを基本形 PID ブロックが登録されているグループの ITEM 15 に設定します。

8.6.3 接点信号の結線ルール

接点入出力信号を処理する方法は、2 通りあります。

- ◆シーケンスブロックのリレーロジックによる方法
	- ・ 接点入力:計器ブロックの接点入力端子番号に対して、リレーロジックのコイルとして出力処理します。この接点入 力端子は、リレーロジックの接点信号として入力することもできます。
	- ・ 接点出力:計器ブロックの種類ごとに決められている接点出力端子番号をリレーロジックの接点信号として入力しま す。
- ◆接点結合ブロックによる方法

アナログ信号と同様に、接点入力を接点出力に1:1で接続する方法です。接点結合ブロックに接点入力の端子番号と接点出力 の端子番号の組合せを登録します。

8.6.4 パラメータ設定

パラメータ設定ブロックにパラメータの値と出力接続端子(パラメータの送りつけ先)を設定しておき、必要なときにシーケンス ブロックからトリガー信号を与えます。

注意! パラメータ設定用メモリーの書き換え可能回数は、10万回以下です。 1時間に1回ずつ書き換えると約11年間で10万回に達します。

#### 8.6.5 読み出しITEM

ITEM 読み出しブロックにより、パラメータの値をアナログ信号に変換することができます。

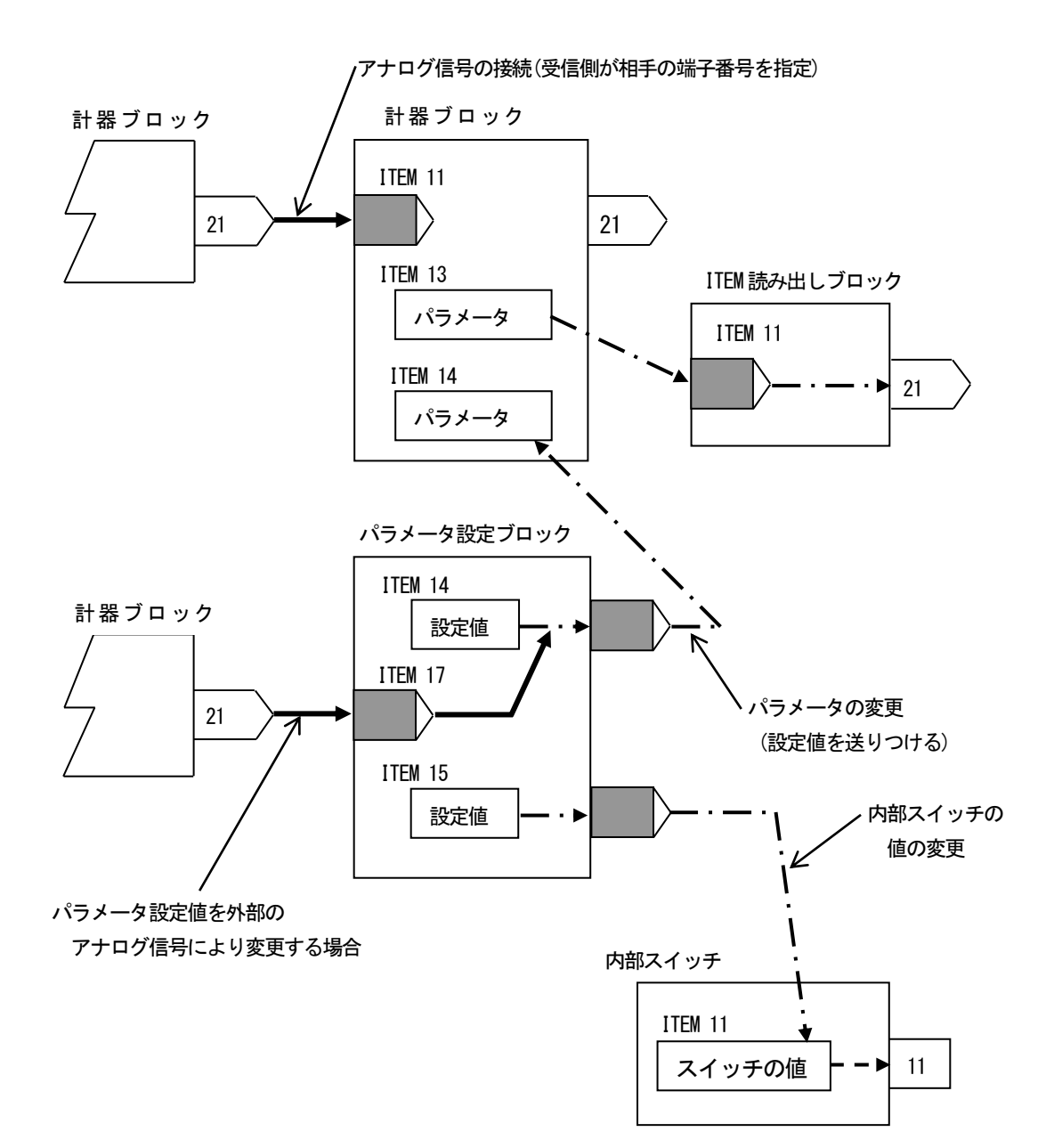

アナログ信号とパラメータの伝送経路

8.7 機器間伝送端子ブロックによる伝送

機器間でアナログ信号や接点信号を送受信するために、機器間伝送端子ブロックが用意されています。機器としては、通信バ スに接続されているカード、ユニット、パソコンを指します。

①送受信の原則

通信プロトコルは、ノード(通信バスに接続されている機器)に送信権(トークン)が巡回するトークンパッシンング方式を採用し ています。トークンが廻ってきた機器は、通信バス上に送信データを放送します。他の機器はそれを聞いて、自己に必要なデー タを取り込みます。

放送(送信)や取り込み(受信)を指定するために、下記の4 種類の機器間伝送端子ブロックがあります。

①Di 受信端子:接点入力3 2 点

- ②Do 送信端子:接点出力3 2 点
- ③Ai 受信端子:アナログ入力2 点

④Ao 送信端子:アナログ出力2 点

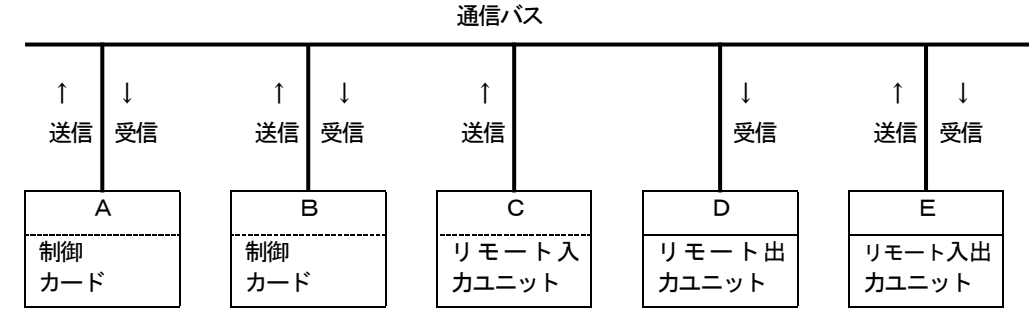

たとえば、上図のA からB にデータを送信するとき、まずA の送信端子ブロックに必要データを設定して通信バス上に送信 します。次に、B の受信端子ブロックにA のデータを指定する送信元アドレスを設定して通信バス上のデータを取り込みます。 送信データには、送信元アドレスがつけられて通信バスに送出されますので、別の制御カードが受信したいときは、受信端子 に欲しい送信元アドレスを指定します。

②アドレス設定方法の詳細

M s y s N e t システムの通信バスは、上位バス(L -B u s /M-Bus)と下位バス(N e s t B u s )の2階層になっています。 したがって、N e s t B u s 内の通信だけでなく、通信カードを介して、上位バス上に送信あるいは上位バスから受信すること ができます。

ここでは下図にしたがって、M s y s N e t システムの通信経路別に、アドレス設定方法の詳細を示します。

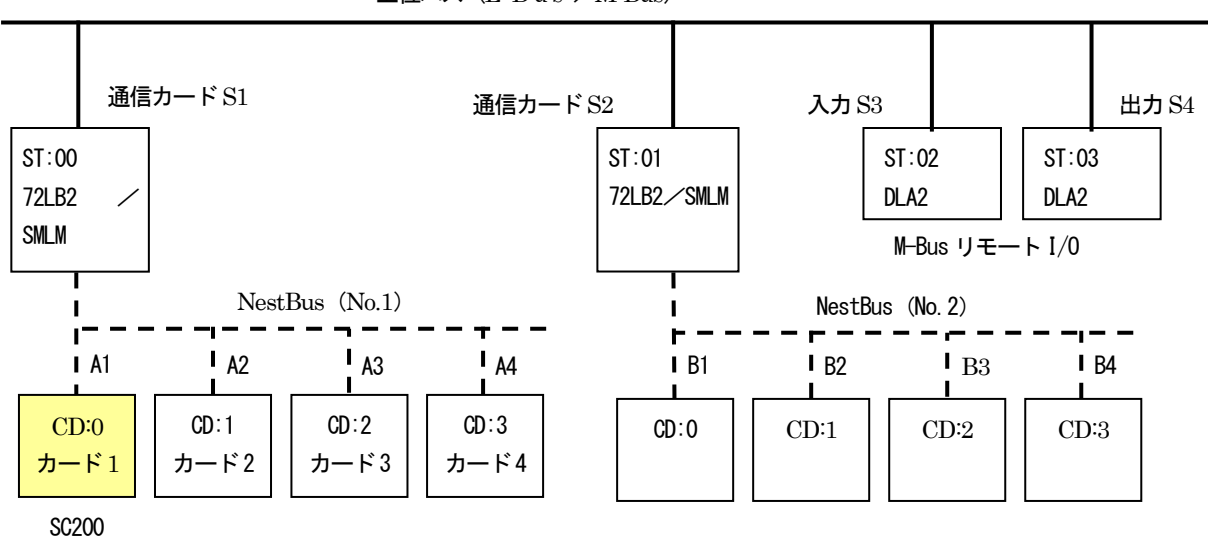

上位バス (L-Bus /M-Bus)

下記の実線枠は、伝送端子ブロックの項目( ITEM )に設定するデータを示し、破線枠は、ディップスイッチなど他の手段で設 定されるデータを示します。リモート I/O が不要な項目は '— –' や '-' で示します。

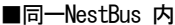

■同一NestBus 内 SC200 ← A□ SC200の受信端子 → → → → → → → → 制御カードの送信端子 送信元 $S$  # FF  $'$ 送信元C #'0 ~F ' → 送信元C #'0 ~F ' 送信元G # 1 1 ~26 ' 送信元G # '1 1 ~2 6' 伝送範囲'0 ' 宛先アドレス'0 ' 制御カードのカード番号ディップ スイッチ 制御カードの伝送端子グループ番号 SC200 → A□ SC200の送信端子 – → → → → 制御カードの受信端子 **送信元C # 0 ~F** 送信元S #'FF ' 送信元G # '1 1 ~26' 送信元 $C$  #  $0 \sim F$  $\Leftarrow$ 伝送範囲'0 ' 送信元G #'1 1 ~2 6 ' 宛先アドレス'0 ' - SC200 のカード番号 - SC200の伝送端子グループ番号

#### ■NestBus (No.1 ) …… M-Bus 機器間

M-Busに接続されているリモートI/Oユニット(形式:DLA2)の入出力点番号とGROUP番号との対応は、計器ブロック・リストの各 機器間伝送端子ブロックに記述してあります。

SC200 ← S3 SC200の受信端子 → → → → → → → → リモートI/0入カユニット 送信元S # 10 0 ~3F ' 送信元S  $# (00 \sim 3F)$ ディップスイッチで設定 送信元C #'0 ' 送信元C # '0' 既定値 送信元G # 11~26' 送信元G # '1 1 ~2 6' SC200 → S4 SC200の送信端子 – → → → リモートI/0出カユニット 伝送範囲'1 ' 送信元S # 10 0 ~3 F' ディップスイッチで設定 送信元C # '0' 宛先アドレス'1 ' 既定値 宛先S #'0 0 ~3F ' 送信元G # '1 1 ~2 6' 宛先C #'0 ' 宛先G #  $11 - 26$ ■NestBus機器・・・・SC200間 SC200 ← B□ SC200の受信端子 → → → → → → → → → → 制御カードの送信端子 送信元S  $# 00 \sim 3 F$ 送信元S #'0 0 ~3F ' → 送信元C # '0 ~F ' 送信元C # 0~F  $\rightarrow$ 送信元G # '1 1 ~26' 送信元G # 11~26' →∣ 伝送範囲'1 ' 通信カードS2のステーション番号ディップスイッチ 宛先アドレス'0 ' 制御カードのカード番号ディップスイッチ 制御カードの伝送端子グループ番号 SC200 → B□ SC200の送信端子 → → → → → 制御カードの受信端子 送信元S #'0 0 ~3F ' 送信元S # 'FF ' 送信元C #'0 ~F ' 送信元C #'0 ~F ' ← 送信元G # '1 1 ~26 ' 送信元G # '1 1 ~2 6' 伝送範囲'1 ' 通信カードS1 のステーション番号ディップスイッチ宛先アドレス'0 ' SC200のカード番号 - SC200の伝送端子グループ番号

# 9 SFEW3 との通信

- 9.1 概要 ビルダーソフト(形式:SFEW3)を用いて、計器ブロックのアップロードおよびダウンロードができます。 SFEW3 の詳細についてはSFEW3 取扱説明書(NM-6461)を参照ください。
- 9.2 SC200 と SFEW3 との接続

SFEW3 と通信するために、SC200 とパソコンを下記の要領で接続します。

- 9.2.1 赤外線通信
	- ① SFEW3、および赤外線通信アダプタ(形式:COP-IRDA)のドライバをインストールしたパソコンの USB ポートに COP-IRDA を接続します。
	- ② SFEW3 の初期設定にて、COP-IRDA を接続したUSBポートのCOM 番号を設定します。
	- ③ 取付アダプタ等を使用し、SC200 の赤外線通信ポートとCOP-IRDA の送受信窓を向かい合わせにします。双方の距離は、 およそ0.2m以内に設置してください。
	- ④ SC200 をエンジニアリング用画面に移行し、「設定画面」→「01:通信・PRG モード」→「02:SFEW」に設定します。 設定を行うと、「モニタランプ」が低速点滅となり、通信可能状態となります。本体操作については、「7.3.1.4 通信・PRG モード」を参照ください。

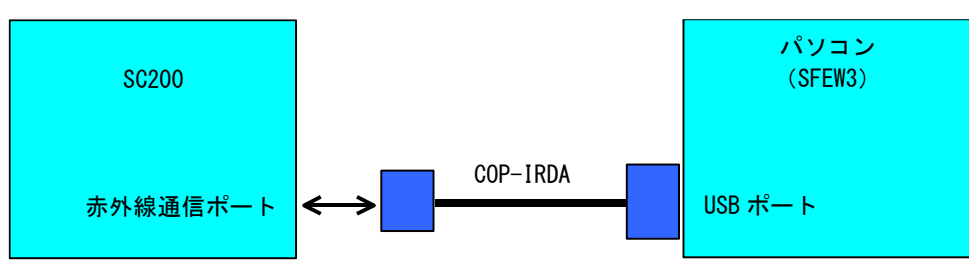

0.2m 以内でご使用ください。

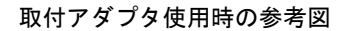

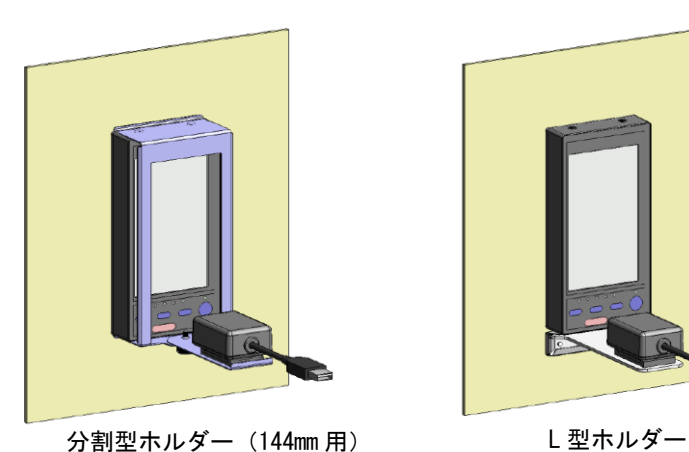

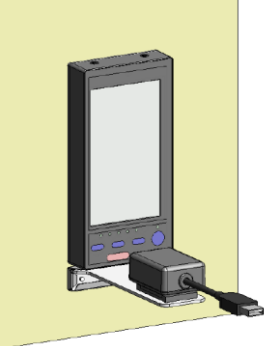

注意:複数台のSC シリーズ製品が隣接している場合、操作対象となる1台のみがSFEW3 またはSCCFG と通 信可能です。(2台以上を通信可能と設定した場合、正常に通信することができません)

#### 注意:インバータなどのノイズが強い環境では、正常に通信できない場合があります。

#### 9.2.2 有線通信

- ① SFEW3、およびコンフィギュレータ接続ケーブル(形式:COP-US)のドライバをインストールしたパソコンの USB ポ ートにCOP-US を接続します。
- ② SFEW3 の初期設定にて、COP-US を接続したUSB ポートのCOM 番号を設定します。
- ③ COP-US にプラグ変換アダプタを接続し、SC200の有線通信ジャックに挿入します。
- ④ SC200 をエンジニアリング用画面に移行し、「設定画面」→「01:通信・PRG モード」→「02:SFEW」に設定します。 設定を行うと、「モニタランプ」が低速点滅となり、通信可能状態となります。本体操作については、「7.3.1.4 通信・PRG モード」を参照ください。

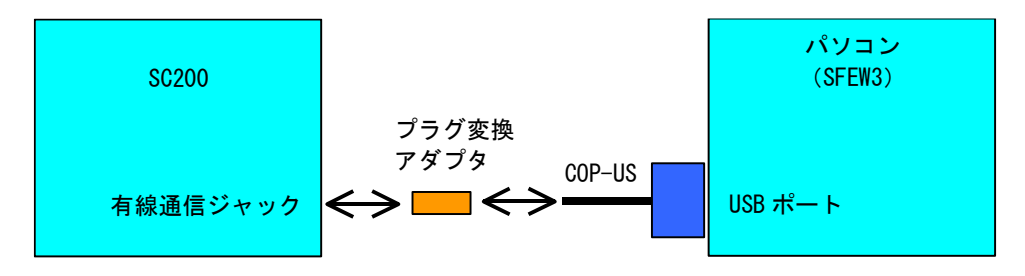

# 10 チューニング

PID コントローラは、比例帯(P)、積分時間(I)、微分時間(D)を制御系に最適な値にチューニングすることにより、制御 性の良い動作をします。

SC200は、チューニング画面からP・I・Dの各パラメータを設定することができます。さらに、オートチューニングモードを 用意しており、簡単な操作で最適値に近いP・I・D の各パラメータを自動的に設定できます。

#### 10.1 オートチューニング

SC200では、リミットサイクル法を用いてオートチューニングを行います。 制御出力(MV)を階段状に2回変化させ、チューニング作動点(CV)近辺で測定値(PV)を観測します。

その際のPV値の振幅と周期から最適なP、I、Dの各パラメータを求めます。 MV 出力がバンプしますので、バルブ等に悪影響を与えることが予測される場合は、オートチューニングを実施しないでくだ

さい。また、応答速度の速い制御系や、極端に時間のかかる制御系等にもオートチューニングは適していません。一般的には、 系のむだ時間:Lと、時定数:Tの関係でL / Tが0.15 ~ 0.6のときオートチューニングが可能な制御系となります。さらに、  $L$  / Tが1を超えると制御性が悪くなり、2が PID 制御ができるほぼ限界となり、PID 制御に適さない場合があります。 オートチューニング中は、制御系が思わぬ動きをする恐れがありますので充分にご注意ください。

また、オートチューニングにより得られたパラメータが必ずしも最適パラメータとは限らない場合があります。そのような場

合には手動により最終調整を行ってください。

設定方法につきましては、「7.3.3 チューニング画面(オートチューニング画面)」を参照願います。

#### 10.1.1 オートチューニング動作

オートチューニングパラメータの設定が終了したら、「AT:オートチューニング開始」を選択し、オートチューニングを開始 します。目標値 (SP) よりチューニング作動値 (CV) の方が大きい場合、制御系にダメージを与える恐れがあるため、確認メ ッセージが表示されます。

チューニング作動値CV に対して、MV 値を100%、0%にて変化させ、その際のPV 値の振幅(Kcp)と周期(Tcp)から最 適な P、I、D の各パラメータを求めます。0~100%の間に MV 出力の上下限値が設定されていた場合、その範囲内で変化させ ます。PIDの動作方向が1:逆[PV 増でMV減]のときは0%、動作方向が0:正のときは100%にMV 出力を固定し、PV入 力が充分に安定したことを確認してからオートチューニングをスタートさせてください。

- オートチューニング中は以下の動作をします。 (動作方向が1:逆のときの動作)
- ① Auto インジケータが青色点滅します。 MV値を100%出力し、PV値がCV 値 と交わった地点で、MV 値を0%にします。
- ② PV値が変動し、CV値と交わったら再 びMV値を100%出力する。これらの動作 を2回繰り返します。
- ③ 右図のように①、②項の動作を2回繰り 返し、PV値の振幅(Kcp)と周期(Tcp) を求めます。

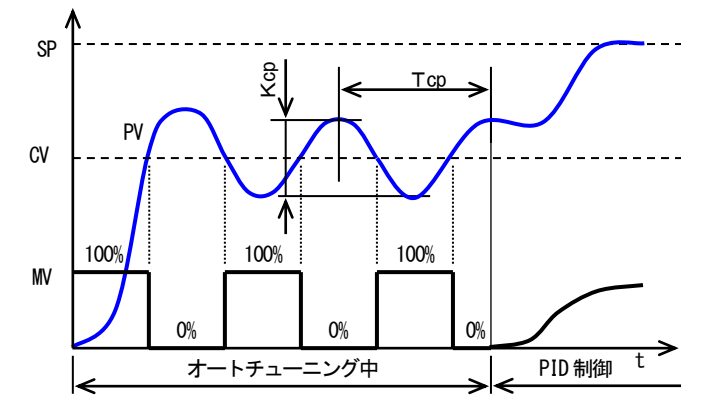

<sup>※</sup>図は動作方向が1:逆[PV増でMV減]のときの動作です。 動作方向が0:正のときはMV 出力が反転します。 PV 値が安定してからオートチューニングを開始してください。

a、b、cには制御モード、制御動作の設定によって、最適な値が当てはまります。 比例ゲイン:  $K = a Kcp$  (比例帯: PB=100%÷K) 積分時間 :TI=b Tcp 微分時間 :TD=c Tcp

④ 求まったKcp、Tcp、から、計算式により、P、I、Dの各パラメータを求めます。

- ⑤ 求まったパラメータを格納し、オートチューニングを終了し通常PID 制御に移行します。 Auto インジケータは緑色表示になります。
- 以下の時、オートチューニングを異常終了し、MV値をMI(異常停止時 MV値)にします。
	- ・ PV 入力値がPV上下限設定値を超えたとき。
	- ・ TO:タイムアウトで設定した時間に達してもオートチューニングが終了しないとき。
	- ・ AT:オートチューニング終了メニューを選択したとき。(確認メッセージが表示されます。)

#### 10.1.2 制御モード・制御動作

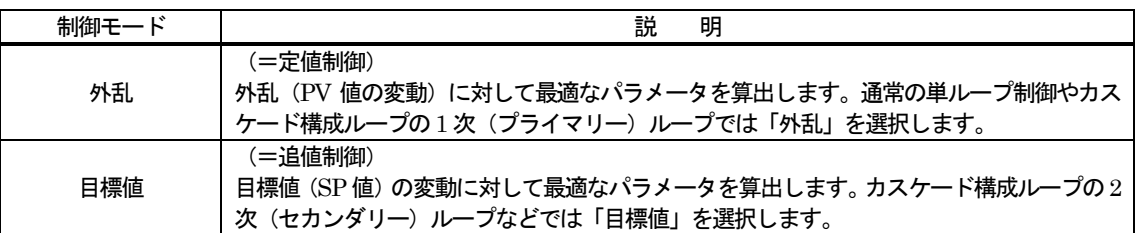

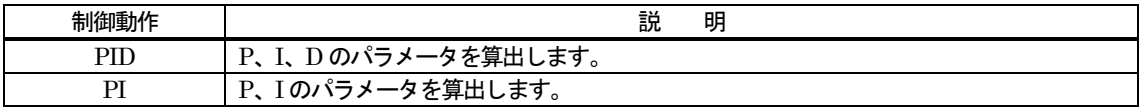

10.1.3 手動によるPID パラメータの最終調整

オートチューニングにより求まったP、I、Dの各パラメータは、その制御系に対して、最適なパラメータとは限りません。求 まったパラメータにより実際の制御動作を行い、その適正を確認してください。

確認の結果、手動にて最終調整を行う場合は、以下の指針を参照に各パラメータの調整を行ってください。

・比例帯(PB)の調整

目標値 (SP) に追従するまで時間がかかっても問題ないが、オーバーシュートが生じると困る場合は比例帯 (PB) を大きく します。

オーバーシュートは問題としませんが、早く安定な制御状態になってほしい場合や、外乱からの復旧を早くしたい場合などは 比例帯 (PB) を小さくします。

ただし、比例帯 (PB) をあまり小さくするとハンチングが生じます。

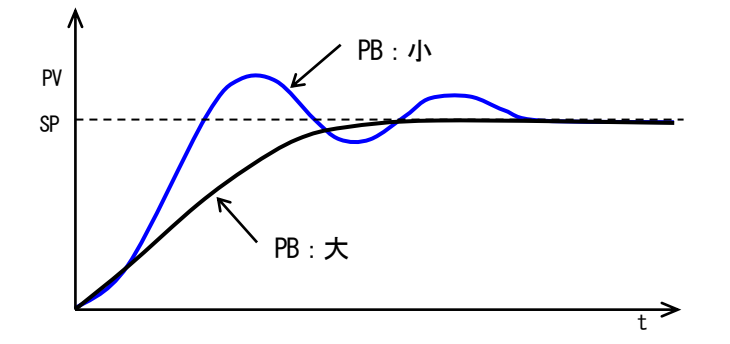

・積分時間(TI)の調整

オーバーシュート・アンダーシュートを繰り返す場合や、ゆるやかなハンチングが生じる場合は積分動作が強すぎることが考 えられます。この場合は、積分時間 (TI) を大きくするか、比例帯 (PB) を大きくするとハンチングは小さくなります。

・微分時間(TD)の調整

短周期のハンチングが生じる場合は、制御系の応答時間が早く、微分動作が強すぎる場合が考えられます。 このときは、微分時間を小さく設定します。

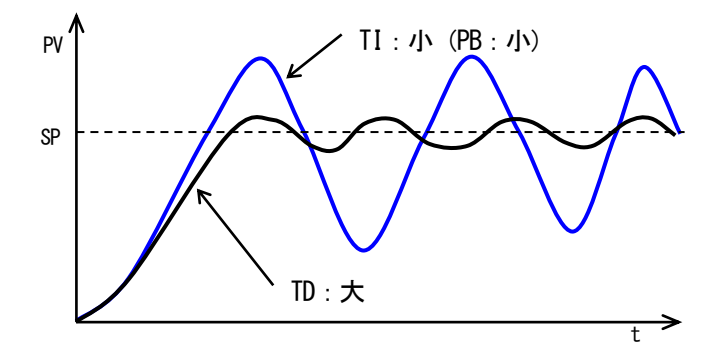

# 11 SCCFG との通信

#### 11.1 概要

コンフィギュレータソフトウェア(形式:SCCFG)を用いて、ショートトレンドデータ(CSV 形式)の保存および設定画面 パラメータの保存、転送ができます。(SCCFG の詳細についてはSCCFG 取扱説明書を参照ください。)

11.2 SC200 と SCCFG

SCCFG と通信するために、SC200 とパソコンを下記の要領で接続します。

- 11.2.1 赤外線通信
	- ① SCCFG、および赤外線通信アダプタ(形式:COP-IRDA)のドライバをインストールしたパソコンの USB ポートに COP-IRDA を接続します。
	- ② COP-IRDA を接続したUSBポートのCOM 番号をSCCFG の環境設定に合わせます。
	- ③ 取付アダプタ等を使用し、SC200 の赤外線通信ポートとCOP-IRDA の送受信窓を向かい合わせにします。双方の距離は、 およそ0.2m以内に設置してください。
	- ④ SC200をエンジニアリング用画面に移行し、「設定画面」→「01:通信・PRG モード」→「03:SCCFG」に設定します。 設定を行うと、「モニタランプ」が高速点滅となり、通信可能状態となります。本体操作については、「7.3.1.4 通信・PRG モード」を参照ください。

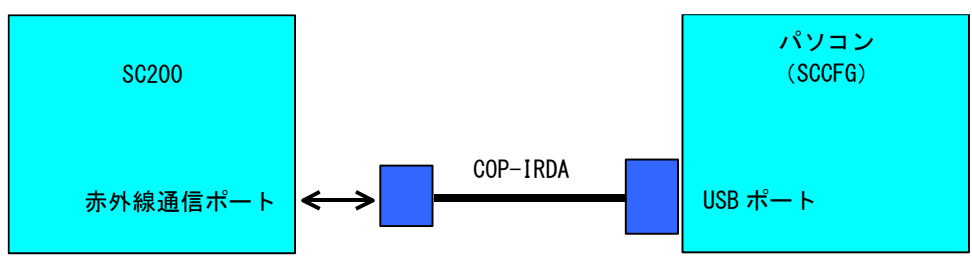

0.2m 以内でご使用ください。

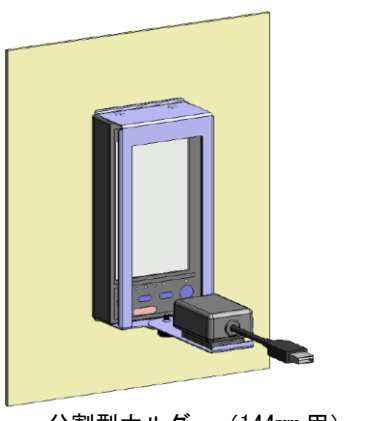

#### 取付アダプタ使用時の参考図

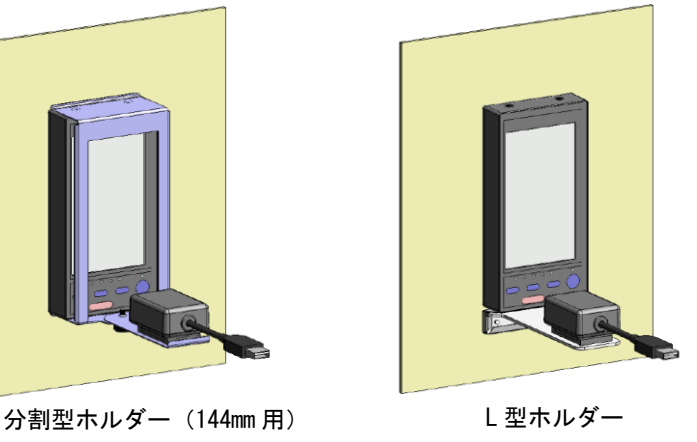

注意:複数台のSC シリーズ製品が隣接している場合、操作対象となる1台のみがSFEW3 またはSCCFG と通 信可能です。(2台以上を通信可能と設定した場合、正常に通信することができません)

注意:インバータなどのノイズが強い環境では、正常に通信できない場合があります。

#### 11.2.2 有線通信

- ① SCCFG、およびコンフィギュレータ接続ケーブル(形式:COP-US)のドライバをインストールしたパソコンの USB ポ ートにCOP-US を接続します。
- ② COP-US を接続したUSB ポートのCOM 番号をSCCFGの環境設定に合わせます。
- ③ COP-US にプラグ変換アダプタを接続し、SC200の有線通信ジャックに挿入します。
- ④ SC200をエンジニアリング用画面に移行し、「設定画面」→「01:通信・PRG モード」→「03:SCCFG」に設定します。 設定を行うと、「モニタランプ」が高速点滅となり、通信可能状態となります。本体操作については、「7.3.1.4 通信・PRG モード」を参照ください。

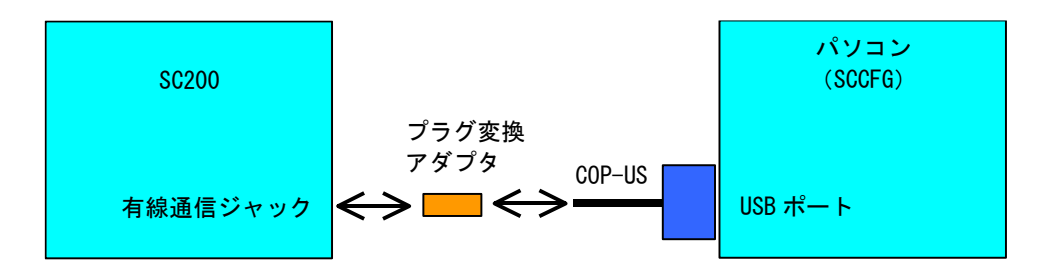

11.3 ショートトレンドデータ保存

装置に保存されているショートトレンドデータをSCCFGを用いてCSV形式で保存することができます。

- ショートトレンドの状態により下記のデータを保存します。
	- ・ START 状態 : 最新のデータから過去最大 400 点
	- ・ STOP 状態: Stop した時刻から過去最大 400 点
	- ・ PAUSE 状態:Pause を押した時刻から過去最大400点

CSV 形式のフォーマットについては、SCCFG 取扱説明書を参照ください。

11.4 設定画面のパラメータ転送

設定画面(参照:7.3.1.3 設定パラメーター覧の表の最右列に「〇」印)とパラメータ設定項目(参照:7.3.5.4 パラメータ設定 画面設定項目一覧の全項目)のパラメータを、SCCFG を用いてPC に保存します。

また、PCに保存したパラメータを装置に転送できます。

# 装置の電源を再投入することにより、設定が有効になります。

用途例として、複数台の装置に同一の設定画面を行うことができます。

- ① 1台の装置に設定画面を行う
- ② SCCFG を用いて設定画面を保存する
- ③ SCCFG を用いて他の装置に設定画面を転送する

# 12 NestBus

## 12.1 概要

NestBus は、シールド付きツイストペアケーブルを用いて機器をマルチドロップ方式 (いもづる式) に接続した弊社独自の 通信プロトコルです。マスタの存在しない自律分散方式で、各コンポーネント間の通信接続が極めて容易で、 信頼性の高い通信プロトコルです。

リモートIO (形式: SML) 等の MsysNet 機器を NestBus に接続することによりIO点数の増設ができます。

#### 12.2 配線

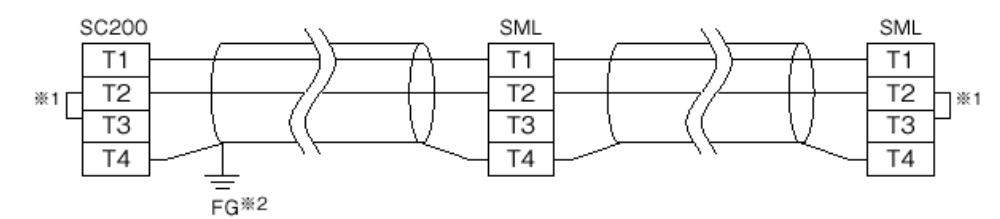

※1 回路の終端となる場合に、内部の終端抵抗を使用します。

※2 シールド線は、ノイズ保護のためにすべて接続し、1か所で接地します。

12.3 設定

・ カード番号:0~Fまでの値を設定します。他のMsysNet機器のカード番号と重複しないでください。(参照:7.3.1.32 NestBus)

# カード番号を変更した場合は、装置が自動的に再起動します。

# 13 Modbus

## 13.1 概要

Modbus プロトコルは、Modicon Inc. (AEG Schneider Automation International S.A.S.) が PLC 用に開発した 通信プロトコルで、プロトコル仕様書 (PI-MBUS-300 Rev.J) に記載されています。Modbus プロトコルの詳細な 仕様に関してはModbus プロトコル概説書(NM-5650)を参照ください。 Modbus により上位 (SCADA 等) から操作・監視ができます。

## 13.2 配線

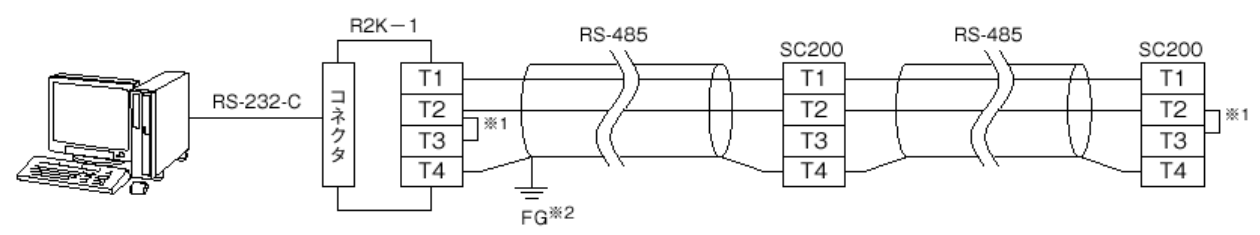

※1 回路の終端となる場合に、内部の終端抵抗を使用します。

※2 シールド線は、ノイズ保護のためにすべて接続し、1か所で接地します。

13.3 通信設定

設定画面から通信設定を行います。

・ 形式がSC200-□1-□(Modbus-RTU)の場合、Modbus-RTU を設定します。(参照:7.3.1.33 Modbus-RTU)

・ 形式がSC200-□2-□(Modbus/TCP)の場合、Modbus/TCP を設定します。(参照:7.3.1.34 Modbus/TCP)

# 装置の電源を再投入することにより、設定が有効になります。

13.4 Modbus

通信設定を行うことにより、Modbus 通信ができます。 Modbus の対応ファンクションコード、アドレスについては、付録17.3 Modbusを参照ください。

# 14 外形寸法図

#### ■赤外線通信

(単位:mm)

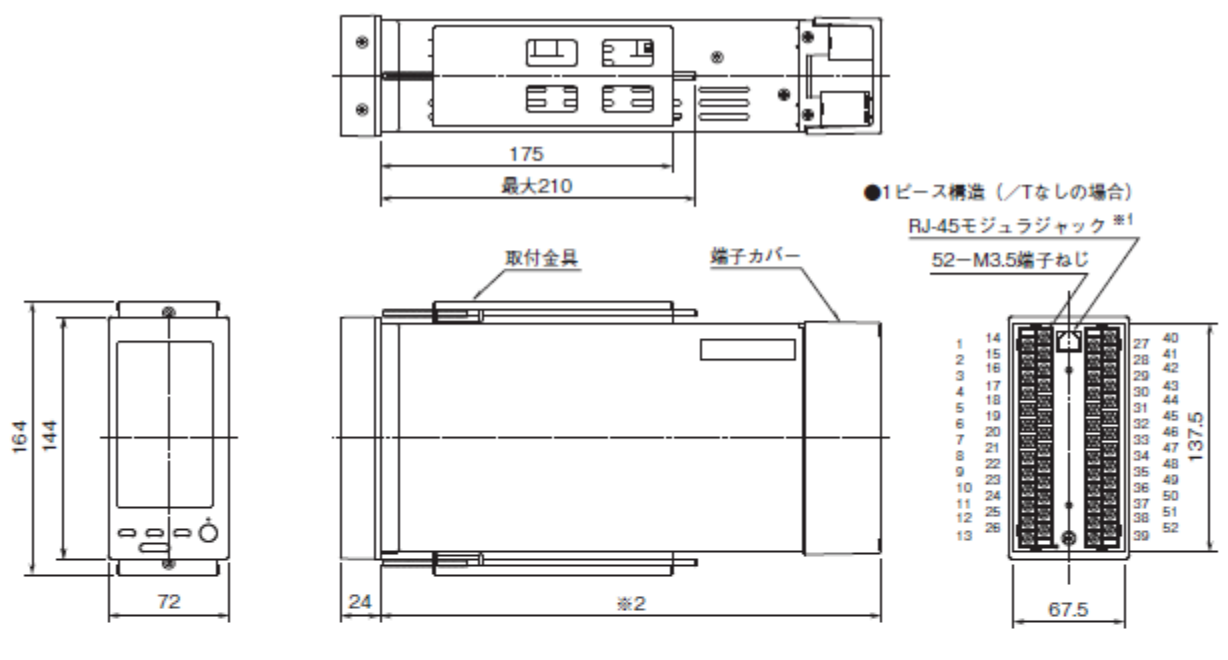

※1 Modbus/TCP の場合のみ

/4 の場合は400mm、/6の場合は600mm ※2 無記入の場合は250mm、/3の場合は300mm、/4の場合は400mm

●2ピース構造 (/Tありの場合) RJ-45モジュラジャック<sup>※1</sup> 52-M3.5端子ねじ 4-M4端子台<br>固定ねじ 7,2 性伤恨过恨惊恐烈怒怒怒怒 中国 和社42444444444455552 123456789011123 医底原原原原 E 网络阿阿阿阿 国国图 137.5 网络阿 67.5

#### ■有線通信

(単位:mm)

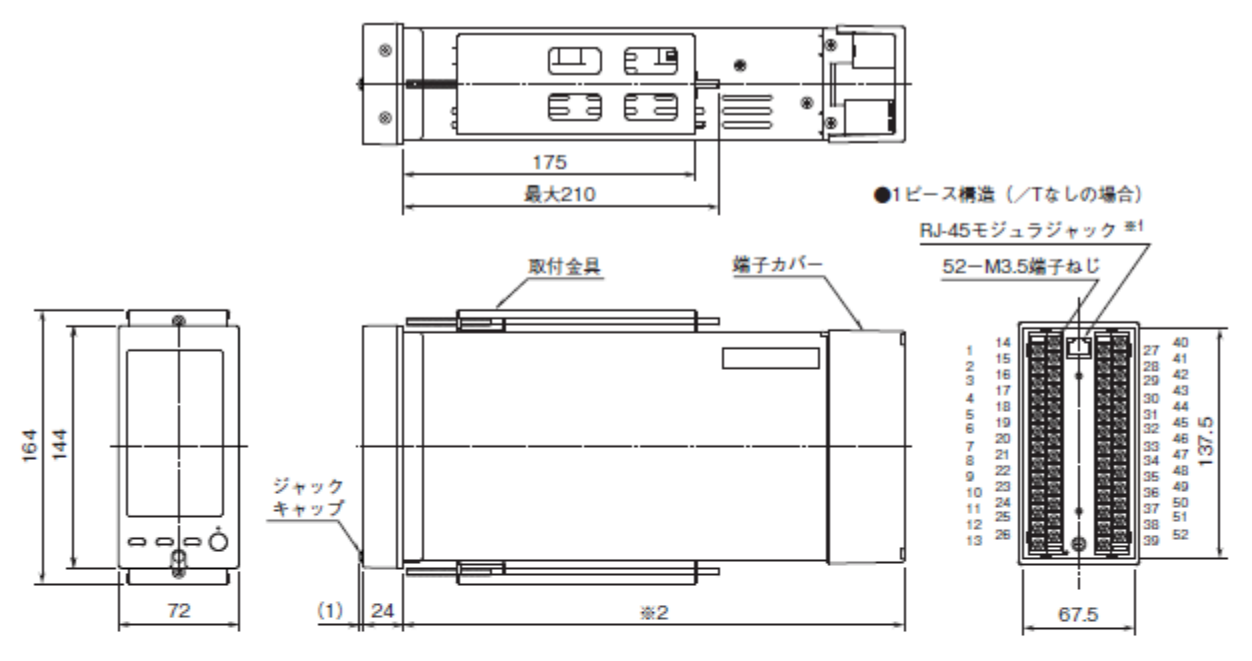

※1 Modbus/TCP の場合のみ

※2 無記入の場合は250mm、/3の場合は300mm、/4の場合は400mm

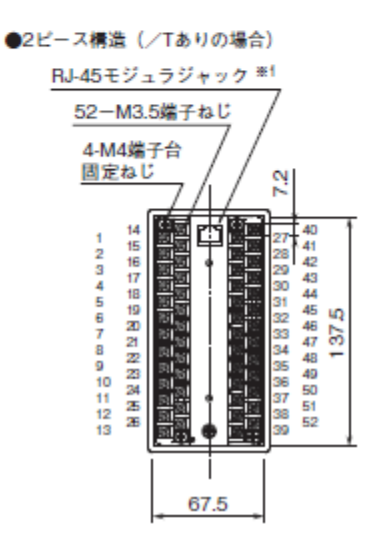

# 15 取付

■取付時の注意

- ・ 保護等級 IP55 の保護等級は本器単体をパネルに取付けたときの、パネル前面に対する保護構造です。 取付け完了後、取付部の防塵・防水を確認してください。
- ・ 取付方向 垂直なパネルに操作ボタンが下辺になるように取付けてください。 他の方向の取付は、内部温度の上昇により寿命や性能の低下の原因となることがあります。 盤内側 通風スペースを十分に確保してください。 ヒータ、トランス、抵抗器などの発熱量の多い機器の真上には取付けないでください。

配線、端子カバー、取付金具の取外しなどの保守作業のために、上下背面に30 mm 以上の作業空間を設けてください。

#### ■本体の取付

- ① 取付金具を取外します。
- ② 端子カバーの幅が本体より広いため、一旦端子カバーを取外し、先に端子カバーをパネルの取付穴に通した後に、本体をパ ネルの取付穴に通します。
- ③ 取付金具のフックをケース上下面にある穴に引っかけ、固定されるまで取付金具のねじを締付けます。

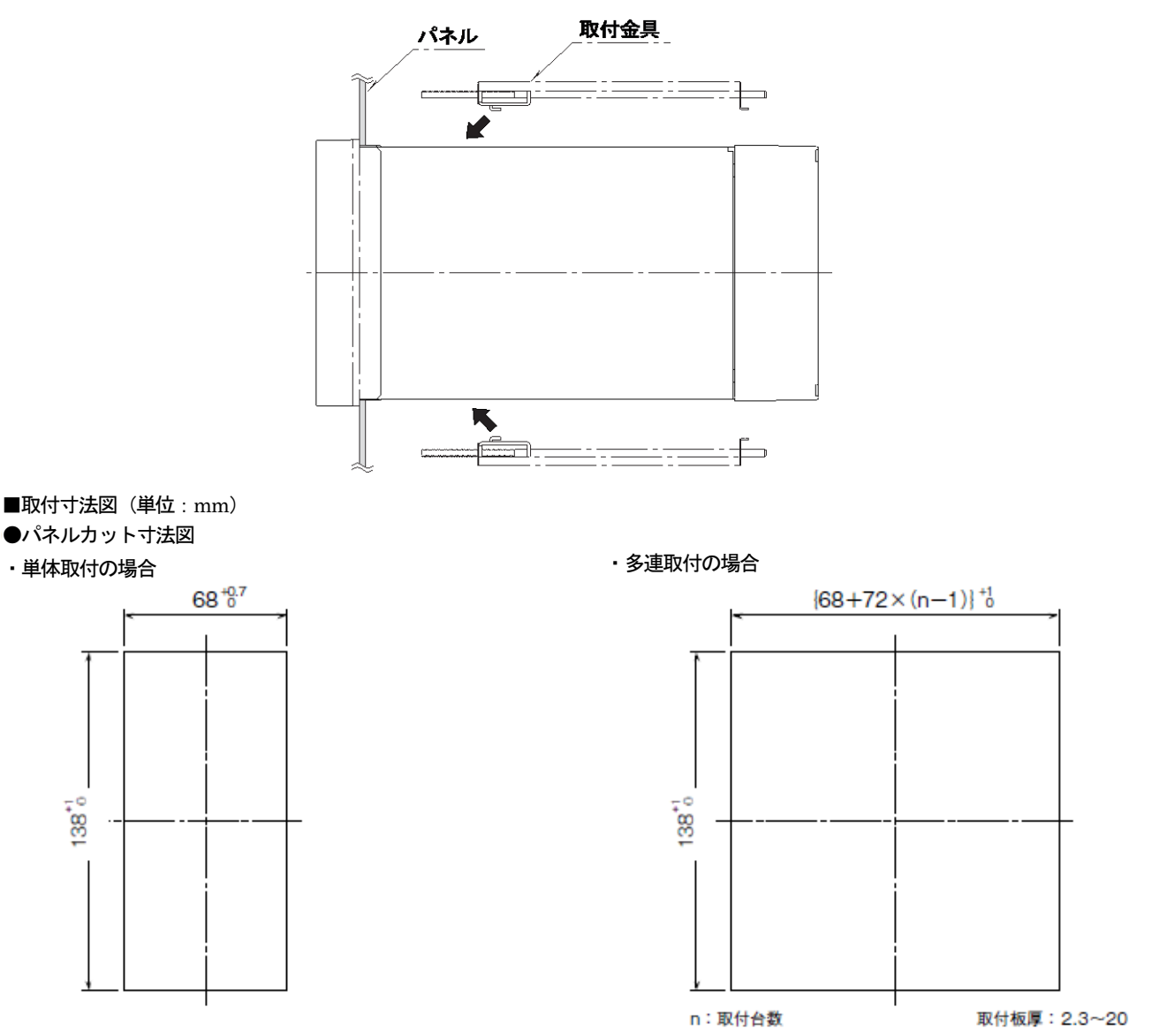

# 16 端子台

■端子カバーの取外方法

下図のようにマイナスドライバを背面の穴に入れ、矢印の 方向に引き、端子カバーを取外します。

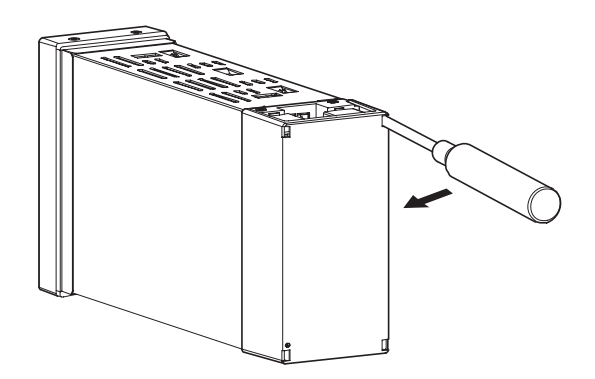

■端子台の取外方法

- ・本器の端子台は着脱可能な2 ピース構造(/T ありの場合)となっており、上下の端子台固定ねじを均等に緩めることにより、 端子台を取外すことが可能です。
- ・端子台を取付ける際は、端子台固定ねじを均等に締付けてください。(締付トルク:1.2N・m)
- ・端子台を取外す場合は、危険防止のため必ず電源、入力信号、リレー出力等の通電を遮断してください。

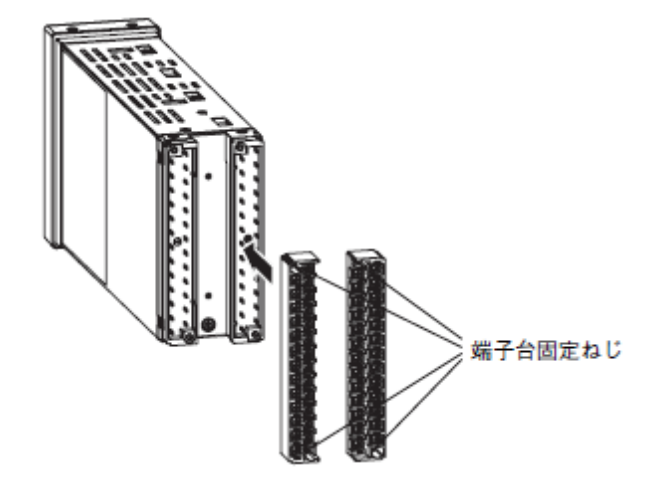

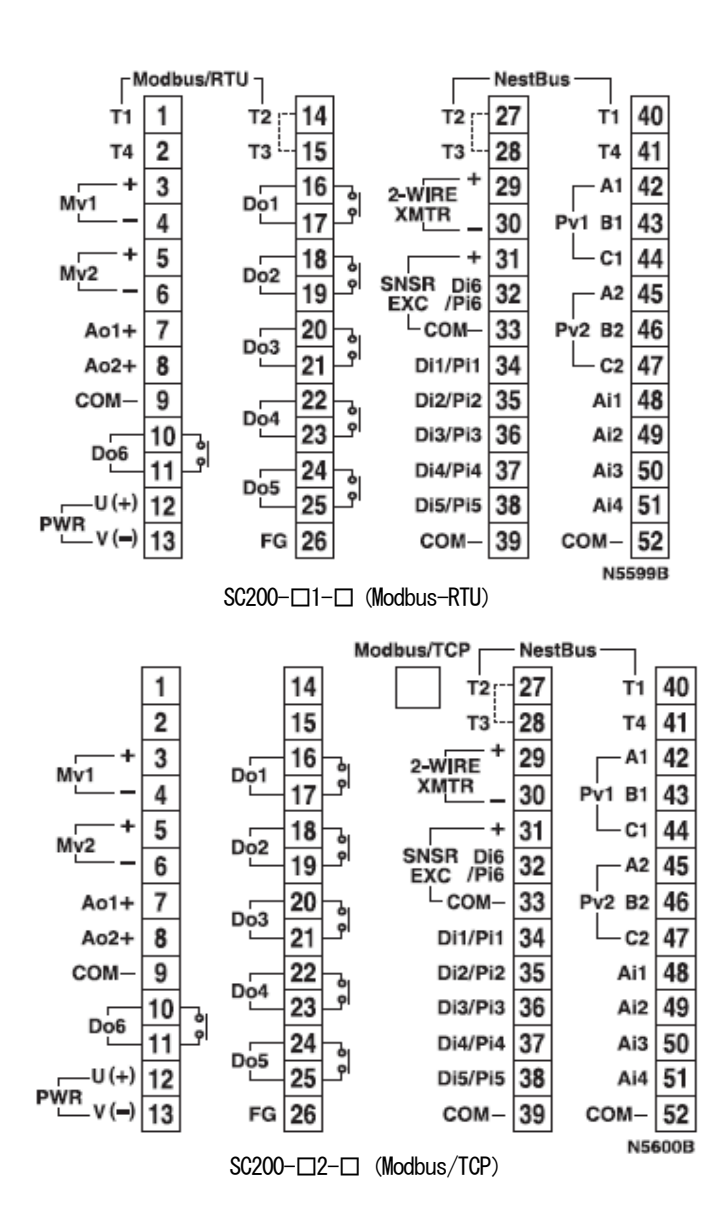

# 付録

17.1 初期値

17.1.1 コールドスタート時の初期化パラメータ

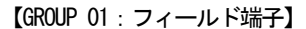

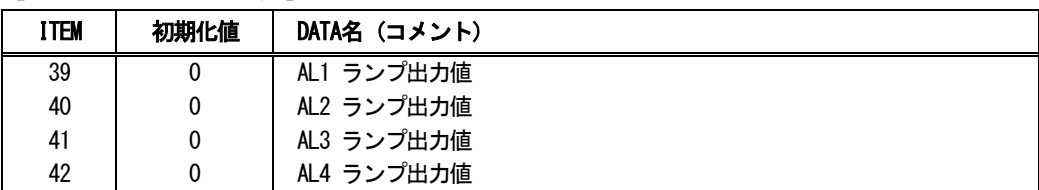

# 【GROUP 04:拡張フィールド端子】

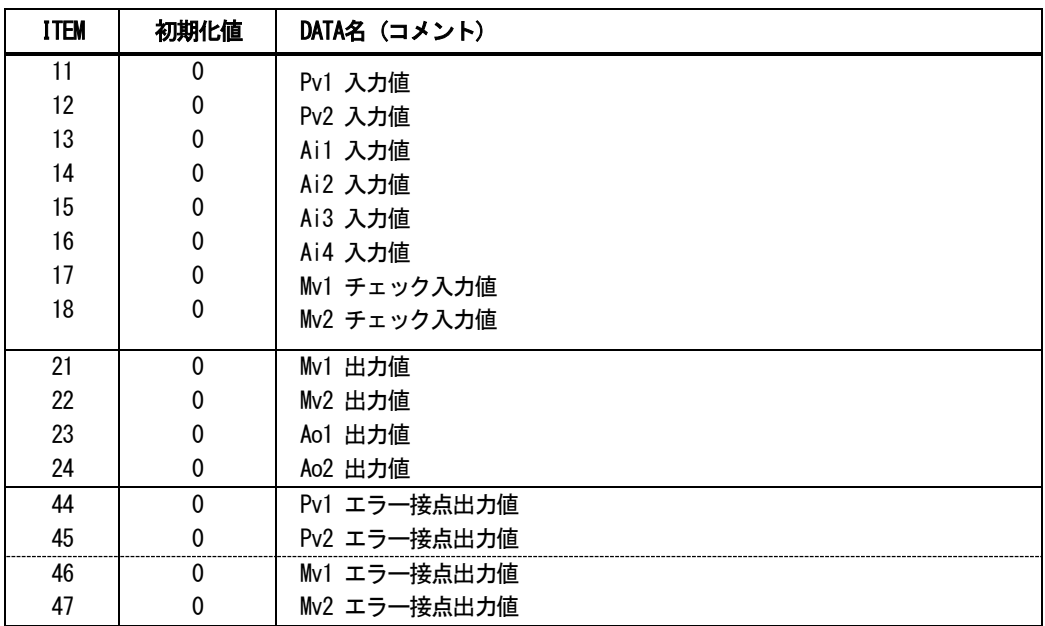

【GROUP 05:拡張フィールド端子】

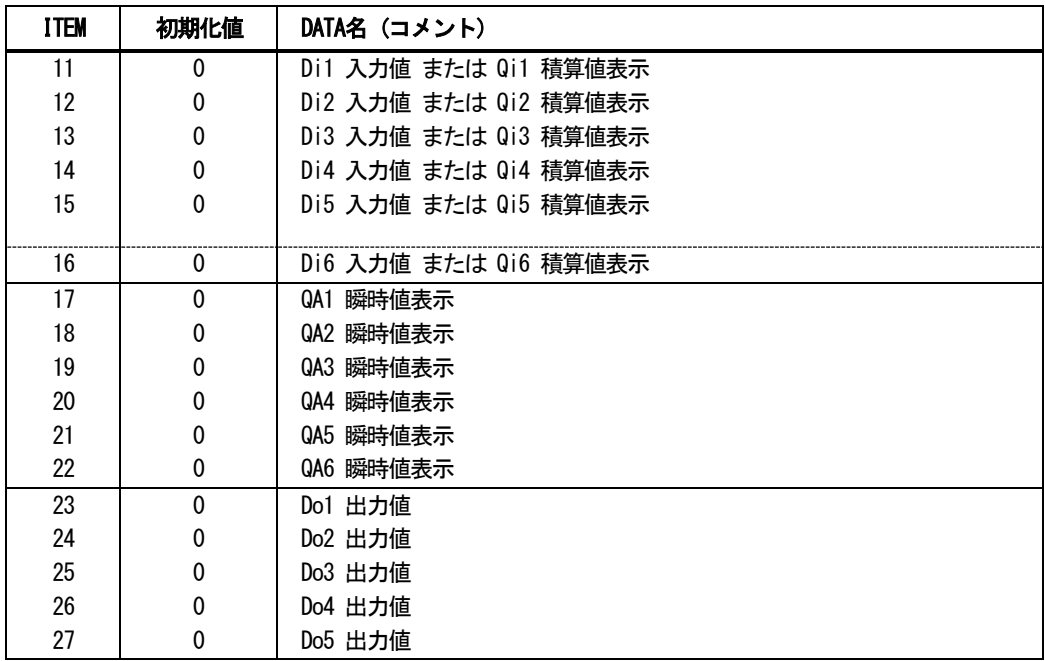

【GROUP 02・03:調節計】

| <b>ITEM</b> | 初期化値         | DATA名 (コメント)  |  |
|-------------|--------------|---------------|--|
| 16          | 0            | PV値           |  |
| 18          | $\pmb{0}$    | PV カレント値      |  |
| 22          | $\mathbf 0$  | PV 上限警報値      |  |
| 23          | $\mathbf 0$  | PV 下限警報値      |  |
| 25          | $\mathbf 0$  | CAS 値         |  |
| 30          | 0            | C/L切替えスイッチ    |  |
| 31          | 0            | SPトラッキングスイッチ  |  |
| 33          | 0            | カレントSP値       |  |
| 35          | 0            | 偏差警報          |  |
| 36          | 0            | 偏差出力値         |  |
| 52          | $\mathbf 0$  | プリセット値切替えスイッチ |  |
| 55          | 0            | 出力ホールドスイッチ    |  |
| 57          | $\mathbf 0$  | 外部帰還値         |  |
| 58          | $\mathbf 0$  | 外部帰還スイッチ      |  |
| 59          | $\mathbf 0$  | A/M切替えスイッチ    |  |
| 60          | $\mathbf 0$  | MV 値          |  |
| 61          | $\mathbf{0}$ | MV 上限制限値到達    |  |
| 62          | 0            | MV 下限制限値到達    |  |

# 17.1.2 計器ブロックパラメータ初期値

(GROUP のITEM10 を設定したときの計器ブロックの初期値)

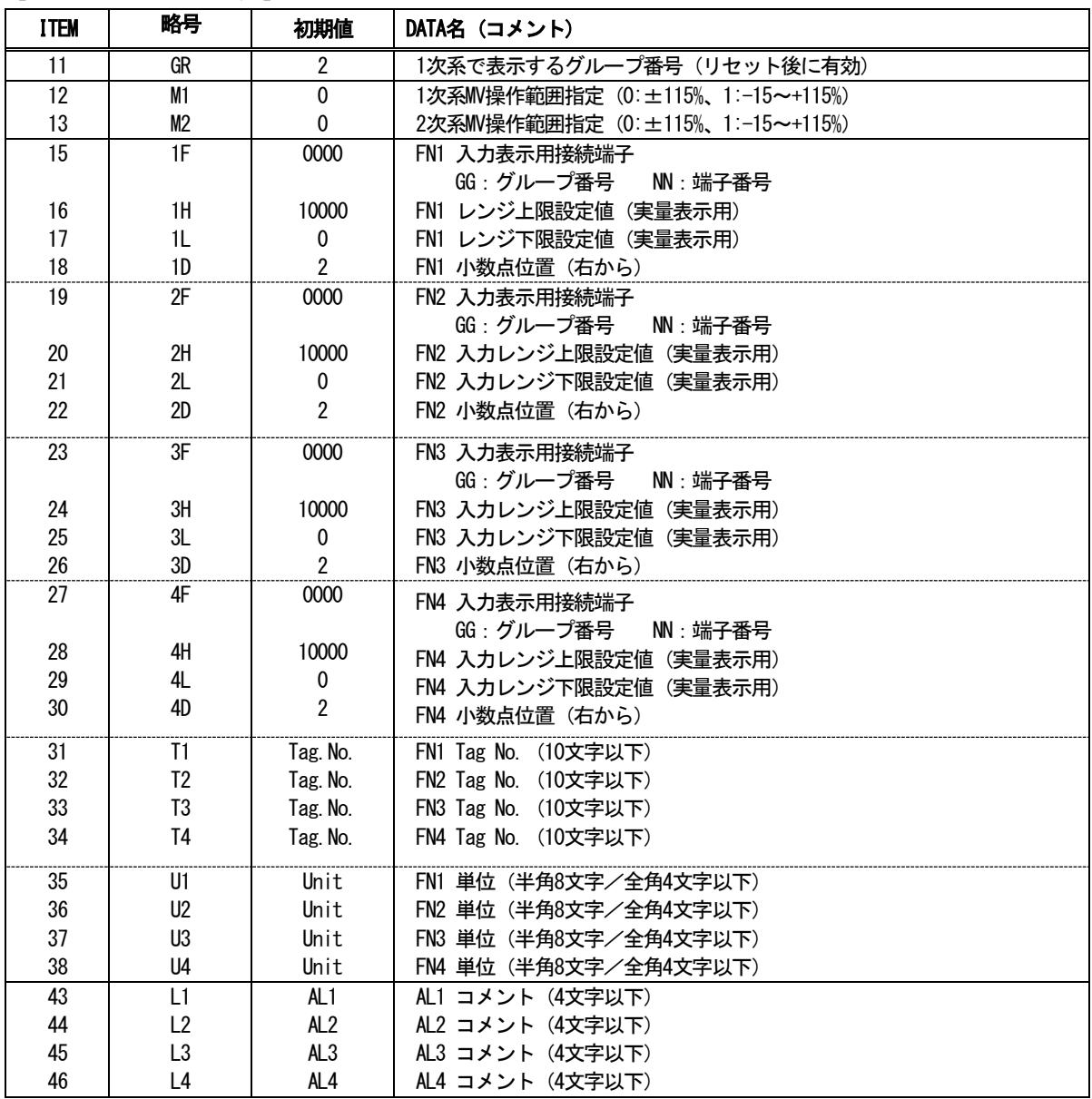

【GROUP 01:フィールド端子】

【GROUP 04:拡張フィールド端子1】

| <b>ITEM</b> | 略号                                 | 初期値                 | DATA名 (コメント)                                       |
|-------------|------------------------------------|---------------------|----------------------------------------------------|
| 25          | M1#                                | 0099                | Mv1 接続端子 (無接続のときエラー)                               |
|             |                                    |                     | GG:グループ番号<br>NN:端子番号                               |
| 26          | M2#                                | 0099                | Mv2 接続端子 (無接続のときエラー)                               |
|             |                                    |                     | GG: グループ番号<br>NN:端子番号                              |
| 27          | A1#                                | 0099                | Ao1 接続端子 (無接続のときエラー)                               |
|             |                                    |                     | GG:グループ番号<br>NN:端子番号                               |
| 28          | A2#                                | 0099                | Ao2 接続端子 (無接続のときエラー)<br>GG : グループ番号<br>NN:端子番号     |
| 30          | PH <sub>1</sub>                    | 115.00              | Pv1 上限警報設定値 (エラー判定用)                               |
| 31          | PL <sub>1</sub>                    | $-15.00$            | Pv1 下限警報設定値(エラ一判定用)                                |
| 32          | PH <sub>2</sub>                    | 115.00              |                                                    |
| 33          | PL <sub>2</sub>                    | $-15.00$            | Pv2 上限警報設定値 (エラ一判定用)<br>Pv2 下限警報設定値 (エラー判定用)       |
|             |                                    |                     |                                                    |
| 34          | ML <sub>1</sub>                    | 115.00              | Mv1 偏差警報設定値 (エラー判定用)                               |
| 35          | ML2                                | 115.00              | Mv2 偏差警報設定値 (エラー判定用)                               |
| 36          | TP <sub>1</sub>                    | 3                   | Pv1 入力タイプ設定                                        |
| 37          | HT1                                | 1000.0              | Pv1温度レンジ上限設定値                                      |
| 38<br>39    | LT <sub>1</sub><br>CJ1             | 0.0<br>$\mathbf{1}$ | Pv1温度レンジ下限設定値<br>Pv1冷接点補償 (0:なし、1:あり)              |
|             |                                    |                     |                                                    |
| 40          | TP <sub>2</sub>                    | 3                   | Pv2 入カタイプ設定                                        |
| 41          | HT <sub>2</sub>                    | 1000.0              | Pv2温度レンジ上限設定値                                      |
| 42          | LT <sub>1</sub>                    | 0.0                 | Pv2温度レンジ下限設定値                                      |
| 43          | CJ <sub>2</sub>                    | $\mathbf{1}$        | Pv2冷接点補償 (0:なし、1:あり)                               |
| 50          | PZ <sub>1</sub>                    | 0.00                | Pv1 ゼロ調整値 (ゼロバイアス値)                                |
| 51          | PS <sub>2</sub>                    | 1.0000              | Pv1 スパン調整値 (ゲイン)                                   |
| 52          | PZ <sub>2</sub>                    | 0.00                | Pv2 ゼロ調整値 (ゼロバイアス値)                                |
| 53          | PS <sub>2</sub>                    | 1.0000              | Pv2 スパン調整値 (ゲイン)                                   |
| 54          | MZ <sub>1</sub>                    | 0.00                | Mv1 ゼロ調整値 (ゼロバイアス値)                                |
| 55          | MS <sub>1</sub>                    | 1.0000              | Mv1 スパン調整値 (ゲイン)                                   |
| 56          | MZ2                                | 0.00                | Mv2 ゼロ調整値 (ゼロバイアス値)                                |
| 57          | MS <sub>2</sub>                    | 1.0000              | Mv2 スパン調整値 (ゲイン)                                   |
| 58          | IZ1                                | 0.00                | Ai1 ゼロ調整値 (ゼロバイアス値)                                |
| 59          | ZS1                                | 1.0000              | Ai1 スパン調整値(ゲイン)                                    |
| 60          | IZZ                                | 0.00                | Ai2 ゼロ調整値(ゼロバイアス値)                                 |
| 61          | IS <sub>2</sub>                    | 1.0000              | Ai2 スパン調整値 (ゲイン)                                   |
| 62          | IZ3                                | 0.00                | Ai3 ゼロ調整値 (ゼロバイアス値)                                |
| 63          | IS <sub>3</sub>                    | 1.0000              | Ai3 スパン調整値 (ゲイン)                                   |
| 64          | IZ4                                | 0.00                | Ai4 ゼロ調整値 (ゼロバイアス値)                                |
| 65          | IS4                                | 1.0000              | Ai4 スパン調整値 (ゲイン)                                   |
| 66          | CZ <sub>1</sub>                    | 0.00                | Mv1チェック入力 ゼロ調整値 (ゼロバイアス値)                          |
| 67          | CS <sub>1</sub>                    | 1.0000              | Mv1チェック入力 スパン調整値 (ゲイン)                             |
|             |                                    | 0.00                |                                                    |
| 68<br>69    | CZ <sub>2</sub><br>CS <sub>2</sub> | 1.0000              | Mv2チェック入力 ゼロ調整値 (ゼロバイアス値)<br>Mv2チェック入力 スパン調整値(ゲイン) |
|             |                                    |                     |                                                    |
| 70<br>71    | 0Z1<br><b>0S1</b>                  | 0.00<br>1.0000      | Ao1 ゼロ調整値 (ゼロバイアス値)<br>Ao1 スパン調整値 (ゲイン)            |
|             |                                    |                     |                                                    |
| 72<br>73    | 0Z2<br>OS <sub>2</sub>             | 0.00<br>1.0000      | Ao2 ゼロ調整値 (ゼロバイアス値)                                |
|             |                                    |                     | Ao2 スパン調整値 (ゲイン)                                   |

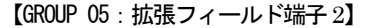

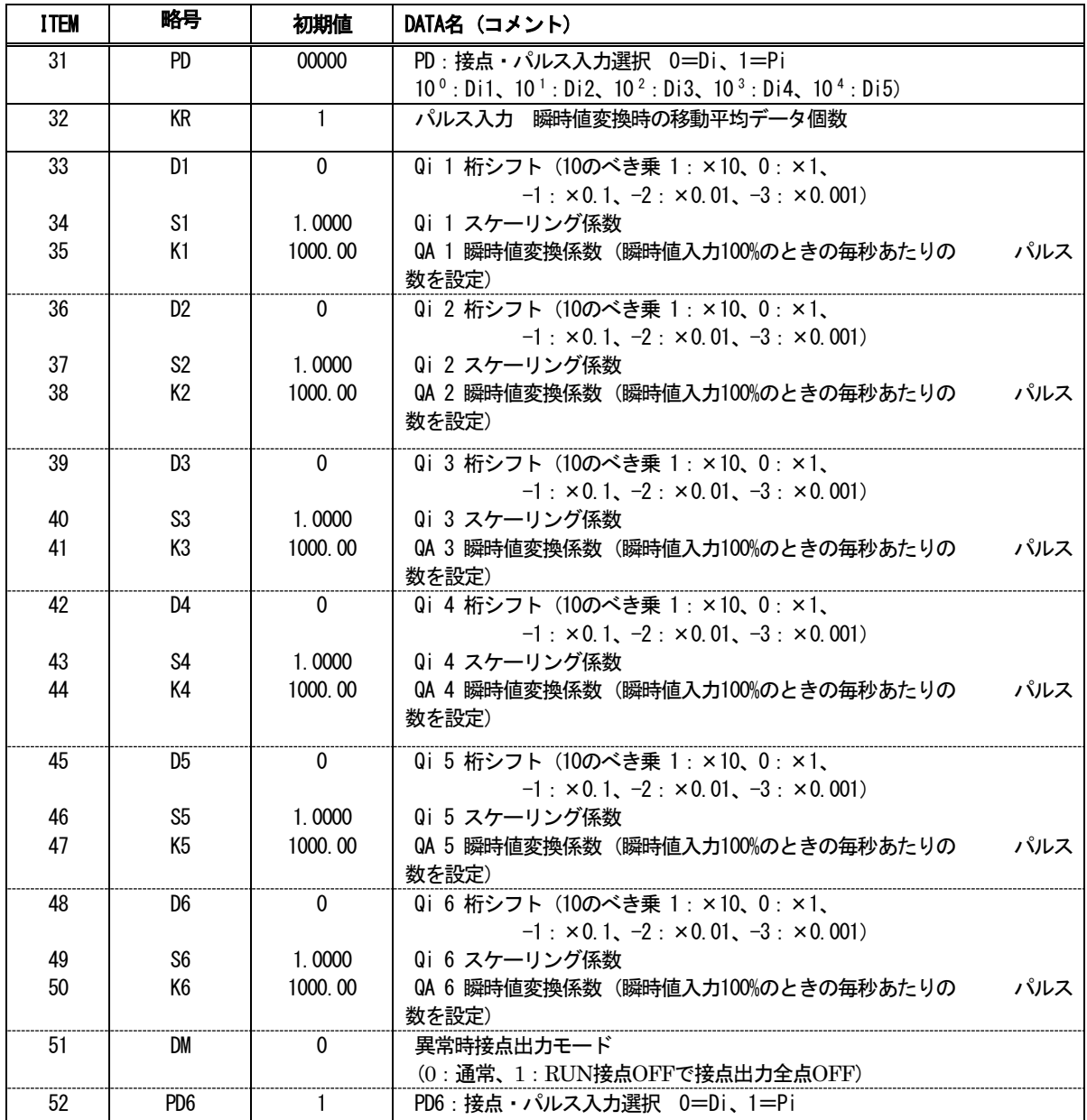

## 【GROUP 02・03:調節計】

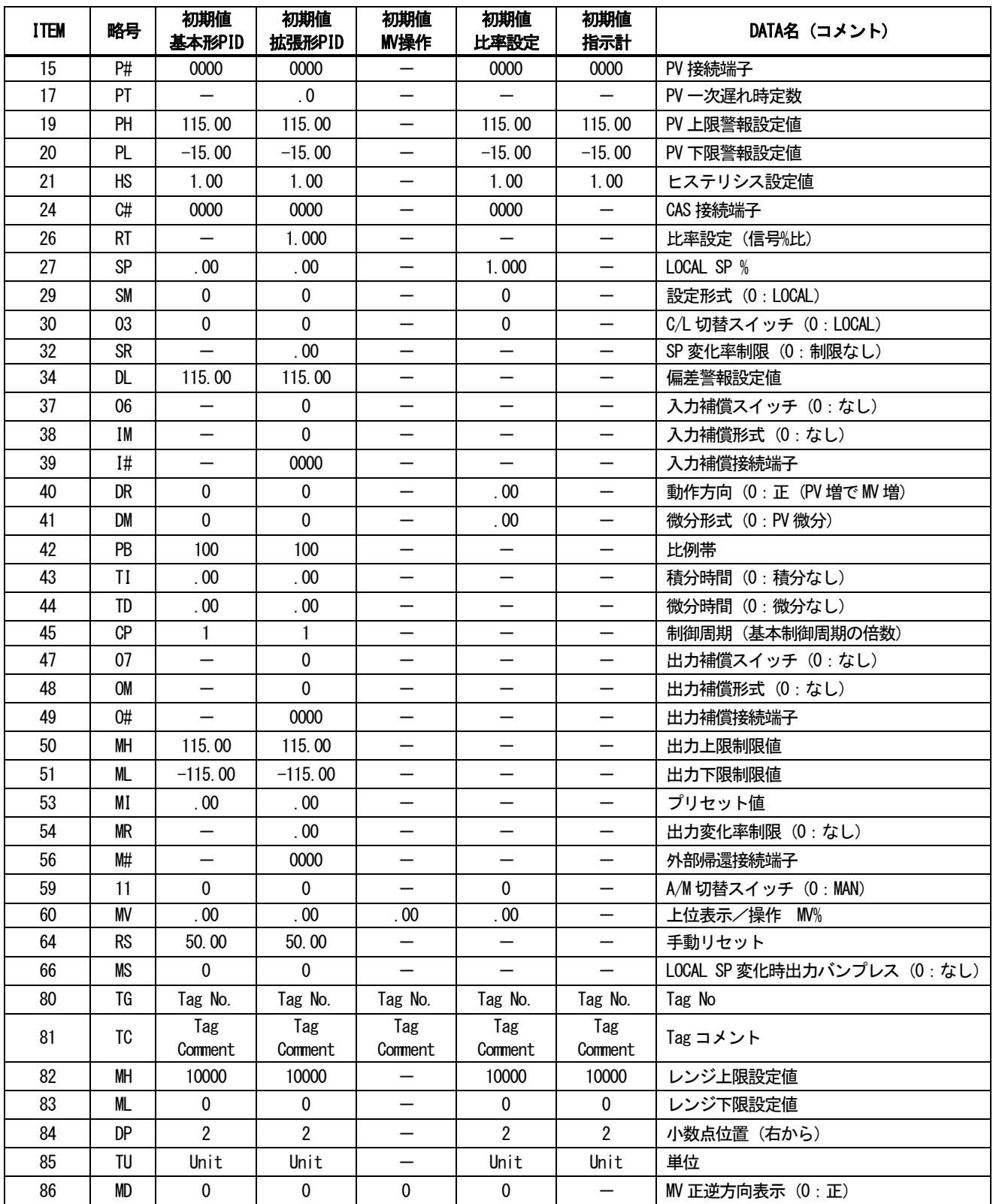
#### 17.2 エラーコード表

17.2.1 異常発生GROUP の確認

SC200で発生する計器ブロックエラーは他のMsysNet 機器と共通です。 まず、下表に示す GROUP00 システム共通テーブルにて対応 ITEM を確認してください。 現在、発生中のエラーは ITEM24 に、過去に発生したエラーは ITEM 35 に GROUP 番号が表示されます。

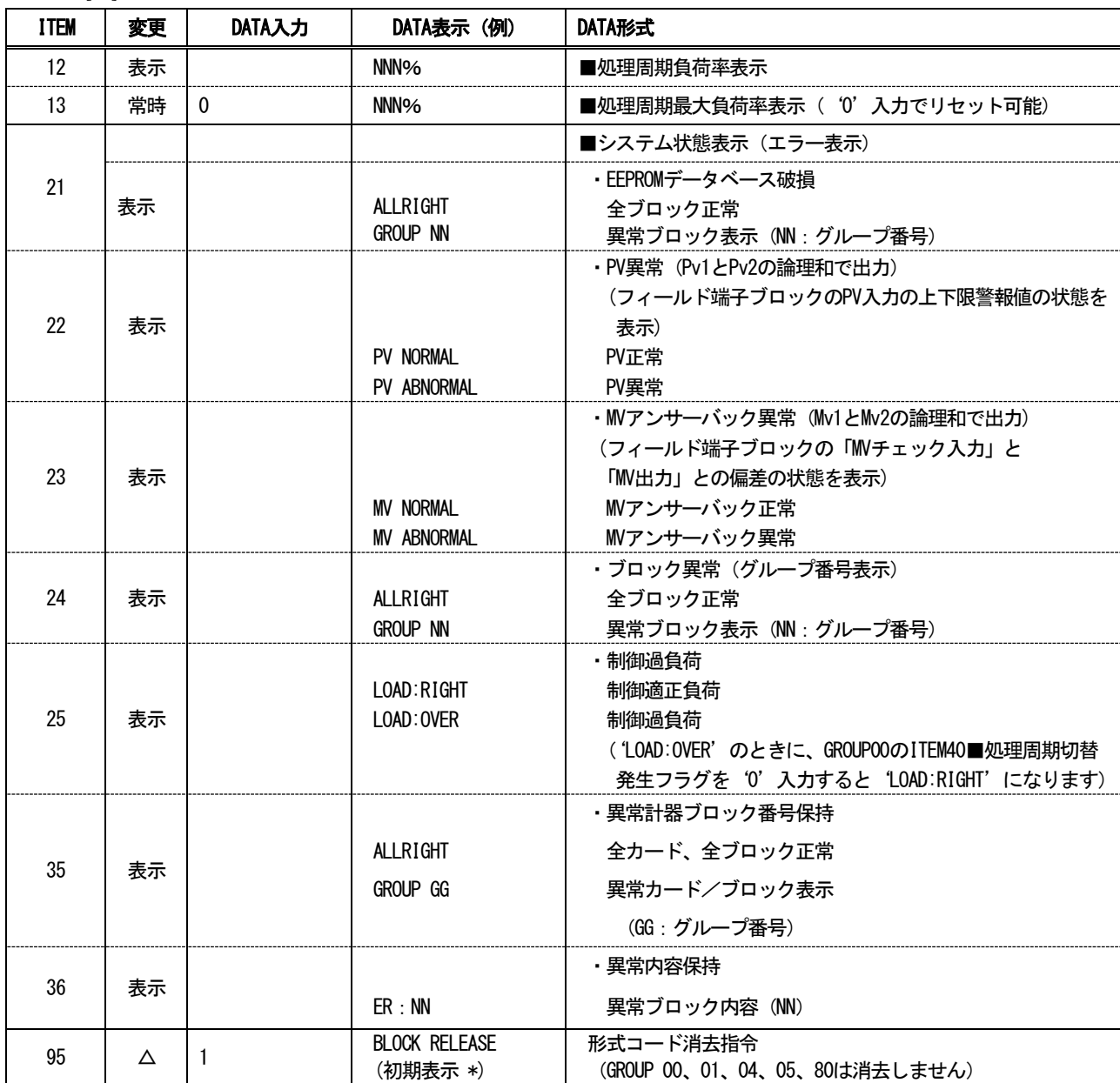

GROUP [00]

17.2.2 計器ブロックエラーコード 確認された GROUP の ITEM02 に発生中のエラーコードが表示されます。 エラーコード一覧表を下記に示します。

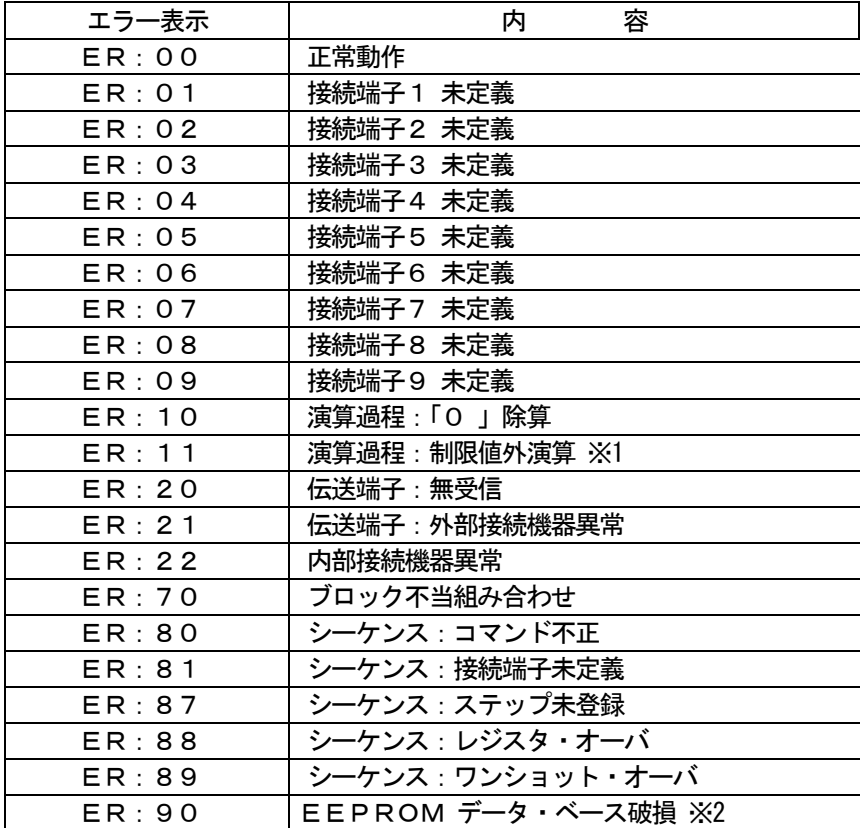

※1 「32767 」< 演算結果 < 「-32768 」

※2 EEPROM データベース破損時はRUN ランプが赤色点灯し、ERROR メッセージが表示されます。 この際、プログラムモードにて GROUP00: ITEM95 に1を書き込んで BLOCK RELEASE を行うか、ビルダーソフトにて EEPROMクリア後ダウンロードを実施してください。

#### 17.3 Modbus

17.3.1 対応ファンクションコード

【Data and Control Functions】

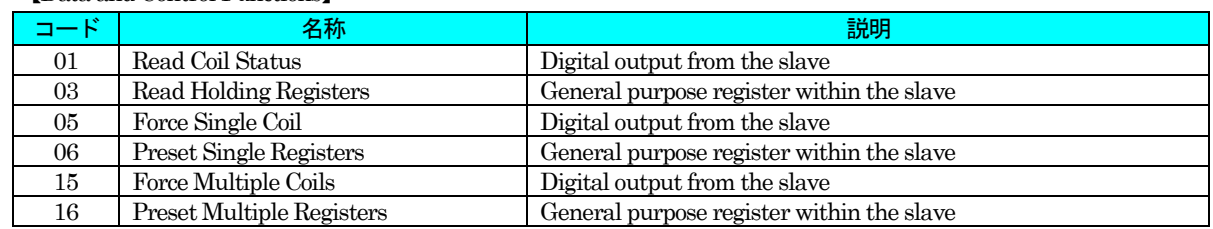

#### 17.3.2 アドレス割付表

R:読込、W:書込(Rのみのときは書込不可)

注1)本体の「通信・PRG モード」がSFEW モードのときは書き込みしないでください。 (プログラミング画面モードまたは、SCCFG モードで書き込みを行ってください)

# 注2)書き込み後すぐに読み込みをした場合、値が反映されないことがあります。1秒+処理周期以上経過してから 読み込みしてください。

【ループ1】

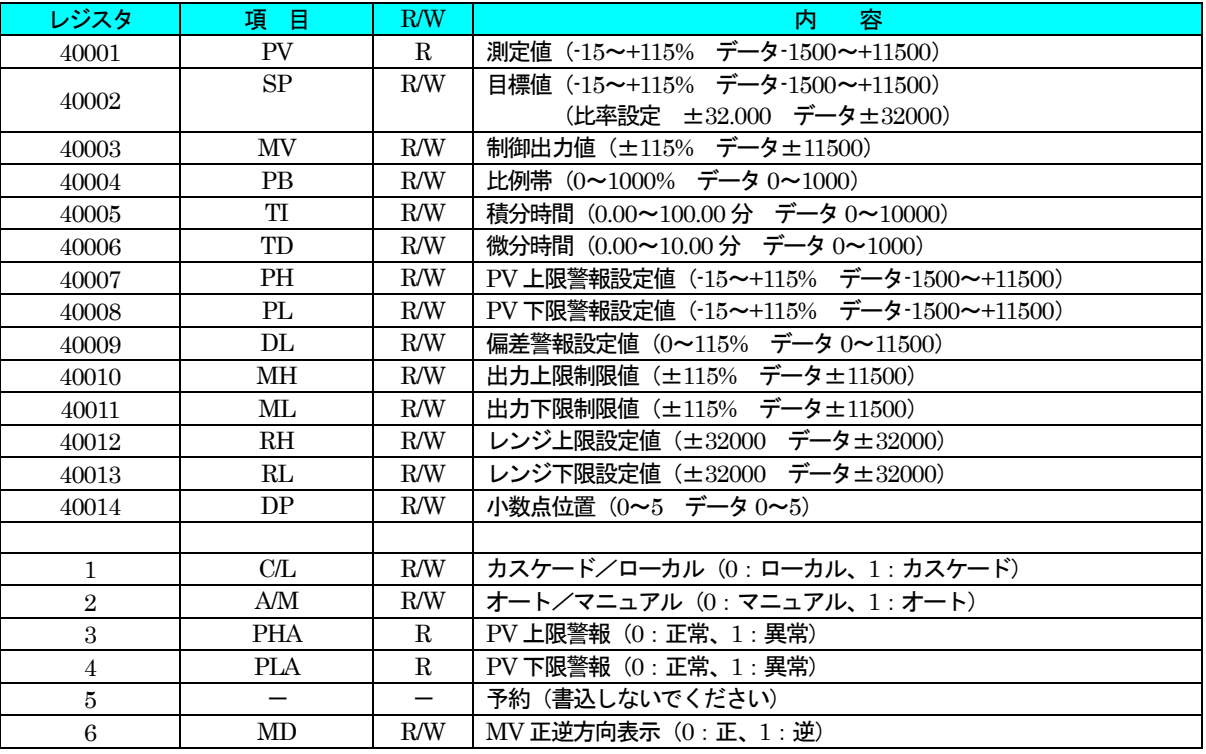

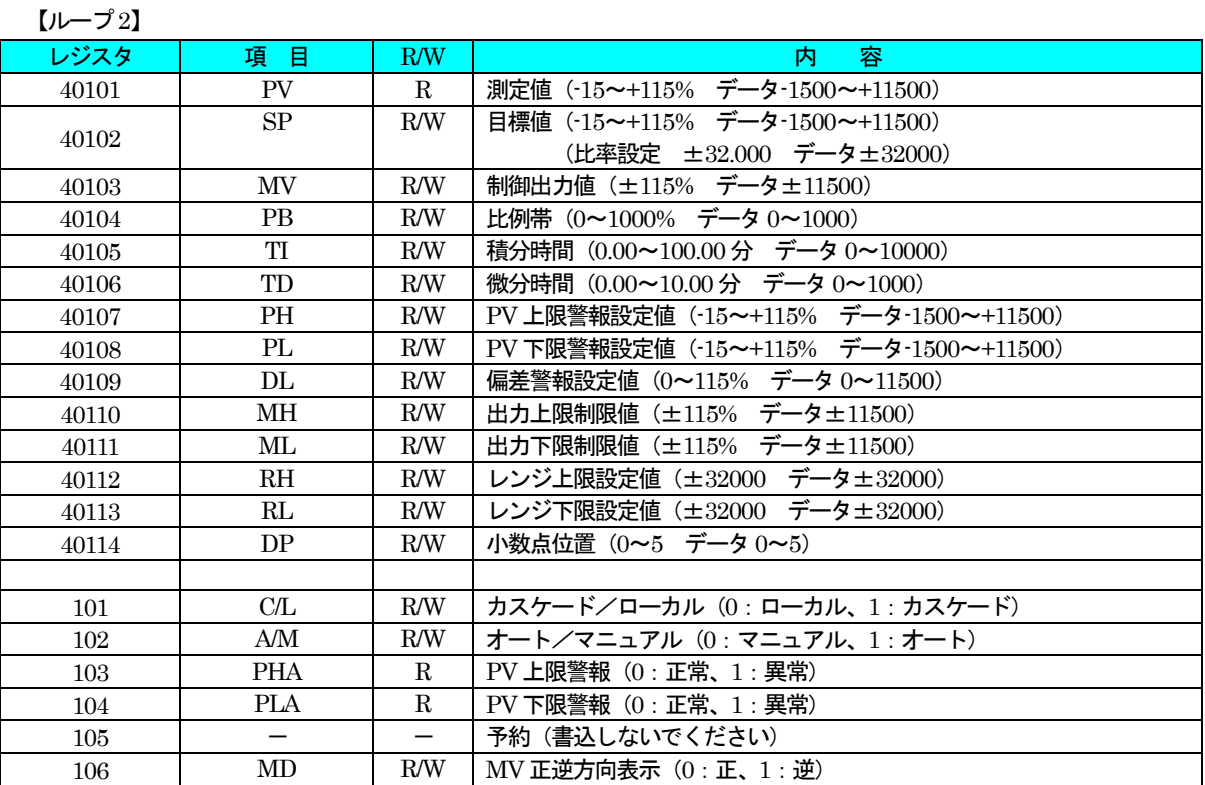

#### 【機器間伝送端子(アナログ)】

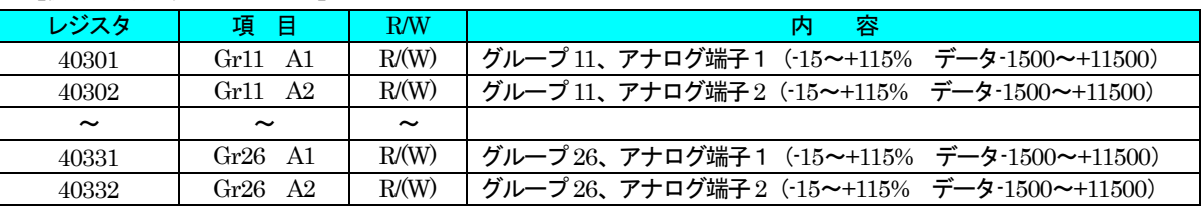

AO 送信端子はRのみ。

AI 受信端子は R/W (計器ブロックで ITEM11 を FE に設定してください)

### 【機器間伝送端子(デジタル)】

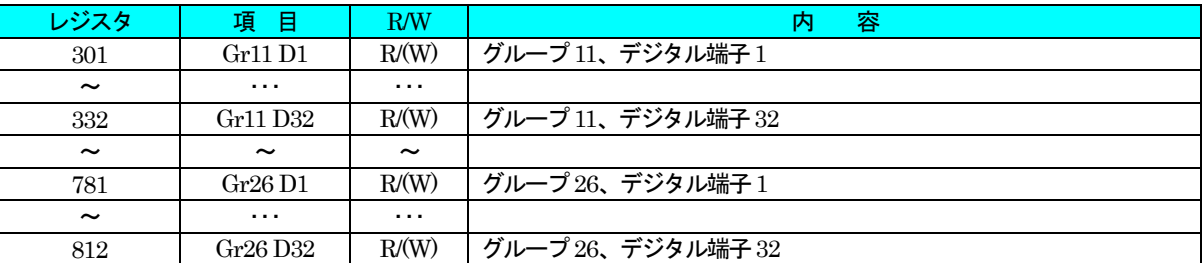

DO 送信端子は R のみ。

DI 受信端子は R/W (計器ブロックで ITEM11 を FE に設定してください)

機器間伝送端子は1グループにAO 送信、AI受信、DO送信、DI 受信端子のいずれか一つのみ設定できます。

| 【フィールド端子】 |                 |             |                                        |
|-----------|-----------------|-------------|----------------------------------------|
| レジスタ      | 項目              | R/W         | 内<br>容                                 |
| 40901     | PV1             | R.          | PV1 入力値 (-15~+115% データ-1500~+11500)    |
| 40902     | PV <sub>2</sub> | $\mathbf R$ | PV2 入力値(-15~+115%)データ-1500~+11500)     |
| 40903     | AI1             | R           | AI1 入力値(-15~+115%)データ-1500~+11500)     |
| 40904     | AI2             | $\mathbf R$ | AI2 入力値 (-15~+115%<br>データ-1500~+11500) |
| 40905     | AI3             | $\mathbf R$ | AI3 入力値 (-15~+115% データ-1500~+11500)    |
| 40906     | AI4             | $\mathbf R$ | AI4 入力値(-15~+115% データ-1500~+11500)     |
| 40907     | MV1             | R           | MV1 出力値 (-15~+115% データ-1500~+11500)    |
| 40908     | ${\rm MV2}$     | $\mathbf R$ | データ-1500~+11500)<br>MV2 出力値(-15~+115%  |
| 40909     | AO1             | $\mathbf R$ | AO1 出力値 (-15~+115% データ-1500~+11500)    |
| 40910     | AO2             | R           | AO2 出力値 (-15~+115% データ-1500~+11500)    |
| 40911     | PI1             | $\mathbf R$ | PI1 入力値 (0~9999 データ 0~9999)            |
| 40912     | PI2             | R           | PI2 入力値 (0~9999 データ 0~9999)            |
| 40913     | PI <sub>3</sub> | $\mathbf R$ | PI3 入力値 (0~9999 データ 0~9999)            |
| 40914     | ${\rm PI}4$     | $\mathbf R$ | PI4 入力値(0~9999)データ 0~9999)             |
| 40915     | PI <sub>5</sub> | $\mathbf R$ | PI5 入力値 (0~9999 デ<br>$-$ タ0~9999)      |
| 40916     | PI <sub>6</sub> | R           | PI6 入力値(0~9999)データ 0~9999)             |
| 40917     | FN1             | $\mathbf R$ | FN1 表示値 (-15~+115%<br>データ・1500~+11500) |
| 40918     | FN2             | $\mathbf R$ | FN2 表示値 (-15~+115% データ-1500~+11500)    |
| 40919     | FN <sub>3</sub> | $\mathbf R$ | FN3 表示値 (-15~+115% データ-1500~+11500)    |
| 40920     | FN4             | $\mathbf R$ | FN4 表示値 (-15~+115% データ-1500~+11500)    |
|           |                 |             |                                        |
| 901       | DI1             | R           | DI1 入力値                                |
| 902       | DI2             | R           | DI2 入力値                                |
| 903       | DI <sub>3</sub> | $\mathbf R$ | DI3 入力値                                |
| 904       | DI4             | $\rm R$     | DI4 入力値                                |
| 905       | DI5             | $\mathbf R$ | DI5 入力値                                |
| 906       | DO1             | $\mathbf R$ | DO1 出力値                                |
| 907       | DO2             | R           | DO2 出力値                                |
| 908       | DO <sub>3</sub> | $\mathbf R$ | DO3 出力値                                |
| 909       | DO4             | $\mathbf R$ | DO4 出力値                                |
| 910       | DO <sub>5</sub> | $\mathbf R$ | $D05$ 出力値                              |
| 911       | RUN             | $\mathbf R$ | RUN 接点 (0: 異常、1: 正常)                   |
| 912       | AL1             | R           | AL1 ランプ                                |
| 913       | AL2             | R           | AL2 ランプ                                |
| 914       | AL3             | R           | AL3 ランプ                                |
| 915       | AL <sub>4</sub> | $\mathbf R$ | AL4 ランプ                                |
| 916       | DI6             | R           | DI6入力値                                 |

※ 出力データは読み込みのみです。書込を行う場合は機器間伝送端子を使用してください。

# 【システム】

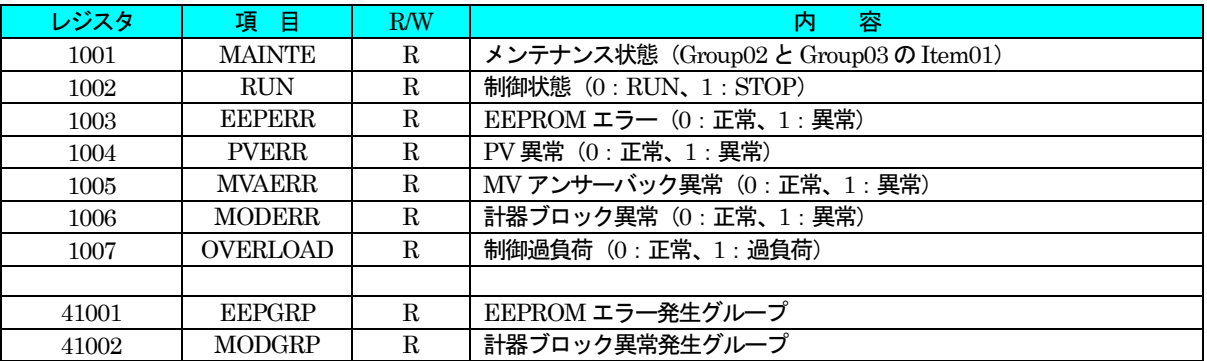

MAINTE: 計器ブロック Group02 と Group03 の ITEM01 がモニターモードのとき0、それ以外は1 RUN:計器ブロックGroup00 のITEM02 相当 EEPERR : 計器ブロック Group00 の ITEM21 相当 PVERR : 計器ブロック Group00 の ITEM22 相当 MVAERR:計器ブロックGroup00 のITEM23 相当 MODERR:計器ブロック Group00 の ITEM24 相当 OVERLOAD: 計器ブロック Group00 の ITEM25 相当 EEPGRP: EEPERR が1のときのグループ番号 MODGRP: MODERR が1のときのグループ番号

### 注) エラーの優先順位について

EEPERR、PVERR、MVAERR、MODERR、OVERLOAD のエラーが複数発生した場合、優先度の高いエラーのみが "1"になります。

エラーの優先順位は、EEPERR>PVERR>MVAERR>MODERR>OVERLOAD となります。

たとえば、MODERR と OVERLOAD が発生した場合、MODERR が"1"になります。MODERR が "0" になると OVERLOAD が"1"になります。

## 【パラメータリスト】 1.20

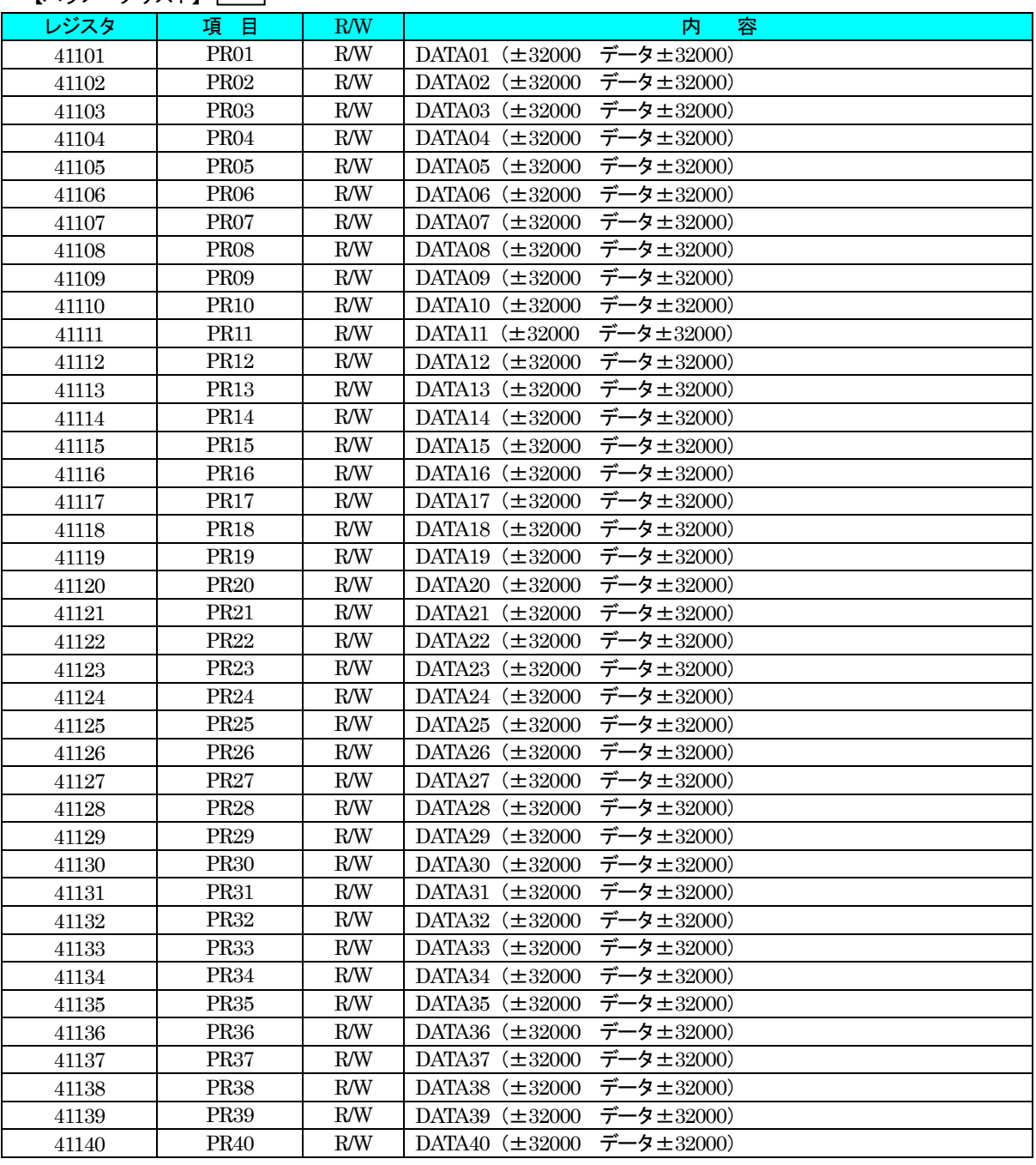

# 17.3.3 エラーコード

# 【Exception Codes】

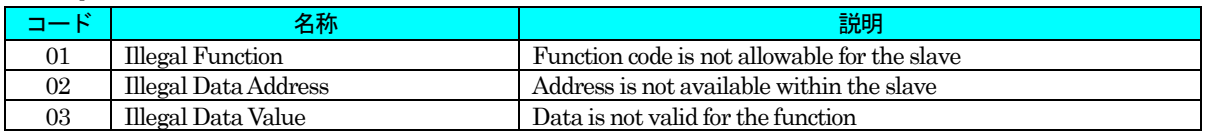

17.4 デジタル表示画面エラー表示内容 ERROR 表示に表示するエラー内容

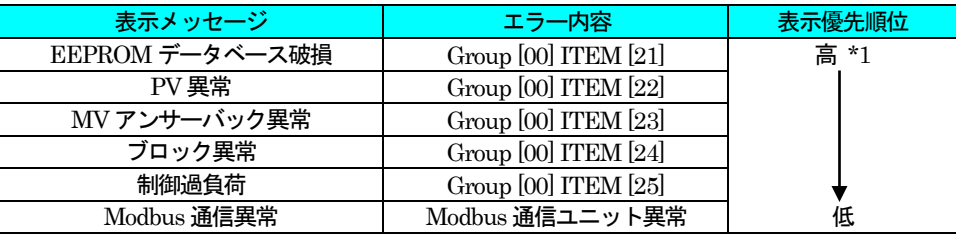

\*1 複数のエラーが同時に発生している場合、表示優先順位の高いエラーを表示します。

### 17.5 エラー表示、RUN 接点、RUN インジケータ関係図

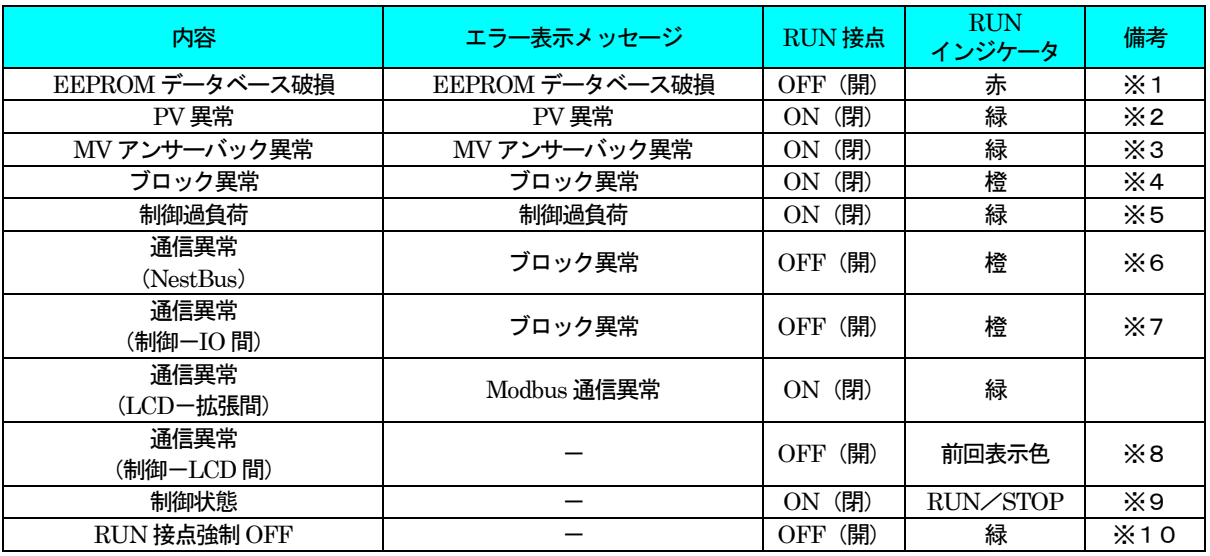

※1:計器ブロックリスト Group00、Item21 「GROUP NN」NN はグループ番号

※2:計器ブロックリストGroup00、Item22 「PV ABNORMAL」

※3:計器ブロックリストGroup00、Item23 「MV ABNORMAL」

※4:計器ブロックリスト Group00、Item24 「GROUP NN」NN はグループ番号

※5:計器ブロックリスト Group00、Item25 「LOAD: OVER」

※6:計器ブロックリスト「Di受信端子」と「Ai受信端子」に受信タイムアウト(エラー番号21)

※7:計器ブロックリスト「フィールド端子」に受信タイムアウト(エラー番号22)

※8:「通信エラーが発生しました」とダイアログを表示

※9:計器ブロックリストGroup00、Item02

※10:計器ブロックリストGroup05、Item28を1に設定

# 18 ファームウェア変更点のお知らせ

- 18.1 SC LCD ファームウエアバージョン1.0□から1.10 での変更点について
- 1. 計器ブロックのバージョンアップに対応 緩和型入力選択の計器ブロックの追加に対応しました。 比率設定ブロックのCAS 接続端子の追加に対応しました。
- 2. キーロック機能の追加 前面キーの以下の操作について、有効・無効をプログラムから指令することができます(参照:計器ブロック・リスト (NM-6461-B) SC200フィールド端子)。
	- ・ Auto/Man キーのMan⇒Auto の操作
	- ・ Cas/Loc切替ボタンのLoc⇒Cas の操作
	- ・ SP 値増加ボタンのSP 値増加の操作
	- ・ SP 値現象ボタンのSP 値減少の操作
- 3. MV バーグラフの上下限表示文字の選択文字を追加

MV バーグラフの上下限表示文字に、「O」「C」「開」「閉」に加えて、「増」「減」「0」「100」「MIN」「MAX」「なし」を追加 しました。

- 4. 表示切替ロック機能の追加 デジタル表示画面のPV・SP(OP)の表示を実量値表示に固定・%表示に固定・表示切替可能に設定することができます。 バーグラフ表示画面のスケール表示を実量値目盛りに固定・%目盛りに固定・表示切替可能に設定することができます。
- 5. Cas/Loc切替操作を長押しに変更 カスケード⇔ローカルの切り替え操作を、操作ミス防止のため、長押しにて切り替えるように変更しました。

#### 18.2 ファームウエアバージョン1.1□から1.20 での変更点について

1. バーグラフ2ループ画面での機能追加

選択中ループの背景色を設定画面の「バーグラフ2ループ選択色」で選択した色で表示するようにしました。 ループ表示の中に、Cascade/Local の状態をループごとに表示するようにしました。 ループ表示の中に、Auto/Manual の状態をループごとに表示するようにしました。 「%目盛り」と「実量目盛り」が切り替えられるようにしました。

- 2. モニタ画面の追加 エンジニアリング用画面に、モニタ画面を追加しました。
- 3. パラメータリスト画面の追加 エンジニアリング用画面に、パラメータリスト画面を追加しました。
- 18.3 ファームウエアバージョン1.2□から1.30 での変更点について
- 1. 言語選択機能の追加

設定メニューにLanguage を追加し、画面表示に用いる言語を「日本語」または「英語」から選択できるようになりました。

- 18.4 ファームウエアバージョン1.3□から1.40 での変更点について
- . コンフィギュレータ通信で有線通信が使用できるようになりました。
- 2. 計器ブロックリスト「形式58:折れ線リニアライザ」の機能変更をしました
- . 計器ブロックリスト「形式64:移動平均フィルタ」の機能変更をしました。
- . 高速パルスPi6を接点入力Di6として使用できるようになりました。
- 18.5 ファームウエアバージョン1.4□から1.50 での変更点について
- 1. FN1~4のタグ名称を表示できるようになりました(最大半角4文字)。
- . パラメータリスト画面で実量値を設定できるようになりました。
- . 計器ブロックリスト「形式17:変化率制限」を追加しました。(計器ブロック・リスト(NM-6461-B)参照)
- . メンテナンスモード中、左バーに黄色で点滅するになりました。
- . エラーステータス画面を履歴表示するように変更しました。
- . RUN 接点異常解除を手動で解除できるになりました。(計器ブロック・リスト(NM-6461-B)参照)
- 18.6 ファームウエアバージョン1.5□から1.70 での変更点について
- . MV 、SP のUP、Down 操作ステータスを追加しました。(計器ブロック・リスト(NM-6461-B)参照)
- . MV 、SP のUP、Down 速度を追加しました。(計器ブロック・リスト(NM-6461-B)参照)
- . SP の上下限設定値を追加しました。(計器ブロック・リスト(NM-6461-B)参照)